# SERATO DJ 1.8.2 MANUAL DO SOFTWARE

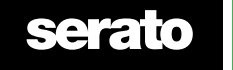

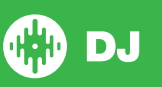

# Conteúdo

### [7 Introdução](#page-6-0)

[7 Aparelhos](#page-6-0) [7 Requisitos mínimos do sistema](#page-6-0)

#### [8 Instalação do Software](#page-7-0)

- [8 Instalação \(Mac OS X\)](#page-7-0)
- [8 Instalação \(PC\)](#page-7-0)

#### [9 Ativação](#page-8-0)

- [9 Experimentando o Serato DJ](#page-8-0)
- [9 Comprando o Serato DJ](#page-8-0)
- [9 Ativando o Serato DJ](#page-8-0)
- [9 Administrando ativações do Serato DJ](#page-8-0)

#### [10 Primeiros Passos](#page-9-0)

- [10 Iniciando o Software](#page-9-0)
- [11 Visão geral do Software](#page-10-0)
- [14 Usando as dicas de ferramentas](#page-13-0)
- [14 Assistindo aos tutoriais](#page-13-0)
- [14 Atalhos de teclado](#page-13-0)

#### [16 Importando músicas](#page-15-0)

- [16 Adicionando arquivos à Biblioteca do Serato DJ](#page-15-0)
- [16 Discos rígidos externos](#page-15-0)
- [16 Exibindo sua biblioteca iTunes](#page-15-0)
- [17 Como passar músicas de CDs para o Serato DJ](#page-16-0)
- [17 Tipos de arquivos suportados](#page-16-0)
- [17 Arquivos corrompidos](#page-16-0)

#### [18 Preparando seus arquivos](#page-17-0)

- [18 Reprodutor Off-line](#page-17-0)
- [18 Volume do Reprodutor Off-line](#page-17-0)
- [18 Ajuste do ganho de faixa](#page-17-0)
- [19 Analisando arquivos](#page-18-0)
- [19 Como analisar arquivos](#page-18-0)
- [19 Reanalisando arquivos](#page-18-0)
- [19 Set Auto BPM \(Definir BPM Automático\)](#page-18-0)
- [20 BPM Range \(Intervalo de BPM\)](#page-19-0)
- [20 Set Beatgrid \(Definir Grade de Batida\)](#page-19-0)
- [20 Bloqueando Beatgrids \(Grades de Batidas\)](#page-19-0)
- [20 Bloqueando faixas](#page-19-0)
- [21 Analisando faixas ao carregar no Deck](#page-20-0)

# **serato**

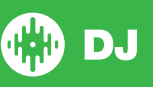

#### [22 Visão geral da tela principal](#page-21-0)

- [22 Quantize \(Quantizando\)](#page-21-0)
- [22 Display Modes \(Modos de display\)](#page-21-0)
- [23 Usando o Serato DJ com vinis ou CDJs](#page-22-0)
- [23 Absolute Mode \(Modo absoluto\)](#page-22-0)
- [23 Relative Mode \(Modo relativo\)](#page-22-0)
- [23 Through Mode \(Modo transpassado\)](#page-22-0)
- [24 Changeover Mode \(Modo mudança\)](#page-23-0)
- [24 Internal Mode \(Modo interno\)](#page-23-0)
- [24 Master Output Level \(Nível de saída mestre\)](#page-23-0)
- [25 Deck Virtual](#page-24-0)
- [25 Indicador de Deck Ativo](#page-24-0)
- [26 Display de Faixa](#page-25-0)
- [26 Ajustador de BPM](#page-25-0)
- [26 Display de Vista Geral da Faixa](#page-25-0)
- [27 Display de gráfico de ondas principal](#page-26-0)
- [27 Display de Tempo Matching \(Emparelhamento de ritmo\)](#page-26-0)
- [27 Display de Beat Matching \(Emparelhamento de batida\)](#page-26-0)
- [28 Exemplo de uso dos recursos visuais para fazer um Beatmatch \(Emparelhamento de batida\)](#page-26-0) [28 Auto Play](#page-27-0)

#### [29 Gerenciando e Navegando em sua Biblioteca](#page-28-0)

- [29 Navegação com Mouse e Teclado](#page-28-0)
- [29 Navegação pelo Aparelho](#page-28-0)
- [29 Buscando](#page-28-0)
- [29 Percorrendo](#page-28-0)
- [29 Ícones de status da Biblioteca](#page-28-0)
- [30 Preparando](#page-29-0)
- [30 Organizando sua Biblioteca](#page-29-0)
- [30 Grades](#page-29-0)
- [31 Subgrades](#page-30-0)
- [31 Grades Inteligentes](#page-30-0)
- [32 Copiando e Gerenciando Arquivos](#page-31-0)
- [32 Copiando e movendo Grades](#page-31-0)
- [32 Configurando Colunas](#page-31-0)
- [33 Editando Tags ID3](#page-32-0)
- [33 Colorindo faixas](#page-32-0)
- [33 Adicionando Gráficos do Álbum](#page-32-0)
- [33 Auto-Backup da Biblioteca](#page-32-0)
- [33 Reavaliando Tags ID3](#page-32-0)
- [34 Relocalizando arquivos perdidos](#page-33-0)
- [34 Compatibilidade do Software Serato](#page-33-0)
- [34 Modos da Bibliotec](#page-33-0)a

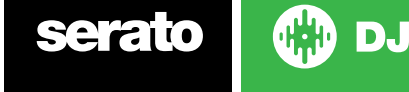

#### [35 Mixando](#page-34-0)

- [35 Mixando e Reproduzindo](#page-34-0)
- [35 Encontrando a próxima faixa](#page-34-0)
- [35 Carregando no Deck](#page-34-0)
- [35 Ejetar](#page-34-0)
- [35 Controles de reprodução](#page-34-0)
- [35 Ajustando o ritmo da faixa](#page-34-0)
- [36 Usando uma mesa de som](#page-35-0)
- [36 Usando Vinis ou CDJs](#page-35-0)
- [36 Colocando a faixa no tempo](#page-35-0)
- [37 Ajuste do ganho de faixa](#page-36-0)
- [37 Keylock](#page-36-0)
- [37 Skipe Mode](#page-36-0)
- [37 Censor \(Censura\)](#page-36-0)

#### [38 Pontos de Cue](#page-37-0)

- [38 Adicionando / excluindo um Ponto de Cue](#page-37-0)
- [38 Disparando um ponto de Cue](#page-37-0)
- [38 Atalhos do teclado para Pontos de Cue](#page-37-0)
- [39 Recurso visual: Cor e Status do Ponto de Cue](#page-35-0)
- [40 Cue temporária](#page-35-0)

#### [41 Fazendo Loops](#page-40-0)

- [41 Loop Manual](#page-40-0)
- [42 Loop Automático](#page-41-0)
- [42 Lidando com Loops](#page-41-0)
- [43 Loop Roll](#page-42-0)

#### [44 Beatgrids](#page-43-0)

- [44 Marcador de Downbeat](#page-43-0)
- [44 Marcadores de Compas](#page-43-0)[so](#page-44-0)
- [45 Marcadores de Beat](#page-44-0)
- [45 Marcadores de Warp Beat](#page-44-0)
- [45 Editando Beatgri](#page-44-0)[ds](#page-45-0)
- [46 Marcador Errado de Downbeat](#page-45-0)
- [46 Ajustando Marcador Errado de Beatgr](#page-45-0)[id](#page-46-0)
- [47 Deslizando uma Beatgrid Errada](#page-46-0)
- [47 Atalhos para Editar uma Gri](#page-46-0)[d](#page-47-0)

### [48 Simple Sync \(Sem Beatgrids\)](#page-47-0)

[48 Simple Sync](#page-47-0)

- [48 Snap to Beatgrid](#page-47-0)
- [49 Tom Relativo & Controle do Tempo](#page-48-0)

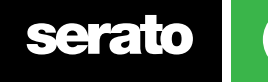

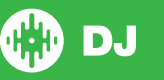

#### [50 Smart Sync \(Usando Beatgrids\)](#page-49-0)

- [50 Indicador de Posição da Beat](#page-49-0)
- [50 Beat Sync](#page-49-0)
- [50 Acionando Beat Sync](#page-49-0)
- [51 Sync de Ritmo](#page-50-0)
- [51 Desativando Sync](#page-50-0)
- [51 Tom Relativo & Controle de Tom](#page-50-0)
- [52 Carregando faixas sem Beatgrid](#page-51-0)

#### [53 DJ-FX](#page-52-0)

- [53 Usando o DJ-FX](#page-52-0)
- [53 Modos do DJ-FX](#page-52-0)
- [54 Multiplicador de Beats](#page-53-0)
- [54 Fonte de Ritmo e Emparelhamento d](#page-53-0)[e Ritmo](#page-54-0)
- [55 Designando um](#page-54-0) [Canal](#page-55-0)

#### [56 Reprodutor de Amostras SP-6](#page-55-0)

- [56 Carregando músicas no SP-6](#page-55-0)
- [56 Reproduzindo Amostras](#page-55-0)
- [56 Modos de Visualização do SP-6](#page-55-0)
- [57 Modos de Reprodução do SP-6](#page-56-0)
- [57 Repeat no Reprodutor de Amostras](#page-56-0)
- [57 Volume do Compartimento de Amostras](#page-56-0)
- [58](#page-56-0) [Informações sobre a faixa no SP-6](#page-57-0)
- [58 Sync no SP-6](#page-57-0)
- [58 Controles de Tom no SP-6 \(Apenas no Modo Avançado\)](#page-57-0)
- [59](#page-57-0) [Reprodução a partir do seletor no SP-6 \(Apenas no Modo Avançado\)](#page-58-0)
- [59 Ganho em Amostras Individuais \(Apenas no Modo Avançado\)](#page-58-0)
- [59 Botões de Silenciamento no SP-6 \(Apenas no Modo Avançado\)](#page-58-0)
- [59 Volume Principal, Silenciamento e Seletor de Saídas no SP-6](#page-58-0)
- [60](#page-58-0) [Bancos da Amostras no SP-6](#page-59-0)
- [60 Instant Doubles no SP-6](#page-59-0)

#### [61 Gravando](#page-60-0)

- [61 Gravando Áudio](#page-60-0)
- [61 Localização da gravaçã](#page-60-0)[o](#page-61-0)

#### [62 Controle MIDI](#page-61-0)

- [62 Vista Geral de MIDI](#page-61-0)
- [62 Configurações de controlador de MIDI](#page-61-0)
- [62 Designando Controles](#page-61-0)
- [62 Tipos de dados MIDI](#page-61-0)
- [63 Discos de MIDI](#page-62-0)
- [63 Designando MIDI a outros controles](#page-62-0)
- [63 Funcionalidade Ctrl + Clique](#page-62-0)
- [63 Pré-configurações](#page-62-0)

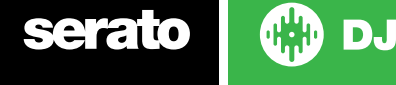

5

#### [64 Histórico](#page-64-0)

- [64 Excluir Seção do Histórico](#page-64-0)
- [65 Parâmetros de Listagem](#page-65-0)
- [65 Listas de Reprodução no Serato](#page-65-0)
- [65 Carregando Listas de Reprodução no Serato](#page-65-0)
- [65 Listas de Reprodução ao Vivo](#page-65-0)

#### [66 Setup Screen](#page-66-0)

- [66 Preferências do DJ](#page-66-0)
- [67 Preferências de Sincronização](#page-67-0)
- [68 CD / Vinil](#page-68-0)
- [68 Biblioteca + Display](#page-68-0)
- [70 Mixer](#page-69-0)
- [72 FX \(instalação\)](#page-71-0)
- [72 MIDI](#page-71-0)
- [73 Áudio](#page-72-0)
- [74 Expansion Packs](#page-72-0)

### [75 Calibragem do Deck \(Só CD / Vinil\)](#page-74-0)

- [75 Calibrando o Serato DJ](#page-74-0)
- [76 Sensibilidade ao Ruído](#page-74-0)
- [75 Como Calibrar o Serato DJ](#page-74-0)
- [76 Medições de Alcance](#page-75-0)
- [76 Resolução de Problemas de Calibragem](#page-75-0)

#### [77 Whitelabel](#page-77-0)

- [77 Arquivos de Áudio Whitelabel](#page-77-0)
- [77 Whitelabel.net](#page-77-0)
- [77 Arquivos Whitelabel.net Bloqueados](#page-77-0)
- [77 Requisitos do Sistema Whitelabel.net](#page-77-0)

#### 78 Resolução de problemas

- 78 Luzes de Aviso
- 78 Interrupções e Distorção de Áudio
- [79 Interrupções Visuais no Gráfico de Ondas](#page-78-0)
- [79 Problemas com Não Salvamento de Arquivos](#page-78-0)
- [79 Aparelhagem Desconectada](#page-78-0)
- [79 Diagnósticos de Arquivo Corrompido](#page-78-0)

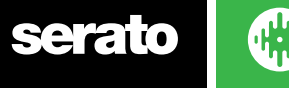

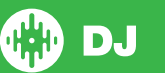

# <span id="page-6-0"></span>Introdução

Bem-vindo ao manual do software Serato DJ.

O Serato DJ é um sistema de software e hardware integrado, projetado para dar novos tipos de controle aos operadores de som e aos DJs.

Usando o software Serato DJ, você pode manipular músicas em seu computador com controle preciso a partir uma série de aparelhos compatíveis com a Serato. Basta ligar seu aparelho Serato DJ ao seu computador, conectar o sistema de som e está tudo certo.

**VEJA O GUIA RÁPIDO DE SEU APARELHO PARA MAIS INFORMAÇÕES.**

#### Aparelhagem

Este manual oferece informações gerais sobre o software Serato DJ. Para ver uma lista completa de aparelhos compatíveis com o Serato DJ, acesse: www.serato.com/DJ

Para configurações específicas de aparelhos Serato DJ, controles ou informações sobre resolução de problemas, favor consultar o manual do seu aparelho.

#### Requisitos mínimos do sistema

Antes da instalação do software, certifique-se que o computador atende aos requisitos mínimos do sistema para o aparelho Serato DJ que você está usando. Você pode encontrar as especificações mínimas selecionando o seu aparelho na **[página do produtos Serato DJ.](http://serato.com/dj/downloads)**

**OBSERVAÇÃO:** Estes são os requisitos mínimos para rodar o Serato DJ. Para um melhor desempenho e para uso em situações profissionais, recomendamos que você use um computador mais avançado.

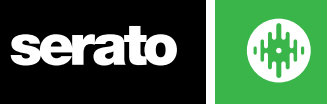

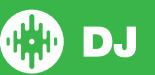

# <span id="page-7-0"></span>Instalação do Software

### Instalação (Mac OS X)

[Antes da instalação, recomendamos que](http://serato.com/dj/downloads) você baixe e instale a versão mais recente do Serato DJ a partir do site.

#### **[CLIQUE AQUI PARA BAIXAR O INSTALADOR MAIS RECENTE PARA MAC OSX](http://serato.com/dj/downloads)**

#### **Instalando o Serato DJ**

- 1. Através da ferramenta "localizar", procure o local para onde baixou o Serato DJ.
- 2. Dê um clique duplo no arquivo Serato DJ.dmg.
- 3.A tela do software EULA irá aparecer leia o contrato de licença e clique em Concordo.
- 4. A imagem de disco é acionada e abre-se uma pasta. Uma vez concluída esta etapa, você pode desmontar a imagem de disco e iniciar o Serato DJ.
- 5. Arraste o ícone do aplicativo Serato DJ para o pasta de Aplicativos de mesmo nome.
- 6. Talvez você precise digitar sua senha de usuário para fins de autenticação.
- 7. Agora o Serato DJ será copiado para a pasta Aplicativos e, uma vez concluída esta etapa, você poderá desmontar a imagem de disco e iniciar o Serato DJ.

#### Instalação (PC)

[Antes da instalação, recomendamos que você baixe a versão mais recente do Serato DJ a partir do](http://serato.com/dj/downloads)  [site.](http://serato.com/dj/downloads)

#### **[CLIQUE AQUI PARA BAIXAR O INSTALADOR MAIS RECENTE PARA WINDOWS](http://serato.com/dj/downloads)**

#### **Instalando o Serato DJ**

- 1. Através da ferramenta "Windows Explorer", procure o local para onde baixou o Serato DJ.
- 2. Dê um clique duplo no arquivo "SeratoDJ\_installer.exe".
- 3. Aceite o alerta de segurança e clique em "Executar".
- 4. A tela de introdução do instalador irá aparecer, clique em Avançar.
- 5. Leia o contrato de licença e, em seguida, assinale "Eu concordo com os termos e condições da licença" e clique em Instalar.
- 6. Se uma janela de Controle de Contas de Usuário aparecer, clique em Sim.
- 7. Agora o Serato DJ vai realizar uma instalação padrão.
- 8. A instalação está concluída. Agora você pode clicar em Fechar.

**OBSERVAÇÃO:** Um atalho também será criado na área de trabalho.

**serato** 

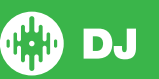

# <span id="page-8-0"></span>Ativação

A ativação só é necessária para os controladores Serato DJ Intro que querem atualizar para o Serato DJ. Outros controladores compatíveis com o Serato DJ não vão precisar de ativação.

Para ver uma lista completa de Controladores compatíveis com o Serato DJ, clique em no painel My Serato.

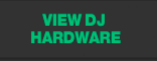

### Experimentando o Serato DJ

Se você tem ligado um controlador compatível com o Serato DJ Intro, você pode experimentar o Serato DJ gratuitamente por 14 dias.

- 1. Certifique-se de que o seu controlador Serato DJ Intro esteja conectado.
- 2. Abra o Serato DJ.
- 3. Selecione **START TRIAL** no Painel My Serato no lado direito.
- 4. Uma janela on-line irá abrir e solicitar o seu endereço de e-mail. (Se você tem uma conta de usuário serato.com whitelabel.net, por favor, use este e-mail de login e senha.)
- **ACTIVATE TRIAL** 5. Selecione

Seu período de experiência gratuito de 14 dias com o Serato DJ começará agora. Os dias restantes que você tem para usar serão exibidos no Painel My Serato.

#### Comprando o Serato DJ

Você terá de comprar uma licença para usar o software Serato DJ com seu controlador compatível com o Serato DJ Intro.

- 1. Certifique-se de que o seu controlador Serato DJ Intro esteja conectado.
- 2. Abra o Serato DJ.

- 3. Clique em **ACTIVATE/BUY** no Painel My Serato.
- 4. Uma janela on-line irá abrir e solicitar o seu endereço de e-mail. (Se você tem uma conta de usuário serato.com whitelabel.net, por favor, use este e-mail de login e senha.)
- 5. Siga as instruções na tela para concluir a compra. Se tiver problemas neste processo, entre em contato co[m sales@serato.com.](mailto:sales%40serato.com?subject=Unable%20to%20purchase%20Serato%20DJ%20with%20in%20this%20application)
- 6. Após concluir com sucesso o processo de compra, o Serato DJ será ativado e você poderá fechar a janela online.

#### Ativando o Serato DJ

Se você comprou uma licença Serato DJ, siga estas instruções para completar a ativação:

- 1. Certifique-se de que o seu controlador Serato DJ Intro esteja conectado.
- 2. Abra o Serato DJ

3. Clique em serato to by no Painel My Serato.

4. Para logar, use seu e-mail de login e sua senha da conta de usuário serato.com whitelabel.net.

5. Selecione o controlador e clique em **ACTIVATE** para ativar o Serato DJ em seu computador. OBSERVAÇÃO: Se você receber um código de erro ao ativar, por favor, entre em contato co[m support@serato.com](mailto:support%40serato.com?subject=Serato%20DJ%20Activation%20Error%20Code%20), fornecendo o máximo de detalhes possível, incluindo o e-mail com o qual você comprou a licença e o código de erro que você recebeu.

#### 9 Administrando ativações do Serato DJ

Depois de ter ativado o software, você pode desativar e ativar suas licenças clicando botão

**EXPANSION PACKS<br>& ACTIVATIONS** 

no Painel My Serato.

Aqui você pode desativar o Serato DJ a fim de ativá-lo em outro computador.

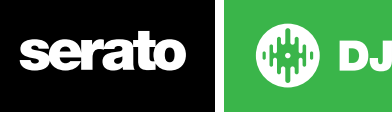

# <span id="page-9-0"></span>Primeiros Passos

#### Iniciando o Software

Antes de iniciar o Serato DJ, conecte seu aparelho Serato DJ em uma porta USB no seu computador.

#### **Mac OS X**

O Serato DJ será instalado na sua pasta de aplicativos.

Dê um clique duplo no ícone Serato DJ na pasta de aplicativos para iniciar. Para facilitar a abertura do programa, você pode clicar e arrastar o ícone para o Dock.

#### **Windows**

O Serato DJ será instalado no menu Windows> Todos os Programas> Serato> Serato DJ.

Para iniciar o Serato DJ no Windows, basta clicar duas vezes no ícone de atalho na área de trabalho ou procurar o menu Iniciar, clicando no ícone Serato DJ.exe.

**OBSERVAÇÃO:** Quando o Serato DJ for iniciado, ele irá detectar automaticamente o seu aparelho Serato DJ. O resultado de uma detecção bem sucedida é esta tela com os Decks Virtuais.

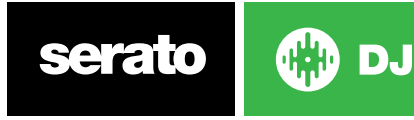

# <span id="page-10-0"></span>Visão geral do Software

O gráfico a seguir apresenta uma visão geral da tela principal do Serato DJ. Cada ponto é descrito adiante com mais detalhes neste manual.

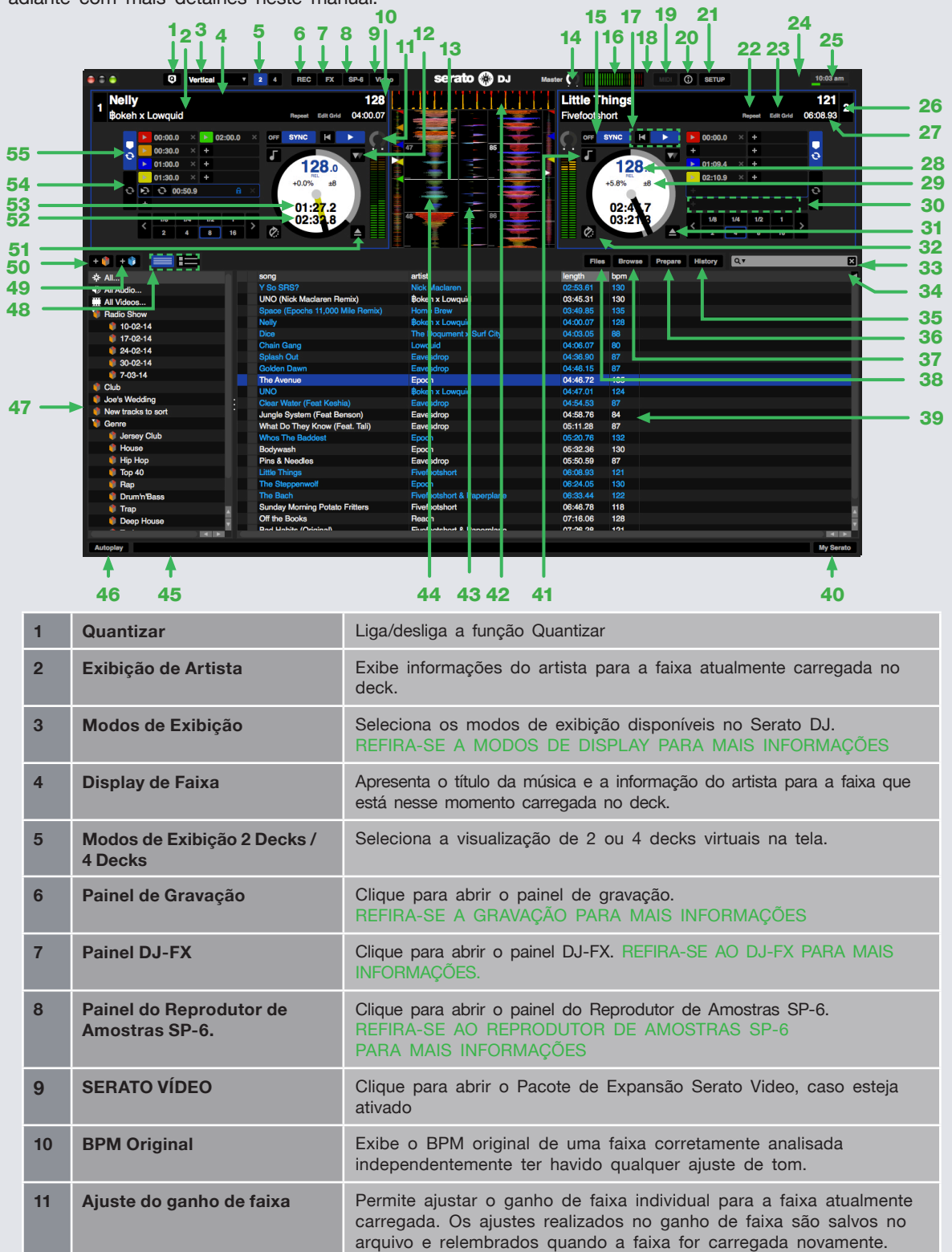

**serato** 

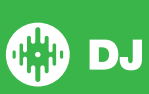

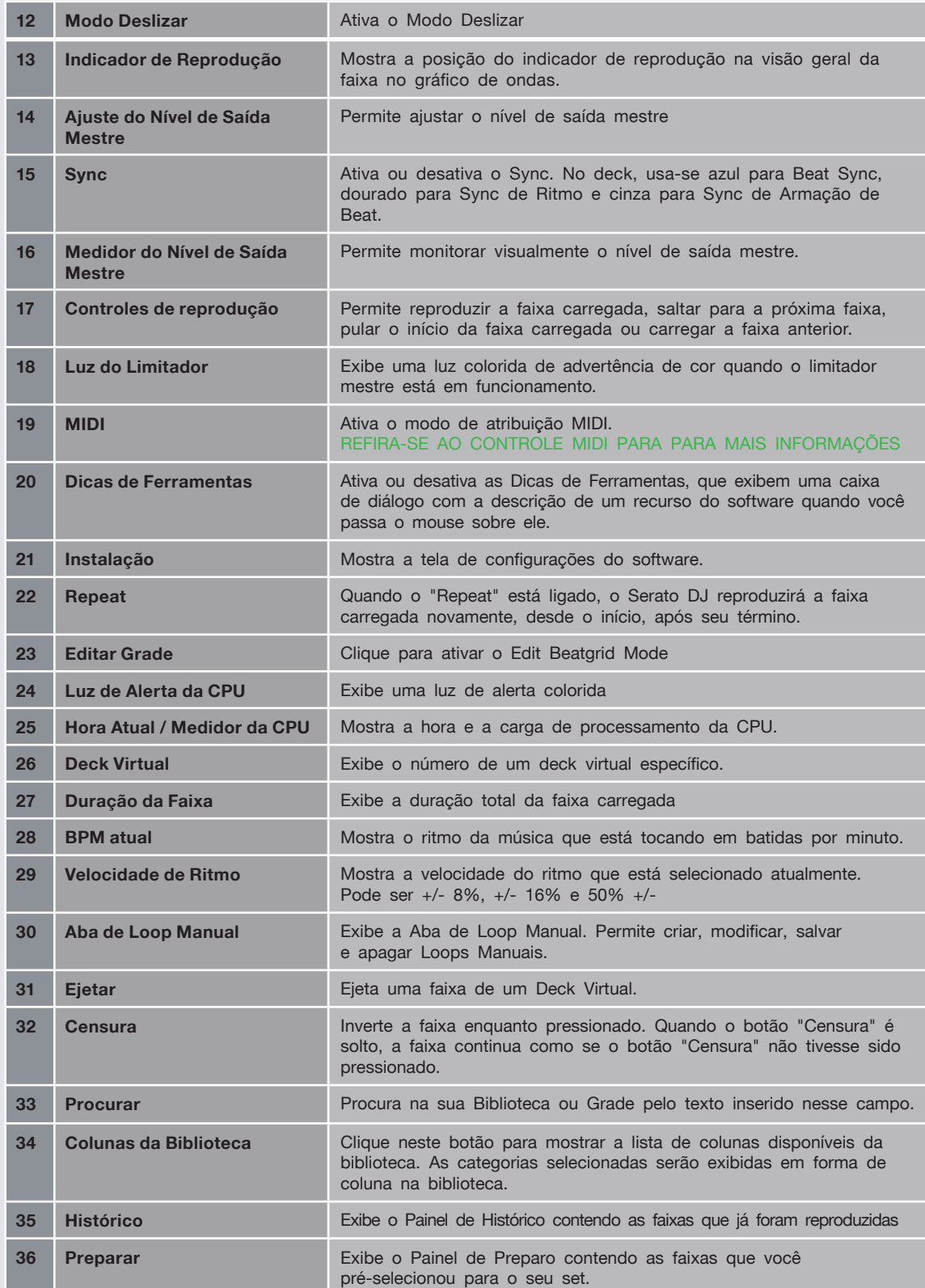

serato

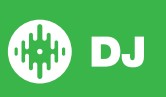

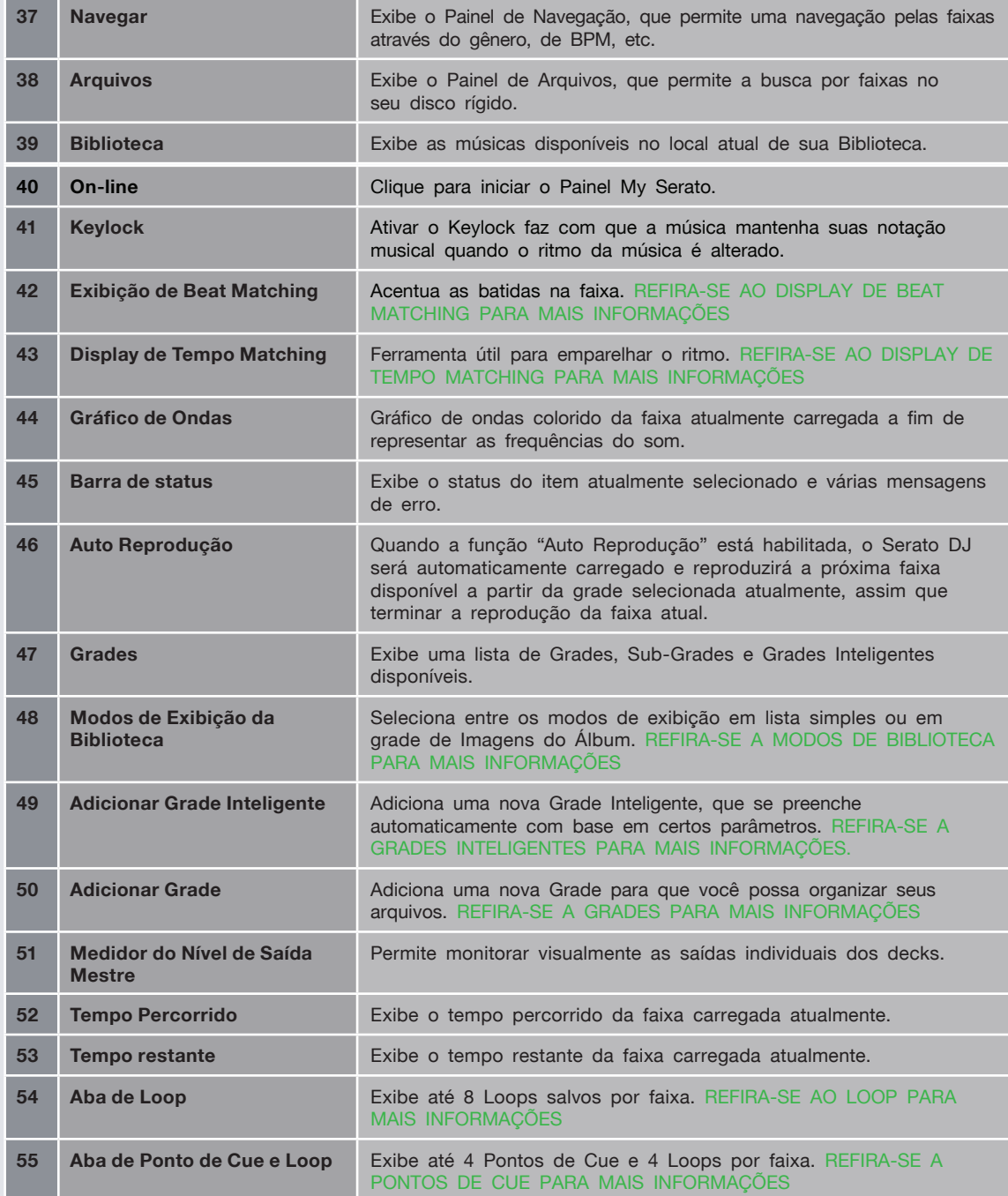

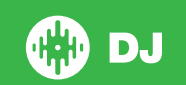

# <span id="page-13-0"></span>Usando as Dicas de Ferramentas

Clique no ícone <sup>o</sup> para ativar as dicas de ferramentas. Ele está localizado entre o botão MIDI e o botão de configurações no canto superior direito da tela. A dicas de ferramentas são uma maneira útil de aprender as várias funcionalidades do Serato DJ.

Passe o mouse sobre uma seção da tela para abrir uma dica de ferramenta relacionada ao contexto. Com as dicas de ferramentas ativadas, se você mantiver o mouse sobre o botão **o**, será exibida uma lista com todos os atalhos de teclado.

# Assistindo aos tutoriais

Quando o painel de Licença se abre, você pode clicar em **varch tutorials** para iniciar o seu navegador de internet padrão e assistir a tutoriais, tudo a fim de ajudá-lo a se familiarizar com o Serato DJ.

O painel de Licença pode ser aberto a qualquer tempo clicando-se em **My Serato** no canto inferior esquerdo da sua tela.

# Atalhos do teclado

Essas ações podem ser realizadas diretamente do teclado do computador.

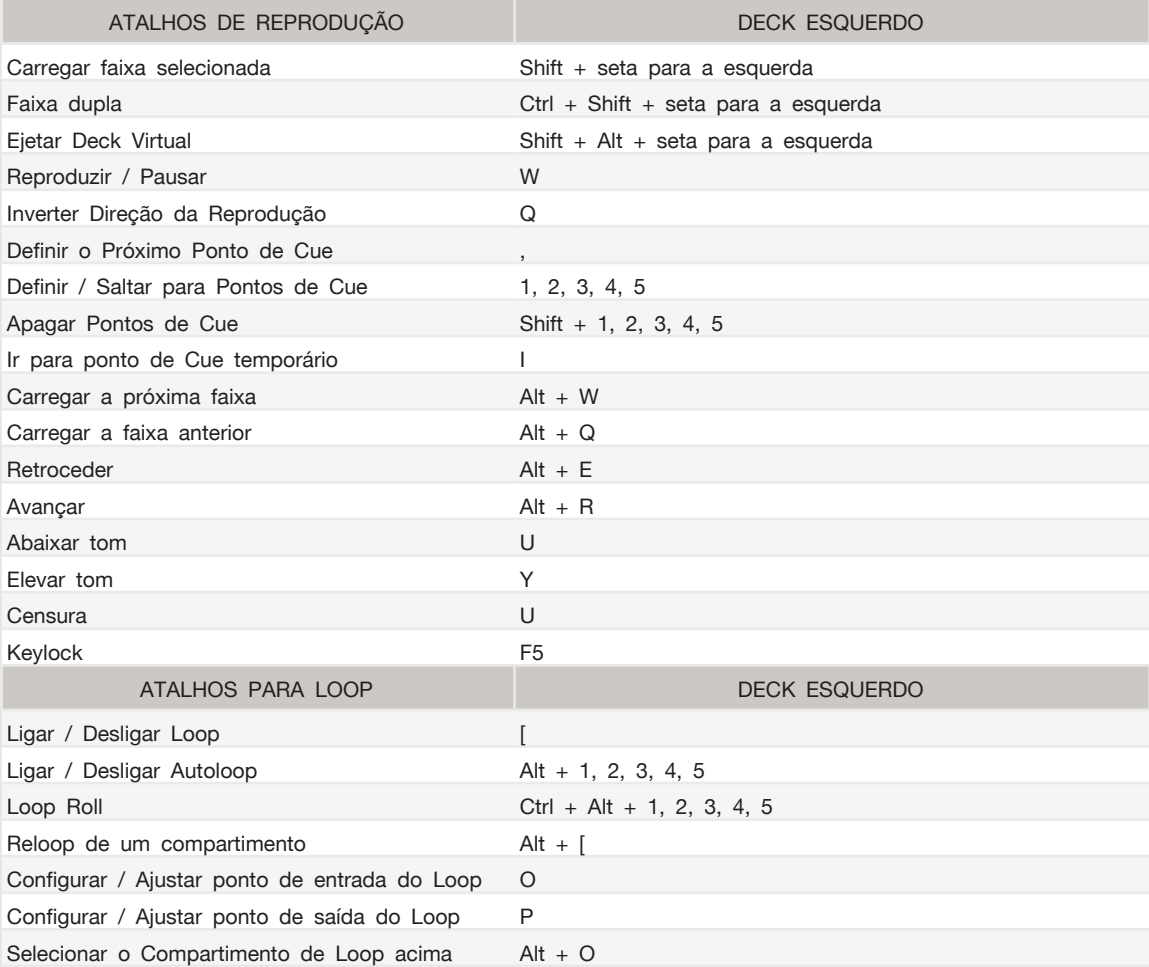

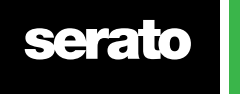

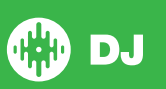

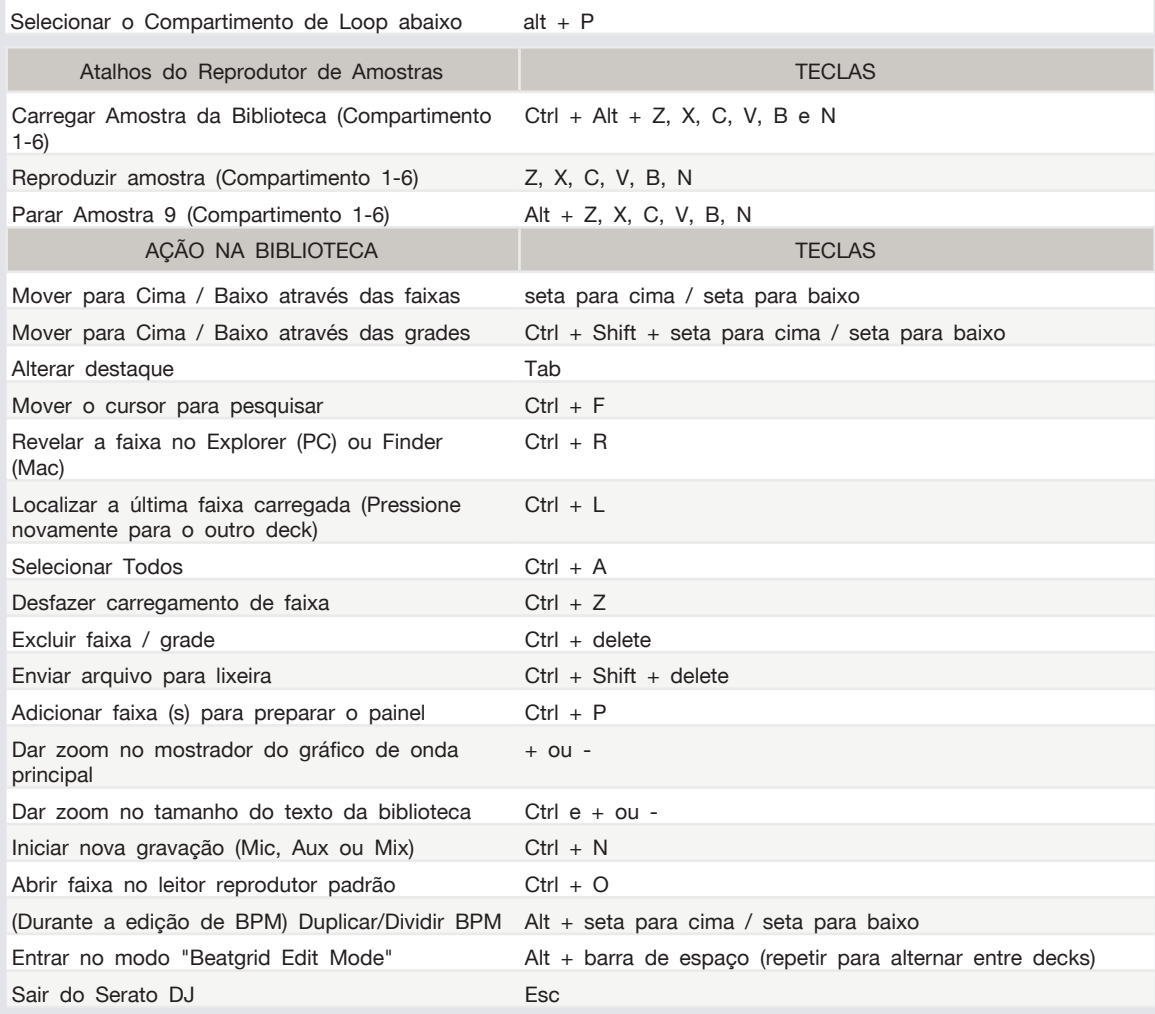

**OBSERVAÇÃO:** Se a opção "playback keys use shift" estiver ativada na tela de configurações, todas as teclas de reprodução precisarão que ou a tecla Shift ou a tecla Caps Lock estejam pressionadas. Os atalhos descritos são as teclas de um teclado dos EUA. Em outros teclados, essas teclas podem estar identificadas de forma diferente.

Por exemplo, [Ctrl] no Windows é equivalente a [Command] no Mac OS X. Da mesma forma, [Alt] no Windows equivale a [Option] no Mac OS X.

**OBSERVAÇÃO:** Para alguns atalhos de teclado como o de carregar a música destacada em um deck (Shift + seta para esquerda ou direita), o Ctrl pode ser usado como um substituto para o Shift.

**[VEJA "PLAYBACK KEYS USE SHIFT" PARA MAIS INFORMAÇÕES.](#page-34-0)**

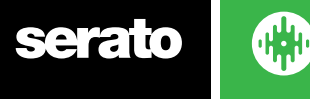

# <span id="page-15-0"></span>Importando músicas

Adicionando arquivos à Biblioteca do Serato DJ

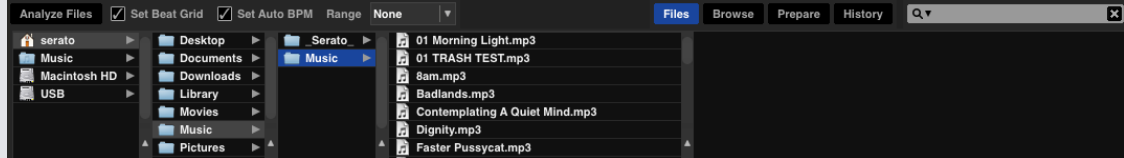

A maneira mais fácil de carregar músicas em sua biblioteca é usar o botão Files.

**1** Clique no botão Files para abrir o painel de arquivos. No lado esquerdo desta janela, são exibidos vários locais no disco rígido do seu computador (e discos externos, caso tenha algum). Clique nestes locais para percorrer seu computador e encontrar sua música. Em configurações padrão, sua música vai ser geralmente encontrada em "Músicas" (Mac) ou em "Minhas Músicas" (Windows).

**2** Depois de ter localizado sua música, arraste a pasta ou os arquivos que deseja importar para o ícone roxo "All ...", que está localizado à esquerda da tela, na parte superior da janela de grades e listas de reprodução.

Se deseja importar todas as suas músicas, basta arrastar toda a pasta de música para este ícone. Será importado para Biblioteca do Serato DJ qualquer arquivo compatível contido na pasta principal do seu disco rígido.

**DICA:** Você também pode importar arquivos e pastas arrastando-os diretamente do Windows Explorer (versão PC) ou do Finder (versão Mac) para a Biblioteca do Serato DJ.

Ao carregar um arquivo em qualquer deck a partir do painel de arquivos, ele será automaticamente adicionado em sua biblioteca.

**DICA:** Arrastar uma pasta para a visualização de grades criará instantaneamente uma grade.

#### **[REFIRA-SE A GRADES PARA MAIS INFORMAÇÕES.](#page-29-0)**

O Serato DJ não copia a música para dentro do aplicativo, ele faz referência aos arquivos de música no local em que estão armazenados atualmente em seu disco rígido. Se você mover seus arquivos de música para um local diferente, o Serato DJ vai exibir esses arquivos como desaparecidos na sua **Biblioteca** 

**[VER RELOCALIZAR ARQUIVOS PERDIDOS PARA MAIS INFORMAÇÕE](#page-33-0)S**

#### Discos Rígidos Externos

Qualquer disco rígido externo conectado ao seu computador aparecerá no painel de arquivos. Você pode adicionar arquivos à biblioteca a partir de uma unidade externa, da mesma forma que você pode importar a partir do disco rígido interno do seu computador.

Se o disco rígido externo não estiver conectado ao executar o Serato DJ, nenhum arquivo adicionado a partir desta unidade será exibido em sua biblioteca.

Os detalhes fornecidos na Biblioteca sobre os arquivos do seu disco rígido externo são armazenados no próprio disco rígido externo. Isso significa que se você adicionar faixas de um disco rígido externo para a sua biblioteca e, depois, conectar esse disco rígido externo em outro computador com o Serato DJ, as grades e as faixas ficarão automaticamente visíveis na biblioteca da outra máquina.

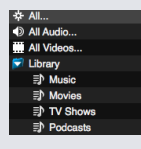

#### Exibindo sua biblioteca iTunes

O Serato DJ consegue importar a sua biblioteca do iTunes™ permitindo a reprodução de suas músicas iTunes e o acesso a listas de reprodução. Para habilitar este recurso, vá até a tela de configurações, abra a aba biblioteca e marque a caixa "Show iTunes Library".

**OBSERVAÇÃO:** Agora a biblioteca iTunes pode ser minimizada clicando-se sobre o pequeno triângulo no ícone da pasta azul iTunes.

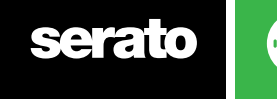

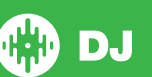

#### <span id="page-16-0"></span>Como passar músicas de CDs para o Serato DJ

O Serato DJ não tem a função de capturar músicas do CD. Sugerimos que você use um outro aplicativo específico para converter seus CDs de áudio em um formato de arquivo adequado para o Serato DJ. Recomendamos que os arquivos MP3 tenham 320 kbps para um bom equilíbrio entre qualidade do áudio e tamanho do arquivo. O Serato DJ consegue reproduzir CDs de áudio diretamente a partir do CD-ROM do seu computador ou de uma unidade de DVD. Contudo, o desempenho da reprodução pode ser reduzido pela velocidade da unidade e do computador.

**OBSERVAÇÃO:** Recomendamos a captura das faixas dos CDs em vez de reproduzi-los diretamente. **[REFIRA-SE A iTUNES PARA MAIS INFORMAÇÕES.](http://serato.com/scratchlive/support/1905/itunes-101)**

#### Tipos de Arquivos Suportados

.MP3 .OGG .AAC .M4A .ALAC / .FLAC .AIFF .WAV .WL.MP3

São suportados arquivos com taxa de bits fixa e variável (VBR). Faixas protegidas por DRM não são compatíveis com o Serato DJ.

**[REFIRA-SE A DRM PARA MAIS INFORMAÇÕES.](http://en.wikipedia.org/wiki/Digital_rights_management)**

#### Arquivos Corrompidos

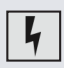

Este ícone significa que o Serato DJ detectou que o arquivo está corrompido. É possível que este arquivo não seja reproduzido corretamente e/ou torne sua biblioteca instável. Se possível, re-codifique o MP3 ou remova-o da biblioteca. Passe o mouse sobre o ícone de status para obter informações sobre como seu arquivo está corrompido.

**REFIRA-SE A DIAGNÓSTICOS DE ARQUIVO CORROMPIDO PARA MAIS INFORMAÇÕES**

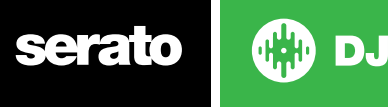

17

# <span id="page-17-0"></span>Preparando Seus Arquivos

#### Reprodutor Off-line

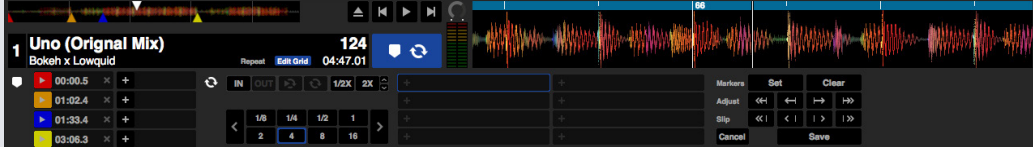

O reprodutor off-line está disponível quando o aparelho Serato DJ não está conectado e as saídas de áudio ocorrem através do dispositivo de áudio padrão.

Para carregar um faixa no reprodutor off-line, arraste e solte a faixa na área de exibição do gráfico de ondas, na área de exibição da faixa ou pressionando Shift + seta para a esquerda. Quando se chega ao fim da faixa carregada, a próxima faixa na lista de reprodução atual será reproduzida automaticamente.

O reprodutor off-line é uma ferramenta útil na preparação de grades, no conhecimento de novas faixas e na adição de Pontos de Cue e de Loops. Você também pode usar o Beatgrid Editor no reprodutor off-line, clicando em EDIT GRID, depois de ter carregado uma faixa. Para acessar os controles da faixa, basta clicar no botão **. Q** 

#### **[REFIRA-SE A PONTOS DE CUE PARA MAIS INFORMAÇÕ](#page-37-0)ES. [REFIRA-SE A LOOPING PARA MAIS INFORMAÇÕES.](#page-40-0) [REFIRA-SE A BEATGRIDS PARA MAIS INFORMAÇÕES.](#page-43-0)**

#### Volume do Reprodutor Off-line

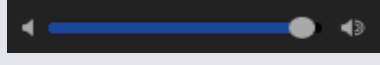

#### Track Gain Adjust (Ajuste de Ganho de Faixa)

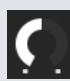

O Track Gain Adjust permite o ajuste do volume de reprodução da faixa carregada no reprodutor off-line. O ajuste de ganho realizado é salvo no arquivo e será mantido na próxima vez que você carregar essa faixa. O funcionamento do Track Gain Adjust é o mesmo quando o seu aparelho Serato DJ está conectado.

**[REFIRA-SE A AJUSTE DE GANHO DE FAIXA PARA MAIS INFORMAÇÕES](#page-65-0)**

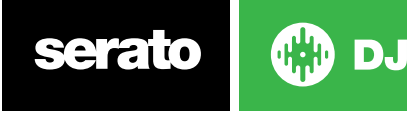

#### <span id="page-18-0"></span>Analyze Files (Analisando Arquivos)

#### **Analyze Files**

A função Analyze Files prepara as visualizações de gráficos de onda, detecta se os arquivos estão corrompidos e, se estiverem ativados, calcula os valores de BPM e cria Beatgrids.

A função Analize Files no Serato DJ garante que as suas músicas estejam prontas serem tocadas assim que precisar delas, reduzido a carga de processamento da CPU enquanto você toca. Recomendamos que você vá analisando as músicas à medida que as adiciona.

**OBSERVAÇÃO:** Quando o aparelho está conectado, as opções Set Beatgrid e Set Auto BPM ficam ativas. Mantenha-as marcadas no reprodutor off-line caso deseje que suas faixas sejam analisadas com esses parâmetros quando arrastar arquivos para o deck.

**OBSERVAÇÃO:** Se você deseja que alguns arquivos não seja reanalisados, você pode Bloquear essas faixas.

**[REFIRA-SE A LOCK TRACKS \(BLOQUEAR FAIXAS\) PARA MAIS INFORMAÇÕES.](#page-19-0)**

#### Como Analisar Arquivos

Para analisar seus arquivos, abra o Serato DJ com o seu aparelho desconectado. Você verá o botão Analyze Files, clique nele para analisar automaticamente TODAS as faixas da sua biblioteca.

Você também pode arrastar e soltar pastas individuais, grades e arquivos sobre o botão para analisar grupos pequenos ou específicos de arquivos de uma vez só.

Analyze Files | Ø Set Beat Grid | Ø Set Auto BPM Range None |▼

#### Reanalisar Arquivos

Faixas previamente analisadas podem ser reanalisadas arrastando-se uma faixa, uma seleção de faixas ou toda uma Crate (grade) para o botão "Analyze Files".

Para forçar o Serato DJ a reanalisar TODOS os arquivos da sua biblioteca, segure Ctrl enquanto clica no botão "Analyze Files"

**OBSERVAÇÃO:** As regras de análise de arquivos se aplicam com o "Set Beatigrid" e o "Set Auto BPM". OBSERVAÇÃO: a reanálise não vai atingir as faixas bloqueadas.

**OBSERVAÇÃO:** Certifique-se de que as caixas tanto do "Set Beatgrid" quanto do "Set BPM" estão marcadas caso deseje recriar "Beatgrids".

### Set Auto BPM (Definir BPM Automático)

#### $\boxed{\angle}$  Set Auto BPM

Se esta opção estiver marcada, o Serato DJ irá calcular o BPM e inserir o valor no seu arquivo durante o processo de análise de arquivos.

**OBSERVAÇÃO:** Os arquivos bloqueados não terão um novo BPM calculado**.**

#### **[REFIRA-SE A LOCK TRACKS \(BLOQUEAR FAIXAS\) PARA MAIS INFORMAÇÕES.](#page-19-0)**

O Set Auto BPM (Definir BPM Automático) é parte do processo de análise de arquivos. Ele não será aplicado a nenhum arquivo que já tenha sido analisado, a menos que:

Você force a análise da faixa ou do grupo de faixas e selecione um valor de BPM diferente. Você force a análise da faixa ou do grupo de faixas e o valor calculado do BPM seja diferente do BPM atual.

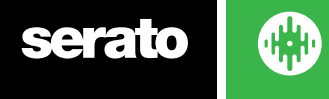

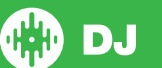

### <span id="page-19-0"></span>BPM Range (Intervalo de BPM)

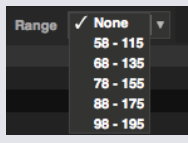

Esta opção define os limites inferior e superior do intervalo de BPM ao analisar arquivos. A seleção de um intervalo correto ajudará a evitar o cálculo de valores em dobro ou pela metade quando estiver usando o "Set Auto BPM".

Por exemplo, se você tem faixas que estão sendo analisadas a 140 BPM e quer que sejam analisadas a 70, escolha o intervalo 68-135.

**OBSERVAÇÃO:** Se você encontrar faixas com valores de BPM incorretos, verifique se o intervalo de BPM está correto no reprodutor off-line

#### Set Beat Grid (Definir Grade de Batidas)

Se esta opção estiver marcada, o Serato DJ criará uma Beat Grid (Grade de Batidas) para o arquivo durante o processo de análise. É necessário que a faixa tenha valores de BPM ou que a caixa "Set BPM" (Definir BPM) esteja marcada quando da análise.

**OBSERVAÇÃO:** Não será calculada uma nova Beat Grid para os arquivos bloqueados.

**REFIRA-SE A LOCK TRACKS (BLOQUEAR FAIXAS) PARA MAIS INFORMAÇÕES.**

#### Bloquear Beatgrids (Grades de Batida)

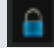

As faixas da sua biblioteca podem ser bloqueadas para evitar alterações acidentais de BPM ou Beat Grid no arquivo. Com isso, você tem um suporte visual muito útil para as faixas da biblioteca que você acha que tenham valores corretos de BPM e Beat Grids.

Encontre uma faixa que você deseja bloquear, segure Ctrl e clique na coluna de Status vazia (a primeira coluna na tela principal da Biblioteca). Um ícone azul "Lock" (Bloquear) será exibido nesse campo. Pressione Ctrl e clique novamente no ícone para desbloquear a faixa.

**DICA:** É possível bloquear várias faixas de uma vez. Selecione o conjunto de faixas que você quer e, em seguida, clique na coluna de Status. O Serato DJ perguntará se você quer editar todas as tags (atributos) dessas faixas.

#### Lock Tracks (Bloquear Faixas)

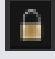

Se uma faixa exibir um cadeado dourado na coluna de Status, as informações do arquivo especificamente para essa faixa não podem ser alteradas.

Você não poderá alterar nenhuma informação de faixa de forma permanentemente no Serato DJ. Isso inclui BPM, Beatgrids (Grades de Batida), gráficos de onda, loops, pontos de cue ou outras informações de metadados. No entanto, você consegue ajustar as informações para faixa durante uma sessão, mas esta informação não será salva (gravada) nas meta tags (atributos) do arquivo onde as informações são armazenadas.

O arquivo pode estar bloqueado porque você está usando um disco rígido formatado de forma errada (ou seja, uma unidade NTFS formatada em um PC Windows e você tenta usá-la em um Mac, que só consegue fazer a leitura dessas informações).

Ou pode ser que o próprio arquivo esteja bloqueado. Para saber se uma faixa está bloqueada, selecione a faixa no Serato DJ e pressione Ctrl + R para 'descobrir' onde está o arquivo no seu disco rígido.

Em seguida, pressione Command + I ('Obter Informações' no Mac) ou Alt + Enter ("Propriedades" no Windows). Então, verifique se a faixa é Somente Leitura ou se você tem as permissões para gravar sobre o arquivo.

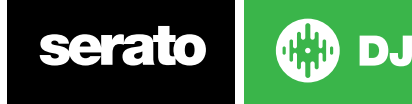

#### <span id="page-20-0"></span>Analisar faixas ao carregar o Deck

Carregar uma faixa não analisada em um Deck seguirá os parâmetros da função "Analyze Files" (analisar arquivos). Se você marcar as opções de BPM e Beatgrids no Reprodutor Off-line, essas definições também se aplicarão quando você carregar uma faixa em um deck virtual ou em um compartimento de amostras no Serato DJ.

Ao carregar no deck uma faixa previamente analisada, não serão criados BPM nem Beatgrids se a faixa não contiver nenhum.

**OBSERVAÇÃO:** Certifique-se de que estas opções estão marcadas no Reprodutor Off-line se você deseja ter essa funcionalidade enquanto toca.

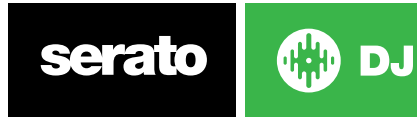

# <span id="page-21-0"></span>Visão Geral da Tela Principal

### Quantize (Quantizar)

### Q)

O Serato DJ tem a função Quantize (Quantizar) que, quando selecionada, ao definir seus pontos de cue, eles serão lançados em suas Beatgrids (Grades de Batida). O disparo dos pontos de cue também vai bater com o ritmo (tempo) de suas Beatgrids de forma que você nunca perca a deixa. Você pode selecionar o número de batidas entre cada definição e disparo de ponto de cue na aba "Preferências do DJ" na tela de Setup (Configurações).

Quando a função Quantize é selecionada, ao disparar um Reloop para seus loops armazenados, ele também será lançado na Beatgrid.

### Display Modes (Modos de Exibição)

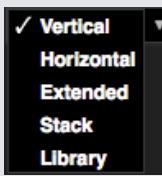

O Serato DJ lhe dá como opções diferentes modos de exibição para uma adequação ao seu estilo de performance. Os botões de Display Mode estão localizados no canto superior esquerdo da tela principal.

Os modos de exibição disponíveis são:

- Vertical: Os decks virtuais são exibidos nos lados esquerdo e direito da tela com os gráficos verticais de onda no centro.
- Horizontal: Os decks virtuais são exibidos nos lados esquerdo e direito da tela com os gráficos horizontais de onda no centro.
- Extended (Estendido): Minimiza as informações do Deck Virtual com gráficos horizontais de onda ao longo da tela.
- Stack (Pilha): Os decks virtuais são colocado um em cima do outro no lado esquerdo da tela e os gráficos de onda à direita. Você também tem a opção de ver em uma aba adicional: um Deck Virtual simplificado, pontos de Cue ou Loops.
- Library (Biblioteca): Maximiza o espaço da biblioteca minimizando as informações exibidas no deck virtual.

**OBSERVAÇÃO:** Pressionar a barra de espaços irá alternar entre o modo Library (Biblioteca) e o modo de visualização selecionado anteriormente.

Se não houver espaço suficiente na tela para exibir todos os painéis abertos (por exemplo, o DJ-FX e o painel de arquivos), a tela pode se ajustar para exibir os que foram abertos por último. Quando isso ocorrer, uma mensagem será exibida na barra de status.

Se o seu aparelho Serato DJ tem capacidade para 4 decks, você pode alternar entre a exibição de 2 ou de 4 decks enquanto estiver em qualquer um dos modos de exibição acima. Alternar entre 2 e 4 decks (quando disponível). **a 6** Ao selecionar 2 decks, serão exibidos os dois decks ativos (marcados por uma borda azul).

Se você estiver usando uma interface Rane SL3, o deck esquerdo tem a opção de ser selecionado como deck 1 ou deck 3 **1 3** . Você vai precisar usar Stack View (Mode de Visualização em Pilha) para ver todos os três decks ao mesmo tempo.

**OBSERVAÇÃO:** Os decks ativos são realçados com uma borda azul. **[REFIRA-SE A INDICADOR DE DECK ATIVO PARA MAIS INFORMAÇÕES.](#page-24-0)**

**DJ** 

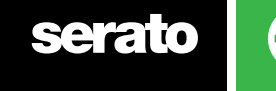

22

# <span id="page-22-0"></span>Usando o Serato DJ com Vinis ou CDJs

Se você estiver usando o Serato DJ com aparelhos compatíveis que permitem o uso de vinis ou CDJs, você terá 4 modos diferentes (5 se estiver usando uma interface SL4 Rane ou um Mixer 68 Rane).

#### Absolute Mode (Modo Absoluto)

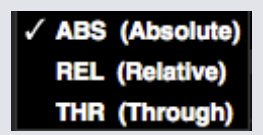

Você pode selecionar o "Absolute Mode" no menu no canto superior esquerdo da área dos Decks Virtuais. O modo ABS é o modo padrão e mais se assemelha às propriedades regulares do vinil. O início da faixa é mapeado para o início do disco e, pegando o braço e movendo a agulha para outra parte do disco ("needle dropping" ou largar a agulha), você pode mover-se para uma parte diferente dentro da faixa. O modo ABS reproduz o movimento dos controles dos discos de vinil, incluindo paradas, inícios, scratching, needle dropping, rubbing e outras técnicas de turntablismo.

#### Relative Mode (Modo Relativo)

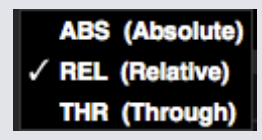

Você pode selecionar o "Relative Mode" no menu no canto superior esquerdo da área dos Decks Virtuais. O modo REL detecta o movimento relativo para frente e para trás do disco, mas não leva em consideração a posição do disco. O REL modo desativa o "needle dropping", mas permite um scratch sem escapulidas.

#### Through Mode (Modo Transpassagem)

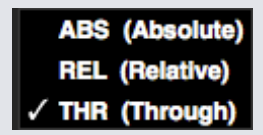

Você pode selecionar o "Through Mode" no menu no canto superior esquerdo da área dos Decks Virtuais. O "THR mode" silencia o deck selecionado. Quando um canal é definido como "THRU" pelo programa, o display do deck virtual correspondente exibirá "THRU mode" e os gráficos de ondas ficarão em cinza. O áudio nesse canal irá ignorar a maioria das unidades de processamento de áudio, com a exceção do FX e do SP-6. Alterar dos modos ABS/REL/INT para o THR irá pausar a música atual no deck virtual correspondente, mas todos os outros estados (por exemplo, loops, keylock, etc) serão preservados.

A função THRU do programa lhe dá a possibilidade de aplicar efeitos e/ou inserir amostras na fonte de entrada (por exemplo, vinil analógico).

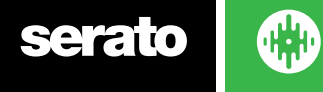

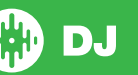

#### <span id="page-23-0"></span>"Changeover Mode" (Modo Mudança)

Se você estiver usando uma interface SL4 Rane ou um mixer 68 Rane, você também tem a opção de selecionar "OFF" (Changeover - Mudança).

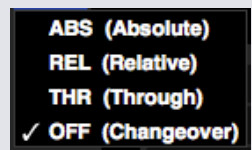

Você pode selecionar o "Changeover Mode" no menu no canto superior esquerdo da área de decks virtuais. O Modo OFF silencia o deck selecionado. Ele é usado principalmente para controlar que áudio é enviado para o mix durante as mudanças de DJ no mixer 68 e na interface SL4.

#### Internal Mode (Modo Interno)

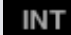

Quando você chegar ao final da faixa de um vinil ou CD usando o modo ABS ou REL, o Serato DJ muda automaticamente para o modo INT. Esse modo é conhecido como modo de Emergência Interno e evita que longas faixas sejam interrompidas quando não tiver mais faixas no CD ou no vinil. Você pode alternar entre o modo de Emergência Interno para o modo REL ou ABS levantando a agulha e colocando-a na borda do vinil. Levará um segundo para o modo REL ou ABS ser reativado. O modo interno manterá o ritmo que você tinha quando estava no modo REL ou ABS.

Você pode usar os seguintes atalhos de teclado para alternar rapidamente entre os modos de controle:

- **• Absolute Mode** F1 para o deck esquerdo, F6 para o deck direito.
- **• Relative Mode** F2 para o deck esquerdo, F7 para o deck direito.
- **• Internal Mode** F3 para o deck esquerdo, F8 para o deck direito.

**DICA:** Ao usar Ctrl + F3 ou F8, o deck será colocado no Modo Interno, o Sync desativado, o ritmo (tempo) definido em 0 e a reprodução será iniciada. Essa função é conhecida como o "Modo de Segurança". Você também pode acessar o "Modo de Segurança" usando Ctrl + clique no botão "Internal Mode" no programa.

#### Master Output Level (Nível de Saída Mestre)

## **Master**

O controle de nível de saída mestre define o nível de volume final da mixagem principal na saída do programa, antes de o sinal ser enviado para o aparelho.

O nível de saída pode ser ajustado de - 12dB (totalmente à esquerda) a + 12dB (totalmente à direita). O medidores de áudio verde, amarelo e vermelho ao lado do controle exibem o nível de saída de áudio depois que o controle de nível de saída mestre é aplicado.

Ctrl + clique em "Master Output Level" para recolocar nas 12 horas (0 dB). Quando o áudio está neste nível, todos os segmentos verdes no medidor estão acessos.

Alt + clique em "Master Output Level" para recolocar na definição + 3 dB (sem espaço pra mais). Quando o áudio está neste nível, todos os segmentos verdes e amarelos estão acessos no medidor.

Áudio acima do nível limite de +3dB (ou seja "no vermelho") irá acionar o limitador Serato DJ para evitar picotes e o nível de áudio de saída não aumentará mais, embora o medidor continue a mostrar quanto áudio está acima do limiar, acendendo segmentos vermelhos até +9dB acima da definição das 12 horas. Os segmentos vermelhos acesos indicam que o limitador está ativamente afetando seu áudio, o que pode deteriorar a qualidade do seu som. Manter o nível fora do vermelho é recomendável em todos os momentos. **REFIRA-SE A ADVERTÊNCIA DO LIMITADOR PARA MAIS INFORMAÇÕES**

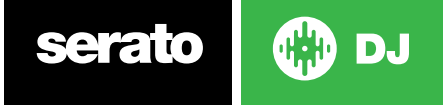

<span id="page-24-0"></span>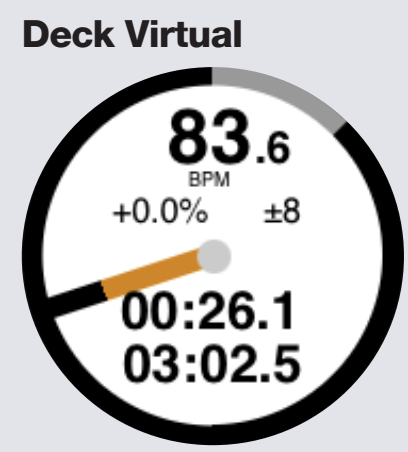

- **• BPM** Mostra o ritmo da música que está tocando em batidas por minuto, refletindo as mudanças que ocorrem ao se mover o indicador deslizante de ritmo.
- **• Tom** Mostra diferença percentual entre o ritmo atual e o ritmo original da faixa.
- **• Intervalo de Tom** Exibe os intervalos de ritmo +/- 8%, +/- 16% +/- 50% dependendo de qual você selecionou.
- **• Tempo Decorrido** Quanto da faixa já foi reproduzido.
- **• Tempo Restante** Quanto tempo falta para que a faixa termine.
- **• Indicador da Posição do Prato** Uma rotação completa corresponde a uma rotação do prato. Muito útil principalmente para beat juggling (brincadeira com as batidas).
- **• Indicador de progresso da faixa** A tira externa em torno do deck virtual mostra a posição dentro da faixa. Ela pode ser configurada na tela de configuração para piscar quando a faixa estiver prestes a terminar.
- **• REL:** As letras REL, em azul, aparecerão quando o ritmo da faixa for relativo ao ritmo do que está tocando no outro deck. Esse modo reflete os movimentos atuais no software, mas não reflete a posição do tom absoluto do seu aparelho. Para restaurar o indicador de tom para tom absoluto, você pode carregar a faixa novamente depois de desativar a função Sync ou clicar duas vezes no botão "OFF" perto do Sync no respectivo deck virtual. Você também pode segurar Shift para desativar temporariamente o indicador de tom, podendo aumentar ou diminuir o tom, reposicionando-o em qualquer posição que lhe convier.

**[REFIRA-SE A RITMO RELATIVO E CONTROLE DE RITMO PARA MAIS INFORMAÇÕES.](#page-51-0)**

Quando uma faixa é carregada no deck virtual, a cor dele mudará de cinza para branco com uma faixa preta. De acordo com que a faixa progride, o deck virtual girará. A barra de progresso circular em torno da borda é uma representação visual da posição dentro da faixa e começará a piscar 20 segundos antes do final da faixa para avisá-lo que a faixa está chegando ao fim.

**DICA:** Você pode desligar o "Track End Warning" (Aviso de Término da Faixa) na tela de configuração

**[REFIRA-SE A "TRACK END WARNING" \(AVISO DE TÉRMINO DA FAIXA\) PARA MAIS INFORMAÇÕES](#page-65-0)**

#### Indicador de Deck Ativo

Ao usar um modo de visualização de 4 decks com um aparelho Serato DJ que suporta 4 decks, você vai notar que 2 dos 4 decks terão uma borda azul. A isso dá-se o nome de indicador de deck ativo. Isto significa que todos os controles em seu aparelho Serato DJ e todos os atalhos de teclado serão aplicados a esses decks que têm borda azul.

Você pode usar o seu aparelho Serato DJ para mudar o deck ativo ou você pode escolher qual será o deck ativo selecionando. ou nos cantos superiores direito ou esquerdo da sua tela.

Ao selecionar o seu Deck Ativo, será determinado qual deck será exibido quando você utilizar o modo de visualização de 2 decks quando você estiver usando 4 decks.

**DICA:** Use o atalho de teclado ~ (til) para alternar entre ter 1/2 ou 3/4 dos decks ativos.

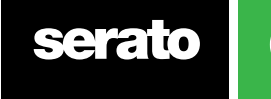

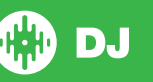

#### <span id="page-25-0"></span>Track Display (Mostrador de Faixa)

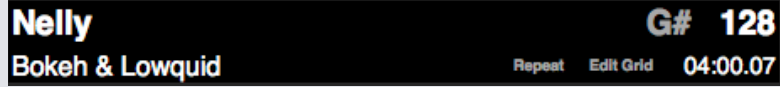

Quando uma faixa é carregada, o nome da faixa, do artista, sua extensão e o seu BPM original são exibidos na barra de título da faixa. Se nenhuma destas informações estiverem contidas no arquivo, elas não serão exibidas.

- **• Duração da Faixa:** O tempo total da faixa atualmente carregada é exibido.
- **• Nota:** Exibe a nota na faixa atualmente carregada. O processo de análise do Serato DJ não conta com detecção de notas. No entanto, se a análise feita por software de terceiros contar com detecção de notas, você poderá optar por sua exibição.
- **• Repeat** Quando o REPEAT está ligado (azul), o Serato DJ reproduzirá a faixa carregada novamente, a partir do início, quando ela acaba.
- **• Editar Grade** Ao se clicar em Editar Grade, você abrirá o Editor de Beatgrids.

**[REFIRA-SE A EDIÇÃO DE BEATGRIDS \(GRADES DE BATIDA\) PARA MAIS INFORMAÇÕES.](#page-44-0)**

#### Ajustador de BPM

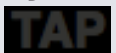

Se uma faixa não tem nenhuma informação armazenada de BPM e a função "Set Beatgrids" (Definir Grades de Batida) estiver desativada, o termo "TAP" é exibido onde geralmente é exibido o BPM no Mostrador de Faixa.

Para adicionar um valor de BPM, você pode clicar no TAP e será aberto o Editor Beatgrid. Para calcular o BPM, toque na barra de espaços junto com a batida. Depois de ter marcado a primeira batida, você pode mudar para marcar o dobro do tempo, metade do tempo, o início de cada compasso, etc. O intervalo pelas duas primeiras batidas. Depois disso, você pode mudar para qualquer ritmo constante que lhe seja confortável - semínima, meia nota, notas inteiras. A tecla Esc redefine o BPM e a tecla Enter salva o BPM para a faixa. Você também pode usar o mouse, se preferir, clicando em TAP e clicando no botão do mouse para marcar as batidas.

Não é necessário colocar o indicador de tom do seu aparelho Serato DJ no zero a fim de obter um BPM preciso, pois o Serato DJ faz o cálculo para você.

**DICA:** Pressione Alt + Barra de Espaços para o deck virtual da esquerda (pressione ALT + Barra de Espaços uma segunda vez para ativar o Editor Beatgrid no deck virtual da direita).

#### Track Overview Display (Display de Vista Geral da Faixa)

Esta área oferece uma visão completa do gráfico de onda da faixa e inclui um marcador para mostrar a posição atual dentro da faixa. Essa visualização é útil para encontrar transições dentro da faixa. O gráfico de onda é colorido de acordo com o espectro do som; vermelho representa sons graves de baixa frequência, verde representa sons de frequência média e azul representa sons agudos de alta frequência. Você pode saltar para diferentes pontos dentro da faixa clicando no mostrador de vista geral da faixa. Linhas na cor cinza atrás da vista geral mostram a duração da faixa; uma linha fina de cor cinza a cada minuto e uma linha grossa de cor cinza a cada 5 minutos. Se você tiver analisado os seus arquivos, a vista geral estará toda preenchida quando você carregar uma faixa em um deck virtual.

**DICA:** Analise os seus arquivos antes de tocar.

**[REFIRA-SE A ANALYZE FILES \(ANALISAR ARQUIVOS\) PARA MAIS INFORMAÇÕES](#page-18-0)**

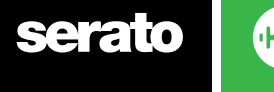

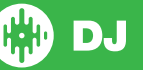

### <span id="page-26-0"></span>Main Waveform Display (Mostrador de Gráfico de Ondas **Principal**

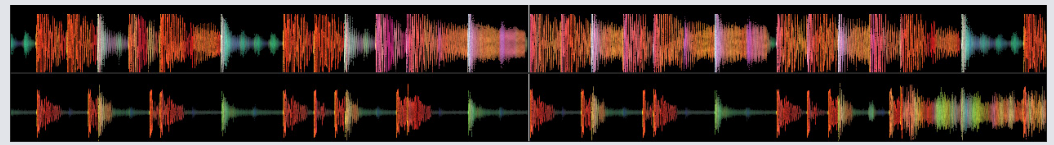

Esta área oferece uma visão de perto da faixa, incluindo codificação com cores para mostrar a freqüência do som; vermelho representa sons graves de baixa frequência, verde representa sons de frequência média e azul representa sons agudos de alta frequência. Você pode mudar para uma visualização de espectro em três bandas segurando a tecla Ctrl e clicando no gráfico de ondas.

Clique e segure sobre o gráfico de ondas para "avançar ou retroceder rapidamente" ou fazer ajustes finos na sua posição dentro da faixa. O gráfico de ondas principal aproxima-se em torno da posição atual na faixa. O gráfico de ondas ajusta o zoom de acordo com o ajustador de tom do seu aparelho Serato DJ para tornar mais fácil a verificação se as batidas estão alinhados e no tempo.

**DICA:** Use a teclas + e - para fazer aproximar e distanciar o zoom.

**DICA:** Pressione Shift + clique em um gráfico de ondas para alterar o tamanho das ondas para pequeno ou grande (apenas no Extended View Mode - Modo de Exibição Estendido)

#### Tempo Matching Display (Mostrador de Correspondência de Ritmo)

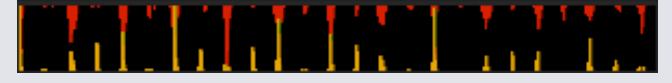

A área do mostrador de emparelhamento de ritmo é uma ferramenta útil para o emparelhamento de batidas. O Serato DJ detecta as batidas dentro da faixa e coloca uma linha de ponteiras vermelhas (para a faixa do deck esquerdo) acima de uma linha de ponteiras douradas (para a faixa do deck direito) na área do mostrador de emparelhamento de ritmo. Quando as duas faixas estão emparelhadas ao mesmo ritmo (tempo musical), as ponteiras ficarão alinhadas. Esse mostrador não exibe o tempo relativo das batidas, apenas os ritmos das faixas. Os picos continuarão alinhados quando as faixas estiverem tocando ao mesmo tempo, mas estão fora de sincronia.

### BEAT MATCHING DISPLAY (MOSTRADOR DE EMPARELHAMENTO DE BATIDAS)

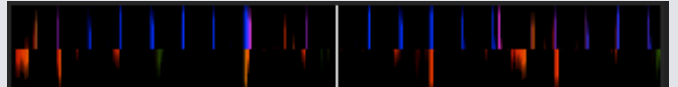

Acentua as batidas da faixa de modo que possam ser facilmente emparelhadas. Quando as duas faixas estão com as batida emparelhadas, os marcadores ficarão alinhados.

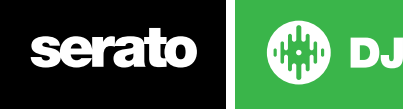

#### <span id="page-27-0"></span>Exemplo de uso dos recursos visuais para fazer emparelhamento de batidas

Neste exemplo, a faixa que está tocando está no deck esquerdo e a faixa a ser mixada está no deck direito.

- 1. Inicie a faixa do deck direito. Depois de alguns segundos, aparecerão ponteiras azuis no mostrador de emparelhamento de ritmo.
- 2.Ajuste o tom do deck direito no seu aparelho Serato DJ até que as ponteiras douradas fiquem sob as ponteiras azuis mostrador de emparelhamento de ritmo. Depois que estiverem alinhadas, as duas faixas estarão no mesmo ritmo.
- 3. Em seguida, alinhe os marcadores no mostrador de emparelhamento de batidas. Veja a cor dos itens que passam pela tela no mostrador principal de gráfico de ondas. Lembre-se de que o som de um bumbo estará em vermelha e o som de uma caixa estará em verde ou azul.

Esta técnica não garante, de forma nenhuma, mixagens perfeitas, mas pode ajudar a acelerar o processo de emparelhamento de batidas[.](#page-40-0)

### [Auto Play](#page-40-0)

#### **[Autoplay](#page-40-0)**

[Você vai encontrar o Auto Play no canto inferior esquerdo da tela principal quando seu aparelho](#page-40-0)  [compatível estiver ligado.](#page-40-0)

[Quando a função "Auto Play" está ativada, o Serato DJ carregará e reproduzirá automaticamente](#page-40-0)  [a próxima faixa disponível na grade selecionada no momento, logo após o término da faixa sendo](#page-40-0)  [reproduzida.](#page-40-0)

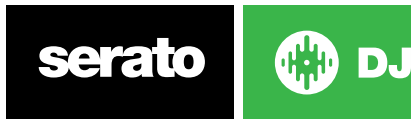

# <span id="page-28-0"></span>Gerenciando e Navegando em sua **Biblioteca**

A biblioteca contém todas as músicas que você adicionou ao Serato DJ. Usando os recursos "browse" (navegar) e "search" (procurar), você pode afunilar o universo de busca para encontrar a faixa que deseja.

**DICA:** Você pode mudar o tamanho das letras na biblioteca usando o atalho de teclado Ctrl e + ou -.

#### Navegação com Mouse e Teclado

Você pode usar as setas do teclado e o mouse para navegar na biblioteca. As setas do teclado têm as funções para cima, para baixo, para frente e para trás.

#### Navegação pelo Aparelho

Você pode usar os controles do aparelho para navegar na biblioteca. **VEJA O MANUAL DE SEU APARELHO PARA MAIS INFORMAÇÕES.**

#### Efetuando buscas

**Qv** 

図

O Serato DJ inclui uma função de busca para ajudar você a encontrar faixas de forma rápida e facil. Basta digitar o texto na caixa de pesquisa e o Serato DJ encontrará automaticamente enquanto você digita.

**DICA:** Use o atalho de teclado Ctrl + F para ir para a caixa de busca. Esse atalho também o retira de uma grade ou lista de reprodução em que você está e o leva para sua biblioteca principal, de forma que possa encontrar qualquer faixa de sua coleção. Se clicar em uma grade ou em uma lista de reprodução, sua busca será apagada. Para selecionar os campos pelos quais a busca deve se efetivar, clique no lado esquerdo da caixa de busca. O menu mostra quais campos estão sendo usados atualmente. Pressione Esc ou o botão X no lado direito da caixa de busca para eliminar a busca.

#### Navegando Pelos Arquivos

O navegador de músicas permite que você filtre suas músicas por gênero, BPM, artista ou álbum. Para ligar ou desligar o navegador de músicas, clique no botão "Browse" (Navegar).

Você pode refinar a sua busca selecionando um gênero, o BPM ou um nome de faixa específicos que esteja procurando e o Serato DJ mostrará os resultados na janela da biblioteca principal. Você pode manipular os quatro filtros com o teclado do computador ou clicando com o mouse.

#### Ícones de Status da Library (Biblioteca)

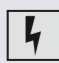

O Serato DJ detectou que este arquivo está corrompido. É possível que este arquivo não toque corretamente e/ou torne instável a sua biblioteca. Se possível, recodifique o MP3 ou remova-o da biblioteca.

**REFIRA-SE A DIAGNÓSTICOS DE ARQUIVO CORROMPIDO PARA MAIS INFORMAÇÕES**

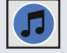

A faixa foi importada da biblioteca iTunes. **[REFIRA-SE À EXIBIÇÃO DA BIBLIOTECA iTUNES.](#page-15-0)**

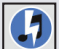

A faixa foi importada do iTunes, mas está corrompida.

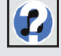

O Serato DJ está tentando importar uma faixa da biblioteca iTunes, mas não consegue encontrar o arquivo.

A faixa não pode ser encontrada e vai aparecer em amarelo na biblioteca. O mais provável é que o arquivo tenha sido renomeado ou movido.

**[REFIRA-SE A RELOCALIZAR ARQUIVOS PERDIDOS PARA MAIS INFORMAÇÕE](#page-33-0)S**

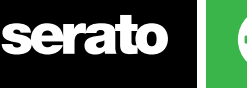

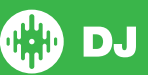

<span id="page-29-0"></span>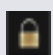

A faixa está bloqueada.

**[REFIRA-SE A LOCK TRACKS \(BLOQUEAR FAIXAS\) PARA MAIS INFORMAÇÕES.](#page-19-0)**

- A Beatgrid (Grade de Batida) e o BPM da faixa estão bloqueados.
	- **[REFIRA-SE A BLOQUEAR BEATGRIDS \(GRADES DE BATIDA\) PARA MAIS INFORMAÇÕES.](#page-19-0)**

A faixa é um arquivo de áudio Whitelabel. **[REFIRA-SE A ARQUIVOS DE ÁUDIO WHITELABEL PARA MAIS INFORMAÇÕES](#page-72-0)**

A faixa é um arquivo de áudio Whitelabel bloqueado. **[REFIRA-SE A ARQUIVOS DE ÁUDIO WHITELABEL BLOQUEADOS PARA MAIS INFORMAÇÕES.](#page-72-0)**

#### Prepare (Preparar)

A janela Prepare (Preparar) é uma área para a colocação de faixas em espera, como se fosse a preparação de um set, a retirada dos discos de sua maleta. Clique no botão "Prepare" (Preparar) no Serato DJ para abrir o painel de preparação. Navegue por sua biblioteca com o teclado e use o mouse para arrastar faixas ou grades para a janela de preparação.

Estas faixas serão removidas do painel de preparação depois de terem sido tocadas. Se você decidir que não quer tocar uma faixa depois de pré-visualizá-la, você pode usar Ctrl + Z para ejetar a faixa e colocá-la de volta na grade de preparação.

Todas as faixas no painel de preparação serão descartadas ao sair do Serato DJ.

**DICA:** Use o atalho de teclado Ctrl + P para adicionar faixas à janela de preparação.

**DICA:** Selecione o conteúdo da janela de preparação e arraste-o para o botão de criação de nova grade **+ <>** para salvar a seleção.

#### Organizando sua Biblioteca

O Serato DJ suporta um número ilimitado de faixas. As únicas limitações são as especificações do seu computador. Ter memória extra e uma CPU mais rápida é útil para ter grandes bibliotecas.

Uma série de recursos estão incluídos para ajudá-lo a manter suas músicas organizadas e encontrar faixas de forma rápida e fácil.

#### Grades

O Serato DJ usa grades (caixas) digitais para acesso rápido a suas coleções favoritas. Não há limite para o número de grades que podem ser criadas e qualquer faixa pode ser colocada em várias grades. As grades ficam no lado esquerdo da biblioteca.

Por exemplo, você pode organizar suas faixas nas seguintes grades, de forma que uma simples faixa pode ser colocada em mais de uma grade.

- Hip Hop
- Hip Hop Francês
- Hip Hop Inglês
- Hip Hop Instrumental
- Hip Hop Velha Guarda

GXD DJ

• Hip Hop dos LPs

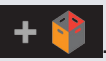

Para criar uma nova grade, clique no botão **. Para renomear uma grade, dê um clique duplo** no nome da grade. Você pode alterar a ordem das faixas dentro da grade arrastando-as para cima ou para baixo.

**DICA:** A opção de proteger a biblioteca na tela de configuração se aplica à remoção, edição e renomeação de grades. Marque esta opção para evitar alterações em suas grades.

**[REFIRA-SE A PROTEÇÃO DE BIBLIOTECA PARA MAIS INFORMAÇÕES](#page-67-0)**

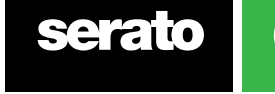

#### <span id="page-30-0"></span>**Subgrades**

Você pode arrastar e soltar grades em outras grades para criar subgrades. Se você arrastar uma grade bem para o lado esquerdo do painel de grades, ela ficará no alto da estrutura de grades. Se você arrastar a grade um pouco para a direita, sobre o nome de outra grade, a grade que você está arrastando vai se tornar uma subgrade dessa grade.

As subgrades podem ser abertas e agrupadas, permitindo-lhe ter um grande número de grades, sendo fácil de navegar por elas.

**DICA:** A opção de incluir faixas de subgrade na tela de configuração fará com que sejam exibidas na grade mestre todas as faixas contidas em suas subgrades.

#### **[REFIRA-SE A INCLUDE SUBCRATE TRACKS \(INCLUIR FAIXAS DE SUBGRADES\) PARA MAIS](#page-67-0)  [INFORMAÇÕES.](#page-67-0)**

#### Grades Inteligentes

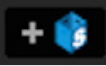

As Grades Inteligentes são grades que atualizam seus conteúdos usando palavras-chave que são confrontadas com atributos selecionados das faixas de suas biblioteca. As Grades Inteligentes podem ser atualizadas automaticamente ou a seu critério.

Para criar uma grade inteligente, clique no botão "Add Smart Crate" no lado esquerdo da tela principal. Uma janela será aberta e você poderá adicionar as regras de preenchimento da sua grade inteligente. Clique em "Add Rule" (Adicionar Regra) para adicionar uma regra para ser usada na grade inteligente. Para cada regra, você pode escolher um campo do menu:

- Added (date) Adicionado em (data)
- Album Álbum
- Artist Artista
- BPM
- Comment Comentário
- Composer Autor
- Filename Nome do Arquivo
- Genre Gênero
- Grouping Produtora
- Nota
- Título
- Remixer
- Música
- Whitelabel
- $Ano$

Você pode escolher ainda os seguintes critérios de inclusão / exclusão:

- Contains Contém
- $\cdot$  Is É
- Does not contain Não Contém
- Is not Não é

Marque a opção "Match all of the following rules" (Utilizar todos os critérios seguintes) para as faixas batam com todos os critérios estabelecidos para que sejam adicionadas à grade. Se essa opção não for marcada, qualquer faixa que bata com qualquer um dos critérios será adicionada à grade.

Clique em "Save" (Salvar) para salvar sua grade ou em "Cancel" (Cancelar) para sair sem salvar. Clique no botão "Edit" (Editar) (ao lado do botão "Add Smart Crate") para editar as regras de uma Grade Inteligente já existente.

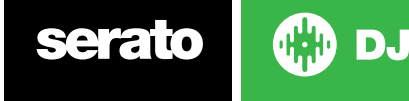

### <span id="page-31-0"></span>Copiar e Gerenciar Arquivos

O Serato DJ permite copiar e mover arquivos ou pastas entre unidades ou para um novo local na mesma unidade.

Para copiar ou mover seus arquivos e/ou pastas, abra o "Files Panel" (Painel de Arquivos) e selecione, arraste e solte-os no novo local desejado.

O Serato DJ disponibilizará as seguintes opções:

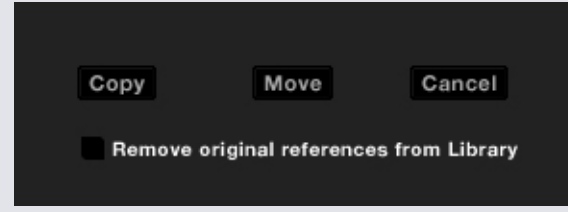

**"Copy" (Copiar):** Selecione para fazer uma cópia dos arquivos e pastas selecionados para o novo local. Sua biblioteca Serato conterá entradas tanto para os originais como para as cópias.

**"Move" (Mover):** Selecione para mover os arquivos e/ou pastas selecionados para o novo local. Sua biblioteca Serato e suas grades vão se referir aos arquivos em sua nova localização.

**"Cancel" (Cancelar):** Cancela quaisquer alterações.

**"Remove original references from library" (Remover referências originais da biblioteca):** Marque esta opção ao usar o recurso de cópia para remover as referências originais desses arquivos em sua biblioteca Serato e substituí-los com as cópias no novo local. Os arquivos originais serão mantidos em seu local atual, mas a sua biblioteca Serato não fará mais referência a eles.

#### Copiando e movendo Grades

Da mesma forma, você também pode copiar ou mover suas grades e subgrades para outra unidade. Abra o painel de arquivos e selecione, arraste e solte suas Grades ou Subgrades para a nova unidade. As mesmas opções mencionadas acima serão apresentadas.

#### Configurando Colunas

O mostrador de informações sobre a faixa pode ser personalizado para exibir qualquer uma das colunas listadas abaixo.

- Added Adicionado em
- Album Álbum
- Artist Artista
- Bit rate Taxa de Bits
- BPM
- Comment Comentário
- Composer Autor
- Filename Nome do Arquivo
- Genre Gênero
- Grouping Produtora
- Key Nota
- Label Título
- Length Duração
- Location Local
- Remixer
- Sampling Rate Taxa de Amostragem
- Size Tamanho
- Track Faixa
- Year Ano

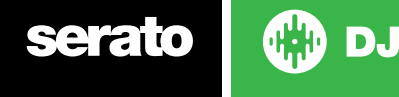

<span id="page-32-0"></span>Ao clicar no triângulo na parte superior direita da biblioteca (abaixo da função de busca), ou clicar com o botão direito no cabeçalho de qualquer coluna da biblioteca, será exibida a lista para que você possa ativar ou desativar os campos. Você pode redimensionar as colunas clicando sobre a borda e arrastando até a largura desejada.

### Editando Tags (Atributos) ID3

Grande parte da informação associada a cada faixa pode ser editada dentro do Serato DJ. Dê um clique duplo no campo dentro da biblioteca principal para editá-lo. Nome do arquivo, duração, tamanho e taxa de bits e de amostragem não podem ser editados, pois essas informações estão salvas no próprio arquivo. Perceba que a opção de proteção de biblioteca deve estar desmarcada nas configurações para permitir edições.

#### **[REFIRA-SE A PROTEÇÃO DE BIBLIOTECA PARA MAIS INFORMAÇÕES](#page-67-0)**

DICA: Use o atalho de teclado Ctrl + E para editar o texto. Mantenha pressionada a tecla Ctrl e mova com as setas do teclado para mudar para um campo diferente, enquanto permanecer no modo de edição. Quando você tem mais de uma faixa selecionada, a edição de atributos muda todas as faixas de sua seleção.

**OBSERVAÇÃO:** As faixas que são somente leitura têm o ícone de um cadeado.

#### Colorindo faixas

A segunda coluna da biblioteca é a cor de referência dessa faixa. Clique nela para abrir uma paleta de cores e selecionar uma cor que você deseja atribuir ao arquivo. Por exemplo, ritmos para festas podem ter a cor roxa, ritmos comerciais podem ter a cor azul e os instrumentais podem ter a cor vermelha. Esse recurso pode ajudá-lo a encontrar facilmente as músicas certas para tocar no momento certo.

Se você coloriu uma faixa, irá notar que o Deck Virtual também mudará de cor quando o arquivo for carregado no deck.

#### Adicionando Gráficos do Álbum

Você pode adicionar gráficos do álbum para um arquivo arrastando um arquivo JPEG ou PNG para a faixa em qualquer uma das visualizações de gráficos do álbum ou para a janela de Gráficos do Álbum.

#### Auto-Backup da Biblioteca

O Serato DJ irá criar uma pasta em seu disco rígido denominada Serato onde será armazenado o banco de dados da biblioteca, informações de grades e outras informações. A pasta Serato está localizado na pasta "My Music" (Minhas Músicas) no Windows e na pasta "Music" (Música) no Mac. O Serato DJ também irá criar uma pasta Serato em qualquer unidade externa da qual você adicionou arquivos para a biblioteca.

Na primeira vez que sair do Serato DJ, será perguntado a você se deseja fazer um backup da sua biblioteca. Será criada uma cópia da pasta Serato na unidade do seu sistema e em quaisquer unidades externas conectadas contendo uma pasta Serato. A pasta de backup é denominada "Serato\_Backup". Após o backup inicial, serão oferecidos novos backups se o último backup da unidade tiver sido feito há mais de uma semana ou se nenhum backup tiver sido feito. O Serato DJ só manterá um backup de cada vez, de modo que cada vez que você faça uma backup, o Serato DJ substituirá o anterior.

**OBSERVAÇÃO:** Se você já teve uma versão anterior do Serato ITCH ou Scratch Live instalada em seu computador, a pasta da biblioteca pode ter o nome de "ScratchLIVE" em vez de " Serato ". Alguns usuários podem ter ambas as pastas.

#### Atualizando as Tags (Atributos) ID3

D.

O botão "Rescan ID3 Tags" (Atualizar os atributos ID3) é encontrado no painel de arquivos e relê os atributos dos arquivos de toda a biblioteca. Use esta função se tiver editado ou modificado atributos em outro software.

DICA: Atualizar os atributos é uma maneira útil de identificar os arquivos que não podem ser encontrados, por exemplo, arquivos que foram renomeados ou movidos. Essas faixas são mostradas em vermelho no painel da biblioteca, com um ponto de interrogação na coluna de status.

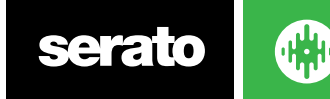

#### <span id="page-33-0"></span>Relocalizando arquivos perdidos

O botão "Relocate Lost Files" (Relocalizar Arquivos Perdidos) está localizado no painel de arquivos. Se você mudou a localização dos arquivos que já estão em sua biblioteca, eles serão exibidos como não encontrados e estarão em vermelho. Arraste e solte uma pasta do Finder (Mac) ou do Explorer (Windows) para o botão "Relocate Lost Files" para buscá-la. Você pode fazer isso também com quaisquer subpastas. Esse processo atualizará a base de dados com a nova localização deles.

**OBSERVAÇÃO:** Ao clicar no botão "Relocate Lost Files" (Relocalizar Arquivos Perdidos), será feita uma busca por arquivos perdidos em todas as unidades conectadas e isso pode levar algum tempo.

#### Compatibilidade do Software Serato

O Serato DJ usa a mesma biblioteca que todos os outros softwares Serato. Se você já é um usuário do software Serato, todas as suas músicas, seus Loops e seus Pontos de Cue estarão disponíveis no Serato DJ. Se você criar uma biblioteca no Serato DJ e, em seguida, instalar o Serato ITCH ou o Scratch Live, os Loops e os Pontos de Cue do Serato DJ estarão automaticamente disponíveis no Serato ITCH e no Scratch Live. Todas as alterações feitas em quaisquer dos programas serão gravadas na biblioteca. Por isso, se você já tem Loops e Pontos de Cue, tenha isso em mente ao mudar de sistema.

#### Library Modes (Modos de Biblioteca)

Há duas visualizações diferentes de biblioteca para navegação visual usando texto e gráficos de álbum. Selecione seu modo de visualização da biblioteca usando os botões na área acima de suas grades, na tela principal, à esquerda.

Os modos de visualização de biblioteca disponíveis são:

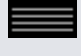

"Simple List" (Lista Simples): Apresenta as informações da faixa em uma lista textual.

"Album Art" (Gráficos de Álbum): Apresenta os gráficos de álbum com as informações textuais da faixa à direita.

**OBSERVAÇÃO:** É necessário que seus arquivos tenham gráficos de álbum inseridos para que sejam exibidos.

#### **[REFIRA-SE A ADICIONAR GRÁFICOS DE ÁLBUM PARA MAIS INFORMAÇÕES](#page-32-0)**

**DICA:** Para ambas as visualizações, você pode ajustar o tamanho da fonte usando o ponteiro deslizante "Font Size" (Tamanho da Fonte) na aba "Library" (Biblioteca) na tela de configurações.

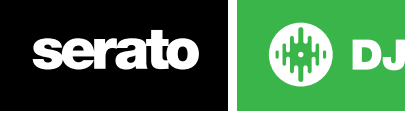

# <span id="page-34-0"></span>Mixando

#### Mixando e Reproduzindo

Anteriormente aprendemos sobre encontrar, carregar e reproduzir faixas. Depois que você pôs uma faixa para tocar, o próximo passo é mixá-la com uma outra faixa.

#### Encontrando a próxima faixa

Primeiro você precisa encontrar a outra faixa com a qual vai mixar. Navegue por sua biblioteca para encontrar uma faixa adequada. Você pode clicar no cabeçalho de uma coluna para organizar a sua biblioteca.

#### **DICA: A coluna BPM da biblioteca é útil para encontrar uma faixa com um ritmo (tempo) semelhante ao da faixa atual.**

#### Carregando no Deck

Carregue a faixa no deck virtual desejado usando o mouse para arrastar e soltar um arquivo da biblioteca ou use os atalhos de teclado.

Shift + seta para a esquerda para carregar no deck da esquerda (ou deck esquerdo ativo ao usar 4 decks)

Shift + seta para a direita para carregar no deck da direita (ou deck direito ativo ao usar 4 decks) Alternativamente, você pode usar o botão de carregamento de faixa no seu aparelho Serato DJ.

#### **[REFIRA-SE A ATALHOS DE TECLADO PARA MAIS INFORMAÇÕES.](#page-13-0)**

### [Ejetar](#page-13-0)

Para ejetar uma faixa de um deck virtual, você pode clicar no botão  $\triangle$  ou usar os seguintes atalhos de teclado:

- Alt + Shift + seta para a esquerda para carregar no deck da esquerda (ou deck esquerdo ativo ao usar 4 decks)
- Alt + Shift + seta para a direita para carregar no deck da direita (ou deck direito ativo ao usar 4 decks)

#### **[REFIRA-SE A ATALHOS DE TECLADO PARA MAIS INFORMAÇÕES.](#page-13-0)**

#### Controles de reprodução

Você pode clicar nos controles de reprodução em cima de cada deck virtual.

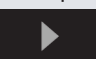

**Play (Tocar)** Coloca a faixa para tocar. Clique novamente para pausar a faixa. Segure Ctrl e clique para tocar ao contrário.

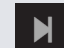

**"Load next track" (Carregar a próxima faixa)** Carrega a próxima faixa da sua grade ativa.

Os controles de reprodução também podem ser usados com atalhos de teclado.

#### **[REFIRA-SE A ATALHOS DE TECLADO PARA MAIS INFORMAÇÕES.](#page-13-0)**

### Ajustando o ritmo (tempo) da faixa

**CD** DJ

A velocidade de reprodução da faixa é controlada pelo Controlador/Disco de Tom (pitch) no seu aparelho Serato DJ. Para acelerar ou tornar mais lenta a faixa, mova o botão ou o disco. Você pode ajustar os limites de tom para os controles de tom usando os botões de "Relative Pitch Range" (Limites Relativos de Tom) no seu aparelho Serato DJ.

**VEJA O MANUAL DE SEU APARELHO PARA MAIS INFORMAÇÕES.**

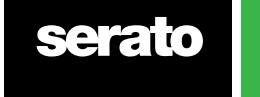

#### <span id="page-35-0"></span>Usando uma controladora DJ

Se você estiver usando uma controladora Serato DJ, a velocidade de reprodução da faixa pode ser controlada pelo botão deslizante ou disco de ritmo (tempo) na sua controladora Serato DJ. Para acelerar ou tornar mais lenta a faixa, mova o botão ou o disco.

Você também pode ajustar o intervalo de ritmo (tempo) usando os botões RELATIVE PITCH / TEMPO RANGE (INTERVALO RELATIVO DE TOM / RITMO) na sua controladora Serato DJ.

**VEJA O MANUAL DE SEU APARELHO PARA MAIS INFORMAÇÕES.**

#### Usando Vinis ou CDJs

Se você estiver usando o Serato DJ com vinil ou CDJs, em modo absoluto ou relativo, o disco/CDJ controlará o ritmo.

Se você selecionar o modo interno, poderá usar os controles da tela para ajustar o ritmo, o intervalo de ritmo ou usar os botões para cima e para baixo.

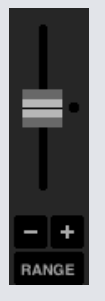

- **• Botão Deslizante de Ritmo** Use o Botão Deslizante de Ritmo para fazer ajustes no ritmo. Segure a tecla Shift enquanto move o botão deslizante para fazer pequenos ajustes. Aperte Ctrl + clique no botão para recolocá-lo em 0%. Use os atalhos de teclado R (deck esquerdo) ou F (deck direito) para mover o botão de ritmo para cima e E (deck esquerdo) ou D (deck direito) para mover o botão de ritmo para baixo.
- **• Nudge Up or Down (Ajuste Leve para Cima ou para Baixo)** Clique para ajustar o ritmo momentaneamente, avançando ou retrocedendo a faixa levemente. Segure Ctrl + clique para fazer ajuste fino do ritmo.
- **• Tempo Range (Intervalo de Ritmo)** Utilize o "Tempo Range" (Intervalo de Ritmo) para escolher +/- 8%, 16% ou 50%.

#### Colocando as faixas no tempo

A mudança no ajuste de tom vai acelerar ou desacelerar a faixa. Isso permite que você pegue duas faixas com ritmos (tempos) diferentes e mixe-as no tempo certo. O BPM de tom e a % do tom são exibidos no Deck Virtual.

A maneira mais simples de ajustar a velocidade para coincidir com a outra faixa é alterar o tom até que o valor do BPM seja o mesma da faixa que está tocando. Para colocar as faixas na mesma velocidade, você por tocar repetidas vezes a partir do ponto de Cue temporário e ajustar finamente o botão deslizante de tom.

**OBSERVAÇÃO:** O Serato DJ consegue tocar músicas em uma grande gama de velocidades, com ou sem Keylock (bloqueio de nota).

**REFIRA-SE A KEYLOCK (BLOQUEIO DE NOTA) PARA MAIS INFORMAÇÕES.**

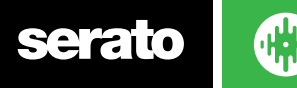
# Track Gain Adjust (Ajuste de Ganho de Faixa)

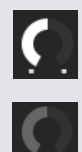

O ganho pode ser ajustado para uma faixa individual, que pode estar carregada no Deck Virtual ou no compartimento de amostra SP-6. O ajuste varia entre -24dB e + 24dB. Para definir o valor do ganho para 0 dB, segure Ctrl + clique em "Track Gain Adjust".

Quando o "Auto Gain" (Ganho Automático) estiver ativado, o "Track Gain Adjust" é exibido em cinza.

Mais uma vez, para definir o valor do ganho para 0 dB, segure Ctrl + clique no "Track Gain Adjust". Para retornar o valor para o "Auto Gain" original, segure alt + clique no "Track Gain Adjust".

#### **[REFIRA-SE A AUTO GAIN \(GANHO AUTOMÁTICO\) PARA MAIS INFORMAÇÕES](#page-65-0)**

Recomendamos manter o ganho de suas faixas definido para que o nível de saída do deck esteja nos segmentos amarelos para as partes mais altas da faixa. É sempre recomendável manter o nível fora do vermelho.

**DICA:** Para um ajuste de ganho fino, segure a tecla Shift enquanto arrasta o controle

# Keylock (Bloqueio de Nota)

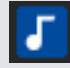

O "Keylock" significa que a música vai manter as notas quando o ritmo da música é alterado. O Keylock possui detecção de "scratch", de modo que ele se desliga automaticamente quando um "scratch" é feito para que o som do "scratch" fique natural.

**DICA:** Os botões F5 e F10 ligam e desligam o Keylock respectivamente nos decks esquerdo e direito.

# Slip Mode (Modo Salto)

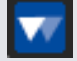

Quando o "Slip Mode" estiver ativado, você poderá manipular o áudio normalmente (por exemplo: fazer Scratch, Loops, disparar Pontos de Cue, etc). No entanto, depois de ter terminado, a posição de reprodução volta para onde estaria se não tivesse manipulado o áudio.

## Censor (Censura)

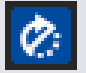

Inverte a faixa enquanto pressionado. Quando o "Censor" é liberado, a faixa vai continuar como se o "Censor" não tivesse sido pressionado. Essa função pode ser usada para encobrir palavrões durante a música.

**DICA:** Use os atalhos de teclado U e J para ativar o "Censor" nos decks esquerdo e direito, respectivamente.

**OBSERVAÇÃO:** A função "Censor" não está disponível ao usar o Modo Absoluto.

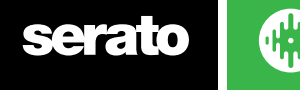

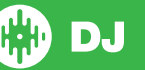

# Pontos de Cue

Um Ponto de Cue é um marcador na faixa que, quando é disparado/clicado, a música é levada para aquela posição.

**OBSERVAÇÃO:** Seus Pontos de Cue são salvos no arquivo e relembrados na próxima vez que ele for carregado. Eles não serão perdidos se o arquivo for movido ou renomeado.

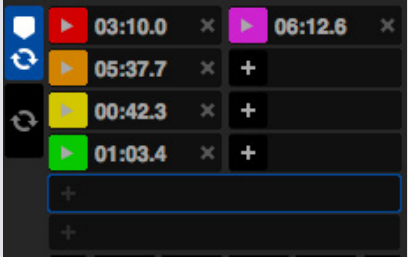

A funcionalidade Pontos de Cue também pode ser controlada e definida usando os botões / ajustadores apropriados em seu aparelho Serato DJ ou clicando na área de Visualização de Pontos de Cue do software.

**REFIRA-SE AO MANUAL DE SEU APARELHO PARA MAIS INFORMAÇÕES.**

## Adicionar/Excluir um Ponto de Cue

Para criar um Ponto de Cue, clique no símbolo  $\blacksquare$  na Área de Pontos de Cue, pressione um dos botões apropriados de CUE para o deck no seu aparelho, ou use os atalhos de teclado Ctrl + 1-5 (deck esquerdo) e 6-0 (deck direito).

O botão ficará aceso para mostrar que há um Ponto de Cue definido. Para excluir um Ponto de

Cue, clique no símbolo  $\vert\bm{\times}\vert$  na Área de Pontos de Cue ou segure Shift e pressione um dos botões apropriados de CUE no seu aparelho para o ponto que deseja excluir.

Quando o recurso "Quantize" estiver habilitado, os Pontos de Cue serão encaixados na Beatgrid para uma configuração perfeita. Você pode ajustar o número de batidas permitidas entre cada Ponto de Cue definido na aba "Preferências do DJ" na tela de configurações.

## Disparar um Ponto de Cue

Depois que um Ponto de Cue está definido, você pode pular direto para ele a qualquer momento pressionando o botão apropriado de Cue no seu aparelho Serato DJ ou clicando no símbolo na Área de Pontos de Cue. Se a reprodução estiver em pausa, o disparo de um Ponto de Cue irá tocar a música a partir daquele ponto durante o tempo em que o botão apropriado de Cue estiver pressionado, retornando ao ponto de cue e pausando quando o botão for liberado.

Quando o recurso "Quantize" estiver habilitado, os Pontos de Cue serão disparados no tempo da Beatgrid. Você pode ajustar o número de batidas permitidas entre cada disparo de Ponto de Cue na aba "Preferências do DJ" na tela de configurações.

**DICA:** Se você pressionar o botão PLAY / PAUSE no seu aparelho Serato DJ enquanto segura o botão apropriado de Cue também no seu aparelho Serato DJ, a música continuará a tocar quando você soltar ambos os botões. Isso permite que você marque a Cue durante a pausa e, em seguida, continue a reprodução quando souber que o ponto está correto.

# Atalhos do teclado para Pontos de Cue

Você também pode saltar para os Pontos de Cue usando atalhos de teclado:

- 1 a 5 para os Pontos de Cue no deck esquerdo (ou deck esquerdo ativo ao usar 4 decks).
- 6 a 0 os Pontos de Cue no deck direito (ou deck direito ativo ao usar 4 decks).

**OBSERVAÇÃO:** Se a opção "Playback keys use shift" estiver ativada na tela de Configurações > Reprodução, então você vai precisar para manter a tecla Shift pressionada ao apertar as teclas numéricas correspondentes.

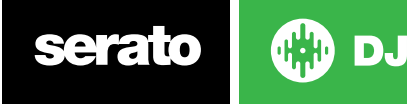

# Recurso Visual: Nomes, Cores e Status para Pontos de Cue

Você pode nomear seus Pontos de Cue dando um clique duplo no tempo deles. Você pode alternar entre nome e tempo segurando Ctrl + clicando no nome ou tempo do Ponto de Cue.

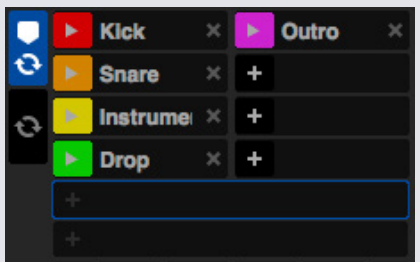

Arraste e solte Pontos de Cue para reordená-los.

Você pode personalizar a cor de um Ponto de Cue clicando com o botão direito no botão de disparo de Ponto de Cue.

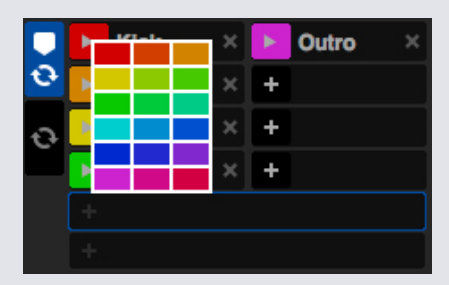

Note-se que a faixa em torno do Deck Virtual salta para a posição de 12 horas e muda de cor quando você define um Ponto de Cue: você estará no Ponto de Cue quando a faixa tiver uma cor sólida e estiver na posição das 12 horas.

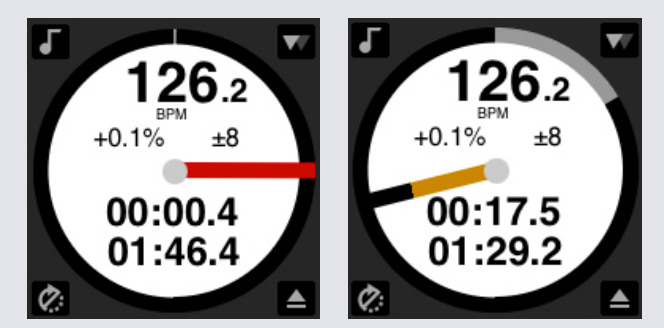

De acordo com que a música ultrapassa a posição do Ponto de Cue, a faixa colorida se encurta em um quinto para cada rotação. Da mesma forma, quando você se aproxima do Ponto de Cue, a parte colorida vai aumentar em um quinto para cada rotação.

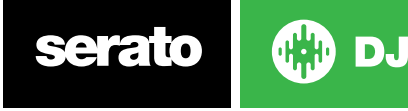

# Cue Temporária

A função de cue temporária permite que você defina um ponto de cue em uma faixa, mas ele não será salvo no arquivo. Essa função é útil para encontrar um ponto em uma faixa e, depois, conseguir iniciar de novo facilmente a partir deste ponto quando conseguir fazer seu mix. Durante a pausa, você pode usar o disco para posicionar com precisão o ponteiro de reprodução para garantir que o seu ponto de cue esteja definido exatamente em uma downbeat (batida inicial).

Você pode definir um ponto de cue temporário usando atalhos de teclado.

- I = define ponto de cue para deck da esquerda (ou deck esquerdo ativo ao usar 4 decks).
- K = define ponto de cue para deck da direita (ou deck direito ativo ao usar 4 decks).

**OBSERVAÇÃO:** A reprodução terá que ser interrompida para que uma cue temporária seja definida. Depois que a cue temporária estiver definida, segurar o botão apropriado de cue temporária no seu aparelho (geralmente CUE) durante a pausa irá tocar a música a partir do ponto de cue temporário. Soltar o botão irá pausar a reprodução e voltar para a posição da cue temporária. Esses macetes são bons para fazer um "stuttering" no início de uma faixa.

Se você pressionar o botão PLAY / PAUSE no seu aparelho Serato DJ enquanto segura o botão CUE, a reprodução continuará quando você liberar ambos os botões. Isso permite que você marque um ponto de cue durante a pausa e depois continue a tocar depois de ter certeza que o mix está correto.

O botão CUE também pode ser pressionado enquanto a música estiver tocando em qualquer ponto para voltar a este ponto e pausar o deck. Para alterar a localização da cue temporária, pause o deck com o ponteiro de reprodução em um local diferente e aperte novamente o botão CUE. O ponto de cue temporário também é útil para iniciar repetidamente a partir de um ponto pré-definido da faixa. Você pode tentar quantas vezes quiser até dar certo.

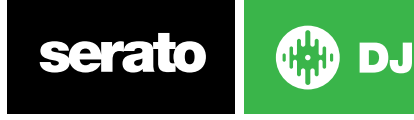

# <span id="page-40-0"></span>Fazendo Loops

No Serato DJ, você pode criar Loops Manuais para atingir um tamanho específico de loop; Loops Automáticos, selecionando uma série de tamanhos de Loop; ou você pode salvar até 8 loops para cada faixa e retomar esses loops quando necessário.

**OBSERVAÇÃO:** Seus loops são salvos no arquivo e retomados na próxima vez que a música for carregada. Eles não se perdem se o arquivo for movido ou renomeado.

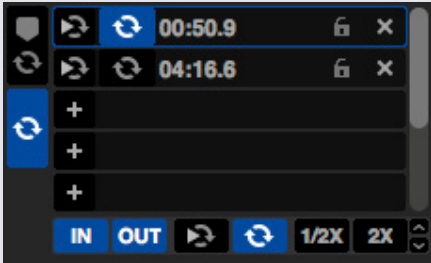

A funcionalidade "Loop" também pode ser controlada e definida usando os botões de loop apropriados no seu aparelho Serato DJ ou clicando na área do loops do programa.

Quando você estiver usando Pontos de Cue da guia de Pontos de Cue, poderá também ver e controlar seus dois primeiros loops salvos para acesso mais fácil.

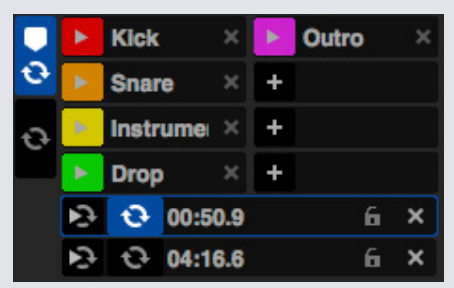

#### **REFIRA-SE AO MANUAL DE SEU APARELHO PARA MAIS INFORMAÇÕES.**

## Loop Manual

Para criar um "Manual Loop" (Loop Manual), primeiro você precisa abrir a aba "Manual Loops" clicando em  $\ddot{\mathbf{o}}$ 

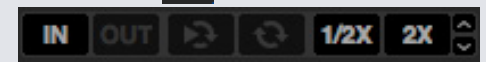

Os loops manuais permitem que você crie um loop ao vivo e de qualquer duração, tendo a opção de fazer ajustes suplementares se não conseguir criar um loop certo da primeira vez.

- **Loop In (Entrada do Loop)** Define o ponto de entrada do loop. Quando um loop está ativo, ao clicar em "Loop In", você poderá editar manualmente o ponto de início do loop. Use os atalhos de teclado O ou L para os decks esquerdo e direito, respectivamente.
- **Loop Out (Saída do Loop)** Define o ponto de saída do loop. Mais uma vez, ao clicar em "Loop Out", você poderá editar manualmente o ponto de término do loop. Use os atalhos de teclado P ou ; (ponto e vírgula) para os decks esquerdo e direito, respectivamente.

Uma maneira conveniente de editar os pontos de entrada e saída é com o disco do seu aparelho Serato DJ, CDJ ou toca-discos, ou usando as setas direita e esquerda do teclado. Você pode também segurando a tecla Shift enquanto move as setas esquerda e direita para fazer um ajuste ainda mais rápido.

Se clicar nos botões "Loop In" ou "Loop Out" depois de ter feito seus ajustes, eles serão mantidos.

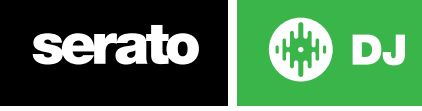

- **"Slot Reloop"** Pula para o ponto de início e ativa o loop. Ao clicar no botão "Reloop" quando um loop estiver ativo, ocorrerá um reloop desse loop. Use os atalhos de teclado Alt + [ e Alt + ' (apóstrofo) para os decks esquerdo e direito, respectivamente. Quando o recurso Quantize estiver habilitado, o "Reloop" irá disparar no tempo da Beatgrid. Você pode ajustar o número de batidas permitidas entre cada disparo Reloop na aba "Preferências do DJ" da tela de configurações.
- **Loop On/Off (Ligar/Desligar Loop)** Pressione o botão 'loop' para ligar ou desligar a função, ou use os atalhos de teclado [ e ' (apóstrofo) para os decks da esquerda e da direita, respectivamente.

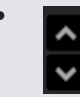

**• Loop Slot Select (Selecionar Compartimento de Loop)** Desloca a seleção do loop ativo através dos 8 loops para que você possa editar um compartimento de loop. Use os atalhos de teclado Alt + O e Alt + P para mudar a seleção para cima e para baixo no deck esquerdo, e Alt + L e Alt + ; (ponto e vírgula) para o deck direito.

# Auto Loop (Loop Automático)

O "Auto Loop" permite criar loops instantaneamente, variando de 1/32 a 32 compassos. Você pode usar os controles apropriados Auto Loop no seu aparelho Serato DJ ou clique no valor de loop que você deseja criar, escolhendo dentre os intervalos de duração definidos. Para mudar o intervalo exibido, use os dois botões de seta à esquerda e à direita da duração definida.

Ao clicar em uma das durações de Auto Loop definidas, um ponto de início de loop será criado a partir da batida mais próxima do ponteiro de reprodução (dentro do possível) e será definido um ponto de término de loop com base na duração selecionada. O loop é encaixado com as batidas da música detectadas pelo Serato DJ de forma que mesmo que você pressione o botão ligeiramente fora do tempo, o Serato DJ criará um loop perfeito para você.

Ao clicar na mesma duração de Auto Loop novamente enquanto o loop estiver ativo, ele será desativado.

Ao selecionar uma outra duração de Auto Loop enquanto o loop estiver ativo, o ponto de término do loop será estendido até nova duração do Auto Loop.

Você também pode salvar um Auto Loop no próximo compartimento de loop disponível. Ao usar um Auto Loop, um botão "save" (salvar) fica visível onde geralmente fica o botão de bloqueio de loop.

Para ativar Auto Loops usando atalhos de teclado:

- Alt + 1 a 5 para o deck esquerdo (ou deck esquerdo ativo ao usar 4 decks).
- Alt + 6 a 0 para o deck direito (ou deck direito ativo ao usar 4 decks).

**OBSERVAÇÃO:** A função Auto Loop calcula o loop a partir do valor de BPM da faixa, por isso é necessário que as suas faixas tenham sido analisadas para usar o Auto Loop.

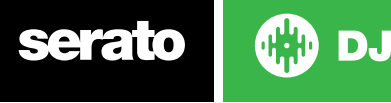

42

# Manipulando Loops

Junto às guias "Manual Loop" e "Auto Loop", você verá as seguintes funcionalidades adicionais:

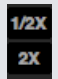

**Duração do Loop - Metade/Dobro:** Você pode modificar ainda mais um loop usando o botão de duração de loop Metade ou Dobro. Clique neles para dividir ao meio ou duplicar a duração do loop atualmente selecionado.

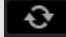

**Apagar Loop:** Exclui o loop atual do compartimento de loop e desativa o loop.

Você também pode gerenciar seus loops armazenados no Painel de Loops usando os botões Loop On / Off, Reloop e "Add/Delete Loop Slots" (Adicionar/Excluir Compartimentos de Loop).

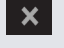

**Ligar / Desligar Compartimento de Loop:** Pressione o botão de "Loop" para ligar ou desligar o loop atual.

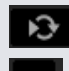

**Compartimento de Reloop:** Pula o ponto de início e ativa o loop. Ao clicar no botão Reloop quando um loop estiver ativo, o reloop será aplicado.

**Compartimento de Loop:** Adiciona o loop atualmente ativo ou o loop mais recentemente criado no slot correspondente.

# Loop Roll (Continuação Pós-Loop)

A função "Loop Roll" faz um Auto Loop padrão, mas quando o loop é desligado, a reprodução se retoma de onde a música estaria se não tivesse entrado no loop (muito parecido com a função "censor").

As durações de "Loop Roll" são determinadas pelo intervalo selecionado na Guia Auto Loop. O intervalo de valores disponíveis para loop roll são de 1/32 até 32 compassos.

Use durações curtas de loop para criar efeitos tipo "stutter". A outra diferença entre o loop roll e o auto loop padrão é que o botão "roll" é temporário (o loop fica ativado enquanto o botão está pressionado e se desativa quando o botão é liberado).

Para ativar o loop roll, use os atalhos de teclado:

- Ctrl + Alt + 1 a 5 para o deck esquerdo (ou deck esquerdo ativo ao usar 4 decks).
- Ctrl + Alt + 6 a 0 para o deck direito (ou deck direito ativo ao usar 4 decks).

(Ou seja, os mesmos comandos do Auto Loop só que com a tecla adicional "Ctrl" como um modificador).

Você também pode mapear MIDI dos Loop Rolls individuais para uma controladora MIDI secundária segurando Alt + clicando no tamanho do Loop Roll no momento do mapeamento MIDI.

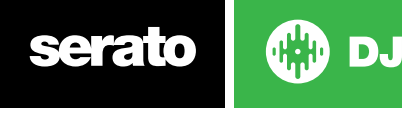

43

# <span id="page-43-0"></span>Beatgrids (Grades de Batida)

As faixas sem Beatgrids precisam ser analisadas antes para que uma seja criada.

#### **[REFIRA-SE A ANALYZE FILES \(ANALISAR ARQUIVOS\) PARA MAIS INFORMAÇÕES](#page-18-0)**

**DICA:** Para as novas faixas que não foram analisadas, você tem a alternativa de carregar uma faixa em um deck virtual e o Serato DJ irá adicionar uma Beatgrid. Para isso, a opção "Set Beatgrid" (Definir Beatgrid) deve ter sido selecionada no Reprodutor Off-line.

**OBSERVAÇÃO:** Analisar faixas pode demorar algum tempo. É recomendado que você faça isso antes de um show. A Beatgrid de uma faixa é composta de várias partes:

Todos os marcadores de compasso tem um número ao lado, que faz referência ao número do compasso, começando com 1 (o marcador da Downbeat - Batida Inicial). Cada compasso é então dividido em quatro batidas, com 3 pequenos marcadores brancos para indicar as divisões de batida dentro de cada compasso.

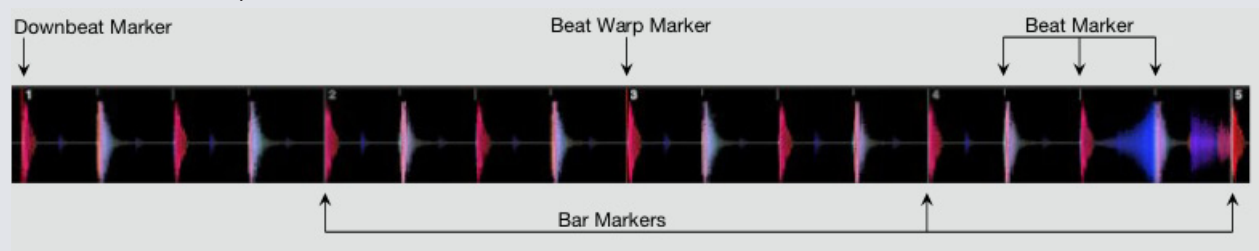

## Marcador de Downbeat (Batida Inicial)

O Marcador de Downbeat é uma linha vermelha que é colocada sobre o primeiro transiente da faixa (pode ser um bumbo ou primeira nota de baixo no início da faixa). O Marcador Downbeat terá o número 1 acima dele para indicar que é o compasso 1.

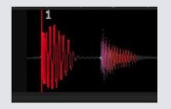

Se o BPM estiver preciso, a Beatgrid será definida perfeitamente e você não vai precisar de nenhum ajuste adicional.

Se os marcadores da Beatgrid não recaírem sobre as batidas da faixa, então você precisará editar a Beatgrid.

**[REFIRA-SE A EDIÇÃO DE BEATGRIDS \(GRADES DE BATIDA\) PARA MAIS INFORMAÇÕES.](#page-44-0)**

## Marcadores de Compasso

Depois que o Marcador da Batida Inicial (Downbeat) estiver criado, a Beatgrid será criada usando o valor BPM da faixa e serão distribuídos uma série de Marcadores de Compasso ao longo da faixa para cada início de compasso.

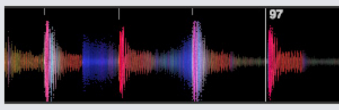

Cada Marcador de Compasso tem um número de compasso exibido ao lado da linha, que indica o início do compasso número X da faixa (por exemplo: a primeira batida é o início do compasso número 1). Se o valor de BPM estiver correto, então os marcadores de batida vão recair sobre cada uma das batidas da faixa.

**OBSERVAÇÃO:** Qualquer compasso anterior à primeira Downbeat será exibido com números de compasso negativos.

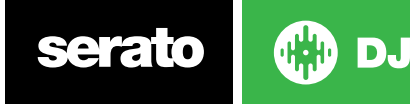

## <span id="page-44-0"></span>Marcadores de Batida

Entre cada Marcador de Compasso existe uma série de pequenos marcadores de batida, que mostram as batidas individuais de cada compasso da faixa.

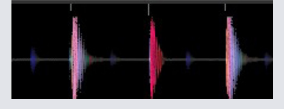

**OBSERVAÇÃO:** Para alguns ritmos como "house music", pode ser que eles recaiam sobre cada batida de um tambor de bateria. Para outros, como hip hop ou funk, esses Marcadores de Batida podem não recair exatamente sobre a batida de um instrumento físico.

## Marcadores de Alteração de Batida

Se houver mudança no ritmo (tempo) de uma faixa, você pode definir manualmente uma novo Marcador de Alteração de Batida.

A definição manual de Marcadores de Alteração de Batida alterará a Beatgrid a partir desse marcador. Isso permite que o Beatgrid siga a mudança de ritmo (tempo) da faixa em reprodução.

Faixas com Marcadores de Alteração de Batida podem ser perfeitamente sincronizadas com faixas sem alterações de ritmo sem que as batidas saiam do tempo.

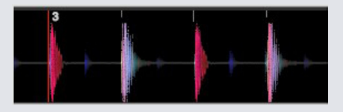

Você pode definir quantos Marcadores de Alteração de Batida forem necessários. Uma faixa muda de ritmo (tempo) várias vezes ou o ritmo pode variar se a faixa tiver sido gravada ao vivo ou retirada de um vinil.

**OBSERVAÇÃO:** As mudanças de ritmo ao longo da faixa são comuns em músicas gravadas ao vivo (como rock, funk, reggae, etc). Já na maior parte das músicas criadas eletronicamente (como house, drum & bass, pop, etc), as mudanças no ritmo são muito raras.

# Editando Beatgrids (Grades de Batida)

Se os marcadores da Beatgrid não recaírem sobre as batidas da faixa, você precisará editar a Beatgrid.

Você pode fazê-lo carregando a faixa no deck, tanto no reprodutor off-line como conectado no seu aparelho Serato DJ. Depois clique em "Edit Grid" (Editar Grade), que está ao lado das informações da sua faixa sobre tempo decorrido/restante.

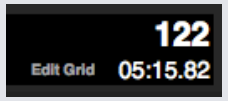

Se você clicar em "Editar Grade", o Editor de Beatgrid será aberto, bem como aparecerá uma barra azul acima do gráfico de onda da faixa. Se você estiver conectado ao seu aparelho Serato DJ, aparecerá a Beatgrid em vez de aparecer o Deck Virtual.

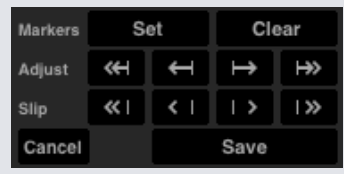

O Editor de Beatgrid contém todas as ferramentas que você precisa parar criar ou corrigir uma Beatgrid.

**DICA:** Para verificar se a Beatgrid foi calculada corretamente, você pode saltar para um ponto adiante da faixa para ver se os marcadores recaem ou não sobre as batidas (um bom momento é depois de uma pausa). Também é uma boa idéia ir para as "extensões" da música e ver se os marcadores ainda estão recaindo sobre as batidas.

**DICA:** Pressione Esc a qualquer momento para sair do Editor de Beatgrid sem salvar as alterações.

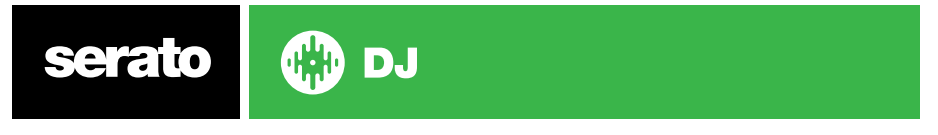

# Marcador de Downbeat (Batida Inicial) Incorreto

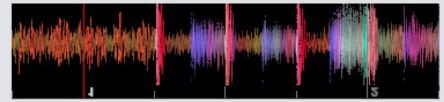

#### **MARCADOR DE DOWNBEAT INCORRETO**

Se a Downbeat (Batida Inicial) tiver sido definida incorretamente ou se você deseja que a primeira batida esteja em uma posição diferente (por exemplo, se a faixa tiver uma longa introdução), você terá que criar um Marcador de Downbeat.

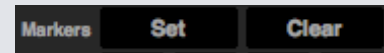

- **1** Abra o Editor de Grade clicando em "Edit Grid" ou usando o atalho de teclado Alt + barra de espaços.
- **2** Limpe a Beatgrid clicando no botão "CLEAR" (LIMPAR) para eliminar o marcador mais próximo do ponteiro de reprodução. (Ou Shift + Delete para limpar toda a Beatgrid.)
- **3** Mova o ponteiro de reprodução para o local que deseja colocar a Downbeat
- **4** Clique em "SET" para definir o Marcador de Downbeat ou use a tecla "x" no seu teclado. O Marcador de Downbeat será colocado no pico mais próximo.

**5** Clique em "SAVE" ou pressione "Return" para sair do Editor de Grade e salvar a alteração.

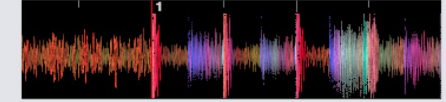

#### **Marcador de Downbeat Correto**

**[REFIRA-SE A ATALHOS DE EDIÇÃO DE GRADE PARA MAIS INFORMAÇÕES.](#page-46-0)**

## Ajustando uma Beatgrid Incorreta

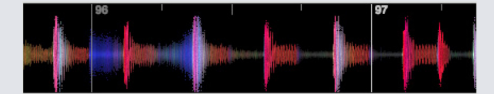

#### **BEATGRID INCORRETA**

Pode ser que a Beatgrid nem sempre seja calculada corretamente e os marcadores podem não se alinhar perfeitamente com as batidas da faixa.

O ajuste da Beatgrid irá expandir ou contrair a Beatgrid desde sua última Downbeat (Batida Inicial) ou Marcador de Compasso.

Se os Marcadores de Compasso da Beatgrid começarem a recair fora das batidas ao longo da música, você precisará ajustar a Beatgrid.

#### 

- **1** Abra o Editor de Grade clicando em "Edit Grid" ou usando o atalho de teclado Alt + barra de espaços.
- **2** Percorra a faixa para ver onde a Beatgrid está fora do tempo.
- **3** Para expandir ou contrair a Beatgrid, use os botões grandes ou pequenos "Grid Adjust" (Ajuste de Grade), ou pressione a seta para a esquerda ou para a direita no teclado.
- **4** Clique em "SAVE" ou pressione "Return" para sair do Editor de Grade e salvar a alteração.

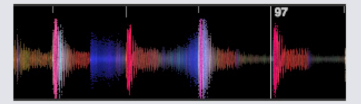

## **BEATGRID CORRETA [REFIRA-SE A ATALHOS DE EDIÇÃO DE GRADE PARA MAIS INFORMAÇÕES.](#page-46-0)**

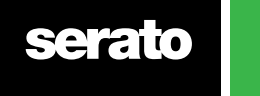

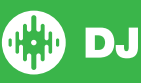

# <span id="page-46-0"></span>Deslizando uma Beatgrid Errada

Se a sua Beatgrid bate com o ritmo da música, mas o Marcador de Downbeat está incorreto ou a melodia não está soando de acordo, você pode ter que deslizar a Beatgrid. Essa função faz com que toda a Beatgrid seja arrastada/deslizada da forma que está.

Se toda o Beatgrid estiver fora (ou seja, tanto a Downbeat quanto os Marcadores de Alteração de Batida), você pode deslizar toda a Beatgrid, que deslocará todos os marcadores na mesma proporção.

#### $\left\lceil \frac{1}{2}$  (1)  $\left\lceil \frac{1}{2} \right\rceil$  (1)  $\left\lceil \frac{1}{2} \right\rceil$  (1) **Slip**

- **1** Abra o Editor de Grade clicando em "Edit Grid" ou usando o atalho de teclado Alt + barra de espaços.
- **2** Use os botões grandes e pequenos de Grid Slip (Deslizamento de Grade) para mover a Beatgrid, ou pressione Ctrl + seta para a esquerda ou para a direita no teclado.

**3** Clique em "SAVE" ou pressione "Return" para sair do Editor de Grade e salvar a alteração.

**REFIRA-SE A ATALHOS DE EDIÇÃO DE GRADE PARA MAIS INFORMAÇÕES.**

## Atalhos para Editar uma Grid (Grade)

Para editar uma Beatgrid (Grade de Batida), você precisará abrir o Editor de Beatgrid.

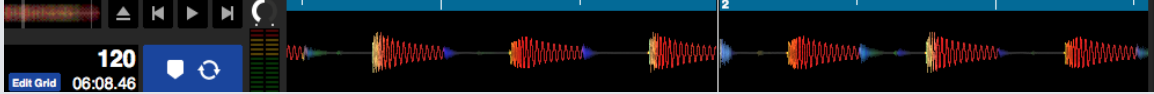

#### **MODO DE EDIÇÃO DE GRIDS**

**OBSERVAÇÃO:** Pode ser que você ache mais fácil fazer ajustes na Beatgrid sem que a música esteja tocando. Use as seguintes funções com o teclado ou o mouse do computador:

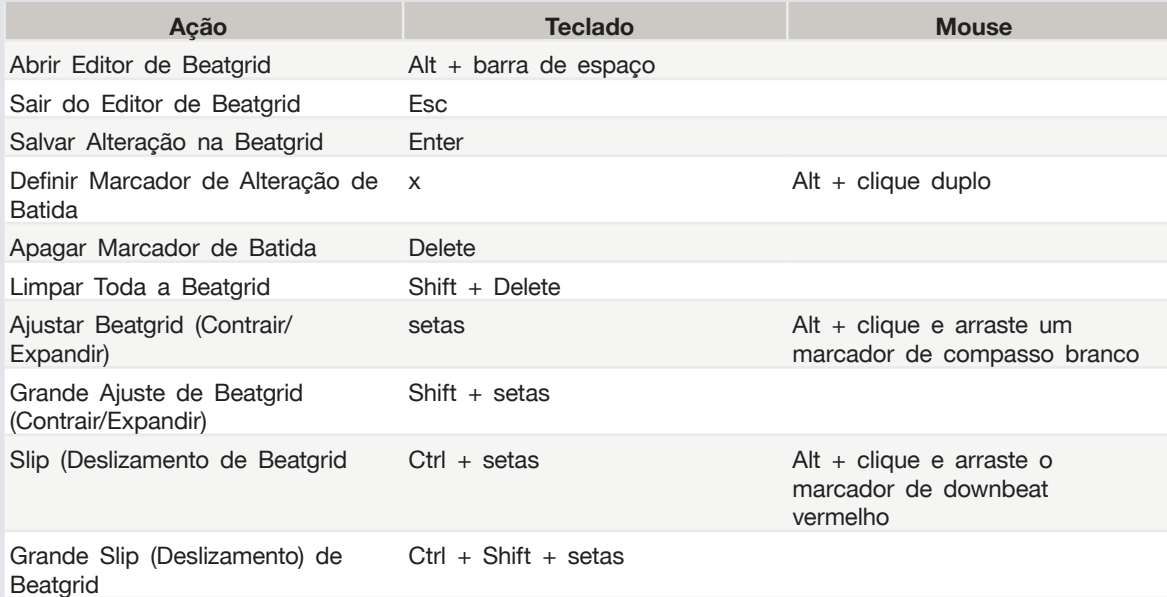

**DICA:** Quando estiver no Modo de Exibição Horizontal, use os comandos seta para a direita e esquerda, e quando estiver no Modo de Exibição Vertical, use as setas para cima e para baixo.

**DICA:** Após a exclusão de todos os marcadores de batida, você pode arrastar o arquivo de volta para o botão "Analyze Files" para reanalisá-lo e criar uma nova Beatgrid, ou pressionar X para definir manualmente o marcador de Downbeat, criando uma nova Beatgrid.

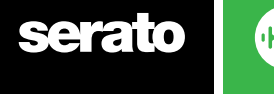

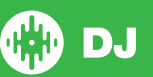

# <span id="page-47-0"></span>Simple Sync (Sem Beatgrids)

O "Simple Sync" (Sincronização Simples) faz uma sincronização simples de picos com a faixa do outro deck. Você não precisa de Beatgrids para usar o "Simple Sync". **[REFIRA-SE A PREFERÊNCIAS DE SYNC PARA MAIS INFORMAÇÕES.](#page-68-0)**

# Simples Sync (Sincronização Simples)

Ao pressionar o "Sync", tanto os valores de BPM como os picos de suas faixas serão emparelhados. Se você lançou a próxima faixa, mas ela não entrou no tempo certo, aperte o "Sync" e ocorrerá uma sincronização automática das batidas. O "Sync" funciona batendo os dois picos mais próximos e unificando o BPM.

## OFF SYNC

Você pode clicar no botão OFF à esquerda do botão "Sync" para desativar essa função (ou apertar Shift + Sync no seu aparelho Serato DJ). Quando estiver usando uma controladora, um aperto no botão "Sync" desativará completamente essa função. Entretanto, ao usar o "Simple Sync" com vinis ou CDJs, o primeiro aperto desativará o "Sync", mas manterá os deck no Tom Relativo. É possível perceber isso através de um contorno azul no botão "SYNC".

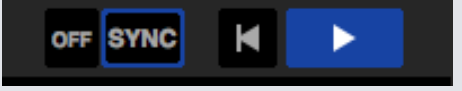

Um segundo toque no botão OFF fará com que o tom seja o absoluto da faixa, como o que está definido nos controles de tom do seu aparelho.

Quando você ativa o "Sync" em um deck, ele se torna o deck escravo enquanto o deck que serviu de referência para a sincronização se torna o deck mestre. O valor de BPM sincronizado será retirado do deck mestre. O botão "Sync" deve ficar azul e não haverá nenhum indicador de posição de batida no "Simple Sync".

**DICA:** Você pode usar o "Simple Sync" como uma forma de marcar automaticamente o ritmo (tempo) de suas faixas. Carregue uma música, pressione o "Sync" para que os BPMs sejam os mesmos e solte a faixa você mesmo.

Você pode ativar o "Simple Sync" ao usar vinis ou CDJs nos Modos Relativo ou Interno.

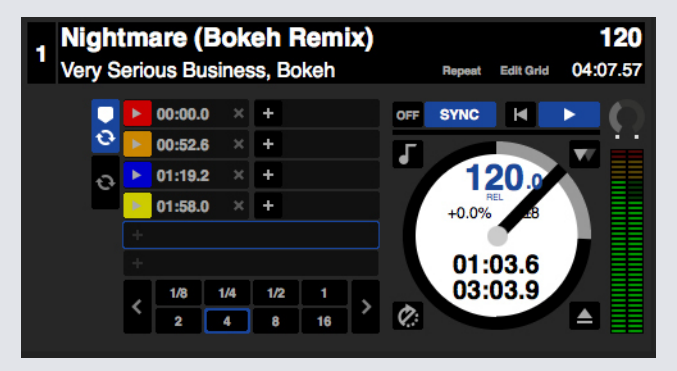

# Snap to Beatgrid (Encaixar com a Beatgrid)

A função "Snap to Beatgrid" tornará visíveis as Beatgrids nos gráficos de onda de suas faixas e, quando você apertar o "Sync" pela primeira vez, ele sincronizará a faixa usando as informações das Beatgrids das faixas em vez de usar os picos.

Você pode ativar essa opção na guia "Preferências do DJ" na tela de configurações do Serato DJ.

**[REFIRA-SE A PREFERÊNCIAS DE SYNC PARA MAIS INFORMAÇÕES.](#page-68-0)**

DJ

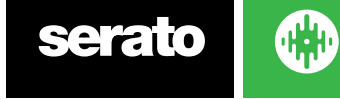

# Ritmo Relativo & Controle de Ritmo

Ao usar uma controladora, os ajustes de tom feitos com discos ou botões deslizantes no aparelho relativo ao deck em "Sync" irão alterar o ritmo de todas as faixas em "Sync". Quando um deck estiver em "Sync", as alterações de tom afetarão o tom de todos os decks sincronizados. Esse é o chamado tom relativo. Entretanto, ao usar vinis ou CDJs no modo relativo com o "Simple Sync" ativado, os ajustes de tom no seu aparelho afetarão apenas o deck que você ajustar.

Desativar o "Sync" em um deck faz com que o tom volte ao nível absoluto, como está definido no botão deslizante do aparelho.

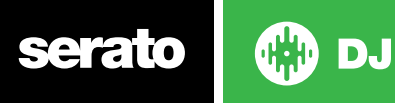

# Smart Sync (Usando Beatgrids)

O Smart Sync (Sincronização Inteligente) lhe dá mais controle e exige que suas faixas tenham beatgrids precisas. Você pode selecionar o tipo de "Sync" que deseja usar na guia "Preferências do DJ" na tela de configurações do Serato DJ.

**OBSERVAÇÃO:** O Smart Sync não está disponível quando o DVS está habilitado.

**[REFIRA-SE A PREFERÊNCIAS DE SYNC PARA MAIS INFORMAÇÕES.](#page-71-0)**

Se você tem Beatgrids precisas, você pode usá-las agora para sincronizar faixas facilmente.

**[REFIRA-SE A BEATGRIDS PARA MAIS INFORMAÇÕES.](#page-43-0)**

## Indicador de Posição de Batida

O Indicador de Posição de Batida é uma mostrador de onde está o ponteiro de reprodução dentro do compasso atual. O ponteiro de reprodução ficará iluminado e irá se deslocar numa contagem 4/4 no ritmo (tempo) da faixa. Esse indicador mudará de cor dependendo do estado do "Sync"

#### Beat Sync (Sync de Batida)

Aperte "Sync" para ativar o "Beat Sync" no primeiro deck.

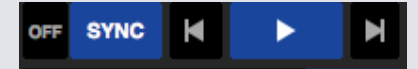

O INDICADOR DE POSIÇÃO DE BATIDA FICARÁ ILUMINADO EM AZUL QUANDO ESTIVER EM BEAT SYNC.

Ao pressionar "Sync" para o primeiro deck, será ativado o modo Sync para esse deck. O ritmo (tempo) dele vai se tornar o ritmo "Sync" para qualquer faixa posterior que entrar no modo "Sync".

Agora, pressione "Sync" na faixa que você está introduzindo para sincronizá-la com a primeira faixa. Isso emparelhará as Beatgrids, o ritmo (tempo) e a posição da compasso desta música com quaisquer outras músicas no modo "Sync". O Beat Sync manterá este emparelhamento mesmo se a Beatgrid da faixa for alterada (por exemplo, se você definir manualmente uma Marcador de Alteração de Batida).

#### **[REFIRA-SE A MARCADORES DE ALTERAÇÃO DE BATIDA PARA MAIS INFORMAÇÕES.](#page-44-0)**

Aperte "Sync" novamente para sincronizar de novo a faixa se ela tiver saído do tempo.

**OBSERVAÇÃO:** As faixas que soam fora do tempo podem ter uma Beatgrid incorreta ou o "Sync" pode estar desativado para elas.

#### Armar Beat Sync

Você pode armar o Beat Sync colocando o deck em pausa e pressionando "Sync".

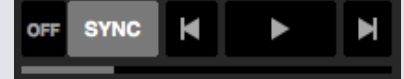

#### **O INDICADOR DE POSIÇÃO DE BATIDA SERÁ ILUMINADO EM CINZA QUANDO O BEAT SYNC ESTIVER ARMADO.**

Ao apertar o botão "play" usando o seu aparelho Serato DJ ou no deck virtual, a reprodução começará e as batidas da faixa serão automaticamente sincronizadas com as outras faixas no modo Sync.

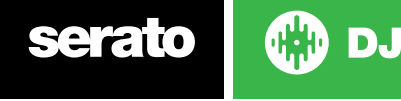

# <span id="page-50-0"></span>Sync de Ritmo (Tempo)

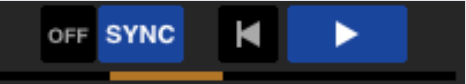

#### **O INDICADOR DE POSIÇÃO DE BATIDA SERÁ ILUMINADO EM DOURADO QUANDO O SYNC DE RITMO (TEMPO) ESTIVER ARMADO.**

O Sync de Ritmo é quando o ritmo de um deck corresponde aos decks no modo Sync, mas a posição da faixa no compasso não será bloqueada como ocorre no Beat Sync.

Ajustar o disco ou o ponteiro de reprodução quando uma faixa está com o Sync ativado desativará o Beat Sync e a colocará no Sync de Ritmo. Isso permite que você mantenha as faixas no mesmo ritmo, mas possa dispará-las quando quiser sem emparelhar as batidas.

Ajustar o disco fará uma compensação, que será mantida mesmo se a Beatgrid da faixa for alterada (por exemplo, se um Marcador de Alteração de Batida for inserido e o ritmo da faixa for alterado). Isso permite que a faixa tenha uma flexibilidade nas mudanças de ritmo sem perder o Sync de Ritmo. **REFIRA-SE A MARCADORES DE ALTERAÇÃO DE BATIDA PARA MAIS INFORMAÇÕES.**

Você pode ajustar a posição das faixas no compasso, manipular os discos, fazer scratch ou juggle com a faixa enquanto mantém o emparelhamento de ritmo dessas faixas. Por exemplo, se você lançar uma faixa exatamente 2 batidas antes de uma outra faixa de um outro deck em sync, o Sync continuará em amarelo e no mesmo ritmo da outra faixa sincronizada.

# Desativando o Sync

Pressione SHIFT + SYNC no aparelho para desativar o Sync no deck específico. Você também pode clicar no botão OFF à esquerda do botão SYNC no software. A primeira vez que pressionar o botão OFF, o deck continuará no modo relativo, mas não estará mais em Sync. Isso será mostrado pelo contorno azul do botão Sync.

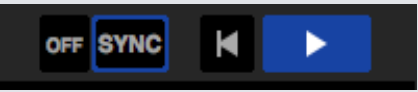

O segundo toque desativará o tom relativo e botão deslizante do aparelho assumirá o controle.

# Ritmo Relativo & Controle de Ritmo

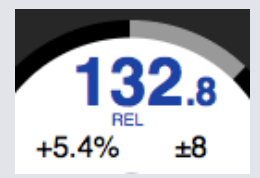

Quando um deck está em Sync, as alterações do tom de qualquer deck afetará o tom de todos os decks em Sync. A desativação do Sync em um deck mantém o tom no modo de tom relativo. O tom relativo reage aos movimentos para cima e para baixo do botão deslizante, mas não reflete a posição absoluta no botão do aparelho. Para restaurar o ajustador de tom para tom absoluto, você pode:

- Carregar novamente a faixa depois que o Sync estiver desativado.
- Clicar duas vezes no botão OFF perto do SYNC no deck virtual específico. Se o botão de ritmo na sua controladora Serato DJ, toca-discos ou CDJ estiver no 0%, a faixa retornará ao seu BPM original, se não, coloque o tom em 0% para recolocá-lo no valor original.

Quando um deck estiver no modo relativo, a BPM será exibido em azul e as letras REL aparecerão abaixo.

**OBSERVAÇÃO:** No modo relativo, segure SHIFT no seu aparelho Serato DJ para desabilitar temporariamente o botão deslizante de tom - você pode então aumentar ou diminuir o tom, reposicionando-o de volta em qualquer valor para atender às suas necessidades.

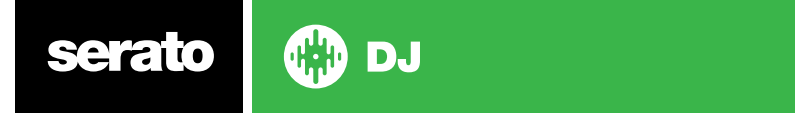

# Carregando faixas sem Beatgrid

Ao carregar uma faixa sem nenhuma Beatgrid, a função Sync será desativada no respectivo deck. Uma Beatgrid será criada para faixas não analisadas se o "Set Auto BPM" (Definir BMP Automático) e "Set Beatgrid' (Definir Grade de Batida) estiverem habilitados no Reprodutor Off-line.

#### **REFIRA-SE A [SET AUTO BPM E](#page-18-0) [SET BEATGRID](#page-19-0) PARA MAIS INFORMAÇÕES**

Uma vez criada a Beatgrid, você pode pressionar Sync para acionar a função "Beat Sync" (Sync de Batida).

Se a função 'Set Beatgrid' não estiver habilitada no Reprodutor Off-iline, apenas um valor de BPM será criado e o Sync não estará disponível para essa faixa.

Se uma faixa já tiver sido analisada, mas não tem uma Beatgrid, então o Serato DJ não irá criar uma nova Beatgrid para essa faixa.

**DICA:** Adicione manualmente uma Beatgrid nas faixas para ativar a função Sync para o respectivo deck.

**[REFIRA-SE A BEATGRIDS PARA MAIS INFORMAÇÕES.](#page-43-0)**

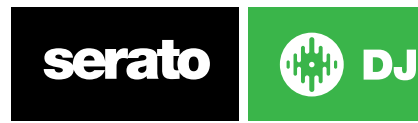

# DJ-FX

O painel DJ-FX permite o controle de duas unidades FX, com efeitos da iZotope™. O botão do painel DJ-FX fica na área superior esquerda da tela principal. Clique em FX para abri-lo.

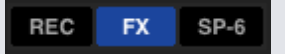

Ele só estará disponível se o aparelho suportado Serato DJ estiver conectado.

# Usando o DJ-FX

Clique no meu "Effect Select" (Selecionar Efeito) para selecionar um efeito para o compartimento.

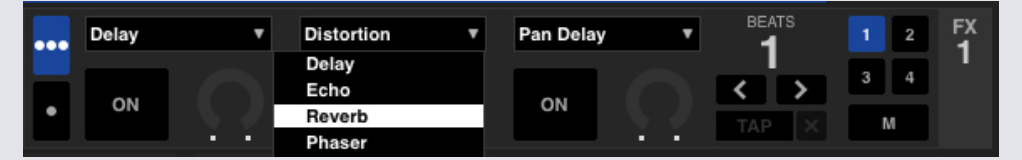

Clique no botão "On"' abaixo do menu de seleção de efeitos ligar ou desligar os efeitos. Clique e arraste os botões para ajustar os parâmetros de efeito. Esses parâmetros afetam o som de forma diferente, dependendo do efeito selecionado por você.

**DICA:** Você pode restaurar rapidamente um parâmetro voltando o botão para o padrão. Para isso, seguro Ctrl + clique no botão.

Para a maioria dos efeitos, o botão "FX Depth" geralmente funciona da mesma maneira; se o botão estiver completamente voltado para a esquerda, não haverá efeito, e se estiver totalmente para a direita, a maior quantidade de efeito será aplicada. Contudo, para alguns efeitos que têm a palavra "Combo" no nome, "sem efeito" corresponde à posição de 12 horas e "com o máximo de efeito" corresponde tanto à direita quanto à esquerda (a exemplo do "Filtro Combo").

Haverá um grupo padrão de efeitos que estão disponíveis para você no menu "Effect Select". No entanto, você pode personalizar a seleção disponível por meio de Listas FX Favoritas.

**[REFIRA-SE FX \(CONFIGURAÇÕES\) PARA MAIS INFORMAÇÕES.](#page-70-0)**

# Modos do DJ-FX

Você pode selecionar entre os dois modos FX clicando tanto no botão do modo Single FX ou no modo Multi FX

# Modo Single FX

O Modo Single FX permite que você selecione um efeito por banco FX e tem vários parâmetros que podem ser ajustados.

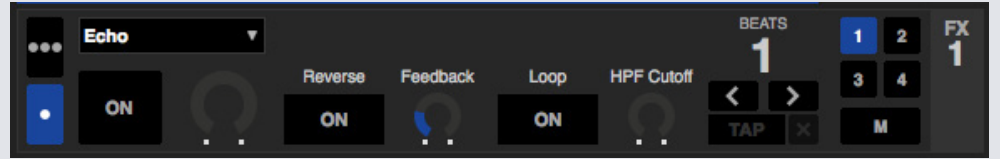

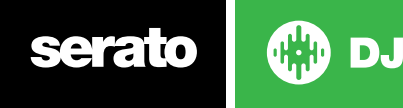

## Modo Multi FX

O Modo Multi FX permite selecionar até três efeitos por banco FX e ajustar apenas um parâmetro, a Depth (Profundidade) FX.

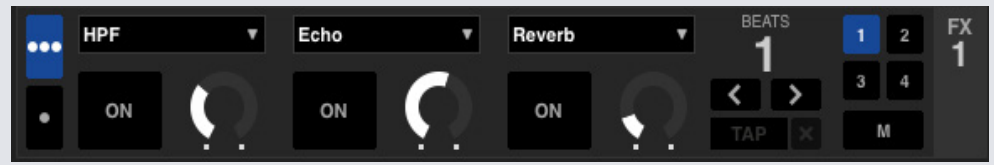

# Beats Multiplier (Multiplicador de Batidas)

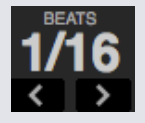

O Efeito "Beats Multiplier" é utilizado para ajustar o efeito tempo. O efeito tempo é definido utilizando o valor de BPM faixas, e mediante a aplicação do "Beats Multiplier" você pode aumentar ou diminuir o efeito tempo.

Para garantir que suas faixas tenham um valor de BPM **[REFIRA-SE A SET AUTO BPM \(DEFINIR BOM AUTOMÁTICO\) PARA MAIS INFORMAÇÕES](#page-18-0)**

# Origem e Marcação de Ritmo (Tempo)

O Ritmo da Unidade FX tem dois modos, o automático e o manual.

#### $TAP$

O modo automático exige que a faixa no deck / canal atribuído à Unidade FX tenha informações de BPM, que podem ser adicionadas à maioria das faixas utilizando o método de análise de faixas.

#### $127.5$   $\times$

O modo manual permite que você marque o ritmo sozinho. Para mudar para o modo Manual, basta clicar em"TAP" até que um BPM seja definido. Aperte o botão em cada batida para calcular o BPM. Depois de marcar a primeira batida, você pode alternar para a marcação no dobro do tempo, metade do tempo, início de cada compasso etc. O intervalo é definido pelas duas primeiras marcações, depois das quais você pode mudar para qualquer ritmo constante com o qual você se sinta confortável semínima, meia nota, nota inteira, etc.

**OBSERVAÇÃO:** Para voltar ao modo AUTO, clique e segure o "Manual BPM" durante 1 segundo, ou clique no botão 'X' ao lado do mostrador de ritmo (tempo).

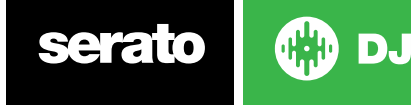

# Atribuição de Canais

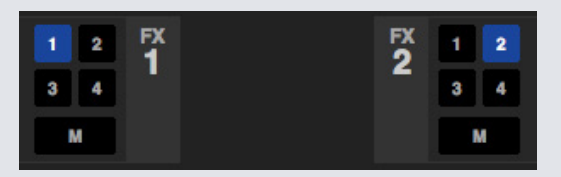

Selecione o Canal 1, Canal 2 ou o Master para designar uma banco de efeitos selecionados (aparelho com 2 decks) ou os Canais 1, 2, 3, 4 ou o Master (aparelho com 4 decks). Alguns aparelhos também têm a opção de se atribuir o FC a uma canal auxiliar (A).

Quando você atribui um banco ao Master, todas as outras atribuições de canal são removidas. Se você selecionar qualquer canal enquanto o Master estiver selecionado, a atribuição do canal Master será removida. Você pode desligar uma atribuição de canal clicando nela novamente. É possível atribuir dois bancos FX a um só canal selecionando o mesmo canal para cada banco.

**OBSERVAÇÃO:** Quando o Serato DJ é iniciado, por padrão, a Unidade FX 1 é atribuída ao Deck / Canal 1 e a Unidade FX 2 é atribuída ao Deck / Canal 2.

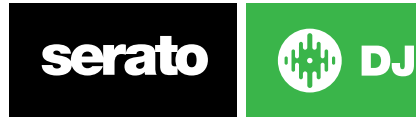

# Reprodutor de Amostras SP-6

O Reprodutor de Amostras SP-6 permite tocar até seis fontes de áudio, além das faixas em reprodução nos Decks Virtuais. Qualquer arquivo de áudio na sua biblioteca Serato DJ pode ser carregado em qualquer dos seis compartimentos, permitindo a reprodução de amostras curtas, loops de áudio, efeitos sonoros ou faixas completas.

**OBSERVAÇÃO:** O SP-6 só funciona quando o aparelho Serato DJ está conectado. Ele não funciona no modo de reprodução off-line.

**OBSERVAÇÃO:** Para ativar ou desativar o plugin SP-6, vá até as abas Setup (Configurações) > Expansion Pack (Pacote de Expansão) no Serato DJ e desmarque a opção SP-6.

## Carregando músicas no SP-6

Para carregar uma faixa no SP-6, arraste e solte o arquivo desejado a partir de sua biblioteca em um dos compartimentos de amostra. Para ejetar uma faixa, clique no botão "eject" à direita do mostrador de título.

**DICA:** Você pode carregar faixas no SP-6 com os atalhos de teclado: Ctrl + Alt + z, x, c, v, b, n para os compartimentos de amostra 1, 2, 3, 4, 5, 6 (respectivamente).

Selecione e arraste seis faixas da sua biblioteca para o primeiro compartimento de amostras para carregar simultaneamente seis faixas em todos os seis compartimentos.

Use o botão "eject" em cada compartimento de amostra para ejetá-las individualmente.

# Reproduzindo Amostras

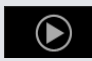

Você pode disparar as amostras tanto do seu aparelho Serato DJ, quanto do mouse ou teclado.

• Para utilizar o seu aparelho Serato DJ, certifique-se de ter ativado o "Sample Player Mode" (Modo Reprodutor de Amostras)

#### **REFIRA-SE AO MANUAL DE SEU APARELHO PARA MAIS INFORMAÇÕES.**

- Para usar o mouse, basta arrastar e soltar um arquivo em um dos compartimentos de amostra e clique no símbolo "play".
- Use os atalhos de teclado Z (compartimento 1), X (compartimento 2), C (compartimento 3), V (compartimento 4), B (compartimento 5), N (compartimento 6) para disparar cada amostra.

**OBSERVAÇÃO:** Se a função "Playback Keys Use Shift" (Use Shift para Teclas de Reprodução) estiver ativada na aba "Reprodução" da tela de configurações, você terá que pressionar SHIFT + respectiva tecla de atalho de cada compartimento (acima).

# Modos de Visualização do SP-6

DJ.

Existem dois modos de visualização diferentes para se adequar ao seu fluxo de trabalho,

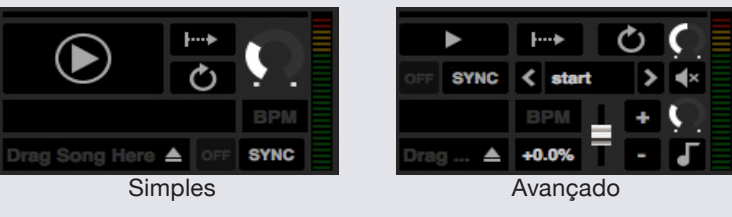

Para selecionar entre os dois modos de visualização, clique em **para o Modo Simples do SP-6** e em para o Modo Avançado do SP-6. Algumas funções só estão visíveis no Modo Avançado.

# Modos de Reprodução do SP-6

À direita do botão "Play", você encontra a seleção do modo de reprodução de amostra, em que você pode clicar para passar pelos modos diferentes.

**TIFE** Trigger Mode (Mode de Disparo): O áudio é reproduzido até o fim da faixa. Se pressionar repetidamente, o áudio será disparado do início da faixa. Para parar o áudio, segure a tecla Alt enquanto clica no botão "Play" (Reprodução) ou pressione a tecla de atalho correspondente (por exemplo, Alt + Z para o compartimento 1)

 **Hold Mode (Modo Espera):** O áudio é reproduzido apenas enquanto você pressiona e segura o botão de reprodução ou a tecla de atalho correspondente. Ao liberar o botão "Play", o áudio para imediatamente.

 **Diam** On / Off Mode (Modo Liga / Desliga): O áudio é reproduzido até o fim da faixa. Ao pressionar "Play" novamente, o áudio para e retorna ao início.

# Função Repeat (Repetir) no Reprodutor de Amostras

 Repeat: Quando o ponteiro de reprodução atinge o fim da faixa, ele retorna ao início e toca novamente desde o início da faixa.

Pequenas amostras de loop podem ser transformadas em uma faixa contínua usando-se o "Repeat". Certifique-se de que há um corte preciso no início e no fim do compasso da amostra.

O Repeat do Reprodutor de Amostras pode tocar qualquer loop salvo que o arquivo possa conter. Selecione um Loop armazenado no compartimento no seletor "Play from" (Tocar a partir de).

**REFIRA-SE A REPRODUÇÃO A PARTIR DO SELETOR NO SP-6 PARA MAIS INFORMAÇÕES.**

**DICA:** Para ajustar informações de loop para uma faixa, carregue-a no deck virtual, faça os ajustes e carregue-a novamente no reprodutor de amostras.

#### **[REFIRA-SE A INSTANT DOUBLES NO SP-6 PARA MAIS INFORMAÇÕES.](#page-58-0)**

Para que o Beat Sync funcione corretamente com loops, é preciso que eles tenham uma Beatgrid precisa. Faixas que tenham apenas o valor de BPM só podem passar pelo Simple Sync e podem escapar do tempo. Para que um loop seja sincronizado corretamente, ele terá que ser uma unidade de divisão de 1 compasso (por exemplo, você pode usar um loop de compasso 1, 2, 3, 4, mas não pode usar loops de compasso 1/2 ou 1/4).

**[REFIRA-SE A BEATGRIDS PARA MAIS INFORMAÇÕES.](#page-43-0)**

## Volume do Compartimento de Amostras

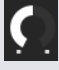

Cada compartimento de amostra individual tem um controle de volume separado, que controla o volume da amostra, mas não salva no arquivo. Para ajustar permanentemente o ganho na amostra, consulte as opções "Advanced Only" (Somente Avançado) no SP-6.

**[REFIRA-SE A GANHO INDIVIDUAL EM AMOSTRAS PARA MAIS INFORMAÇÕES](#page-57-0)**

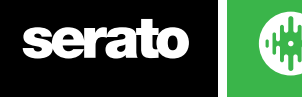

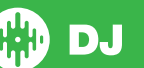

# <span id="page-57-0"></span>Informações sobre a faixa no SP-6

Quando uma faixa for carregada em um compartimento de amostra, se disponível, serão exibidos o título da faixa e as informações de BPM.

Uma visão geral da faixa carregada em cada compartimento de amostra é exibida também. Estarão visíveis também o gráfico de ondas, a posição do ponteiro de reprodução, os Pontos de Cue e quaisquer loops armados.

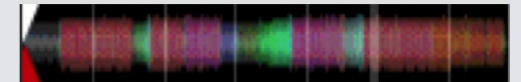

## Sync no SP-6

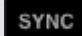

Quando o Sync estiver ativado e o "Play" for pressionado, o áudio será sincronizado com todas as outras faixas dos decks ou dos compartimentos em que o Sync esteja ativado. Clique no botão "OFF" para desativar o Sync.

O INDICADOR DA POSIÇÃO DA BATIDA É EXIBIDO EM CIMA DE CADA COMPARTIMENTO DE AMOSTRA DO SP-6.

Quando o Sync estiver ativado para o compartimento de amostra, os outros modos de reprodução não poderão ser selecionados porque o Sync substitui a atuação de outros modos.

**OBSERVAÇÃO:** O Sync requer que a faixa tenha uma Beatgrid precisa. Se você carregar uma faixa não analisada em um compartimento de amostras sem uma Beatgrid, será ativado o Sync de Ritmo para faixas que tenham um valor correto de BPM. O indicador de posição de batida será exibido como uma barra sólida amarela.

#### **[REFIRA-SE SYNC DE RITMO PARA MAIS INFORMAÇÕES.](#page-50-0)**

**OBSERVAÇÃO:** Quando o Simple Sync estiver habilitado, o Sync do SP-6 Sync será desativado. Além disso, quando a opção "Sync Off" é selecionada em Configurações> Preferências de Sync, o Sync ficará desativado no Reprodutor de Amostras SP-6.

# Controles de Tom no SP-6 (Apenas no Modo Avançado)

Há controles individuais para cada compartimento de amostra: Tom, Keylock, Bend, Nudge.

Use o botão deslizante para fazer ajustes de BPM. Para fazer ajustes finos, segure a tecla Shift e arraste o botão. Use o atalho Ctrl + clique no botão deslizante para redefinir o tom para zero.

+2.5% O ajuste de tom será exibido em porcentagem.

Clique nos botões + e - para converter o tom da faixa em tempo (fazendo ajustes temporários de tom). Segure a tecla Ctrl e clique nos botões + e - para fazer ajustes para acelerar ou tornar mais lenta a faixa, ajustando o tom permanentemente.

Se você ativar o Keylock, a música manterá a sua nota quando o ritmo for alterado.

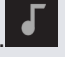

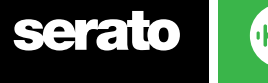

DJ.

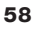

# <span id="page-58-0"></span>Reprodução a partir do seletor no SP-6 (Apenas no Modo Avançado)

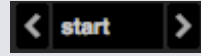

Use o seletor "Play From" (Reproduzir a partir de) para escolher de onde tocar uma faixa. Você pode escolher tocar uma faixa do início do arquivo, de quaisquer de seus Pontos de Cue ou de quaisquer pontos de loop.

Quando estiver definido para tocar desde o início ou a partir de um ponto de Cue, a faixa tocará a partir dessa posição. Se for selecionado um loop, a faixa tocará a partir dessa posição. O loop tocará em repetição se a função "repeat" estiver habilitada no compartimento.

#### **[REFIRA-SE A LOOPS PARA MAIS INFORMAÇÕES.](#page-40-0)**

O número de opções será dependente do número de Pontos de Cue e Loops já estabelecidos em sua faixa. ou seja, se a faixa carregada não tiver Pontos de Cue ou Loops definidos, apenas "start" (início) estará disponível como opção de "Play From" (Tocar a partir de).

**DICA:** Para definir ou ajustar informações sobre Pontos de Cue e Loops em uma faixa, carregue-a em um Deck Virtual, faça os ajustes e carregue-a novamente no compartimento de amostra.

# Ganho Individual em Amostras (Apenas no Modo Avançado) IQ

Ajuste para compensar as faixas que estão muito baixas / altas. Este valor de ganho é armazenado no arquivo, não no compartimento de amostra. Isso permite que você ajuste o nível do volume da amostra carregada em relação a outros arquivos de amostra, da mesma forma que ocorre com o controle de ganho de faixa nos decks virtuais principais. O ajuste de ganho também será gravado nos atributos da faixa, o que significa que ele vai ser o mesmo toda vez que carregá-la no compartimento de amostra ou no deck virtual.

**[REFIRA-SE A AJUSTE DE GANHO DE FAIXA PARA MAIS INFORMAÇÕES](#page-17-0)**

# Botões de Silenciamento no SP-6 (Apenas no Modo Avançado)

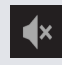

Use os botões "mute" (silenciamento) servem para silenciar a saída de áudio de cada um dos compartimentos de amostras do SP-6 de. Clique no botão "mute" para silenciar a saída de áudio. Clique no botão "mute" novamente para ativar novamente o áudio.

Você também pode segurar Ctrl + clicar nos botões de "mute" para silenciar as saídas momentaneamente, o que significa que o áudio só será silenciado durante o tempo que você mantiver pressionado o botão do mouse.

# Seletores de Volume Principal, Silenciamento e Saídas no SP-6

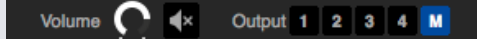

O controle de Volume principal permite que você ajuste o volume do SP-6 em todas os compartimentos, do mudo até o máximo. Você pode segurar Ctrl + clicar no botão para colocar no volume máximo.

O botão "mute" (silenciamento) ao lado do controle de volume principal permite silenciar todas as saídas do SP-6, para silenciar todos os compartimentos de amostras como um todo. O botão de "mute" alterna entre On / Off toda vez que você clica nele. Você também pode segurar Ctrl + clicar no botão "mute" para mudar momentaneamente seu estado - isto significa que o áudio só será silenciado (ou liberado) pelo tempo você mantiver pressionado o botão do mouse ou o botão de MIDI mapeado.

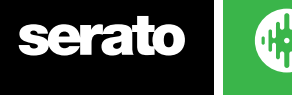

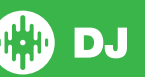

Use o botão de seleção de saída para escolher para onde deseja que o SP-6 emita a saída de áudio.

**1** saída para o Canal 1

- **2** saída para o Canal 2
- **3** saída para o Canal 3 (disponível apenas no aparelho Serato DJ)

**4** saída para o Canal 4 (disponível apenas no aparelho Serato DJ)

**M** saída diretamente para o Mix (Master) do seu aparelho Serato DJ.

### Bancos da Amostras no SP-6

O Reprodutor de Amostras SP-6 tem 4 bancos de amostra disponíveis. Armazene até 6 amostras em cada banco e salte entre eles para acessar rapidamente suas amostras favoritas. As configurações dos compartimentos e das amostras também serão salvas.

Para alternar entre os diferentes bancos, clique nos botões A, B, C ou D. O Banco de Amostra "A" será carregado por padrão.

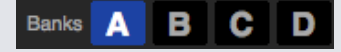

**OBSERVAÇÃO:** A alternância entre os bancos da amostras interrompe qualquer áudio que esteja sendo tocado no banco de amostra atual.

### Instant Doubles no SP-6

Você pode fazer "instant doubles" dos Decks Virtuais com o SP-6, do SP-6 com os Decks Virtuais e também entre os próprios compartimentos de amostras. Isso significa que a posição, o ganho de faixa, a velocidade e o Sync irão bater quando você arrastar uma faixa de um local para o outro. Esta função permite que você faça coincidir as batidas das faixas nos Decks Virtuais e faça um "instant double" de uma faixa em um compartimento, liberando os Decks Virtuais para continuar a sua mixagem com outras faixas.

Clique e arraste uma faixa que já está tocando de um Deck Virtual ou compartimento de amostra e solte-a em outro compartimento de amostra para iniciar um "instant double". Assegure-se de que a função "instant doubles" está habilitada na tela de configurações.

**[REFIRA-SE A INSTANT DOUBLES PARA MAIS INFORMAÇÕES.](#page-66-0)**

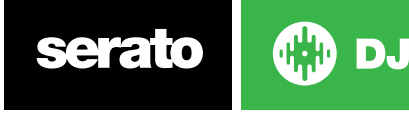

# Gravando

O Serato DJ consegue fazer gravações de suas mixagens. Clique no botão "REC" para abrir o Recording Panel (Painel de Gravação) no Serato DJ. Ele está localizado na área superior esquerda da tela principal.

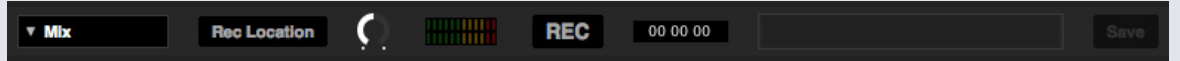

**OBSERVAÇÃO:** Você pode selecionar o formato do arquivo e a configuração de bits para a sua gravação na aba "Playback" (Reprodução) da tela de configurações.

**[REFIRA-SE A OPÇÕES DE GRAVAÇÃO PARA MAIS INFORMAÇÕES.](#page-66-0)**

# Painel de Gravação

- Record Input Select (Seleção de Entrada de Gravação) Clique no menu para selecionar a entrada de gravação. Para gravar o sinal de saída mestre, selecione MIX. Assim o sistema grava pós faders, EQ, pré-ganho mestre.
- Rec Location (Local de Gravação) Selecione o local em que as suas gravações Serato DJ são salvas. Veja mais informações em "Local de Gravação"
- Recording Level Adjust (Ajuste de Nível de Gravação áudio) Define o nível de gravação de áudio a ser gravado em disco. Consulte o medidor de nível no lado direito para monitorar seu nível de gravação. Evite chegar no vermelho, pois isso pode causar uma deformação de áudio
- Recording level meter (Medidor de Nível de Gravação) Mostra o nível de gravação atual, conforme definido no botão de ganho de gravação. Evite chegar no vermelho, cujos resultados podem ser gravações cortadas ou distorcidas. Para níveis de gravação ideais, tentar fazer com que o medidor se mantenha na parte alta da região amarela
- Record (Gravação) Clique no botão REC para iniciar e parar a gravação. Clique novamente para voltar a gravar sem salvar. Para salvar a gravação, digite um nome de arquivo no campo de texto e clique em "SAVE" (Salvar).

# Local da gravação

As gravações são salvas nos seguintes locais do disco rígido do seu computador. Você pode alterar o local de gravação clicando em "Rec Location" (Local de Gravação) e selecionando o local em que você deseja salvar. A Barra de Status na parte inferior da tela irá mostrar quanto espaço livre há no local selecionado.

- Meus Documentos > Minhas Músicas > \_Serato\_ > Recording (PC)
- Usuários > Músicas > Serato > Recording (Mac)

**DICA:** Se você sair do Serato DJ sem salvar sua gravação, ela será armazenada na pasta "Recording temp".

**OBSERVAÇÃO:** Os formatos WAV / AIFF são limitados ao tamanho de 2 GB no Serato DJ. Se a gravação for superior a esse limite, ela continuará a gravar sua mixagem em um novo arquivo.

**OBSERVAÇÃO:** Usuários do Pioneer DJM900-SRT: por favor, consulte o manual do usuário para saber como atribuir um canal de gravação usando este aparelho.

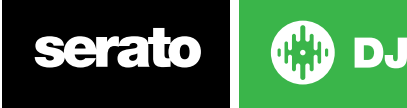

# Controle MIDI

# Vista Geral de MIDI

O recurso de Controle de MIDI no Serato DJ permite a possibilidade de mapear controles de MIDI nos controles Serato DJ, e, assim, controlar as funções do Serato DJ usando controladoras MIDI, tais como teclados, botões disparadores, deslizantes e giratórios. A integração de controladoras MIDI em sua configuração Serato DJ pode melhorar o manuseio durante uma performance ao vivo, como a possibilidade de tocar em um sensor na controladora MIDI para disparar loops e pontos de Cue.

# Configurações de controladora MIDI

O processo de configuração de uma controladora MIDI para uso com o Serato DJ dependerá do aparelho em questão. Muitos dispositivos podem se conectar a um computador usando MIDI através de USB, sendo suportados diretamente pelo seu sistema operacional ou exigindo a instalação de drivers e programas utilitários. Siga as instruções do fabricante para a instalação.

Outras controladoras podem usar apenas um conector de saída MIDI para enviar mensagens de controle, exigindo uma unidade de interface MIDI separada para se comunicar com o programa. Geralmente a interface MIDI virá com drivers e ferramentas de configuração que transformam a saída das controladoras em um canal MIDI disponível, que pode ser usado pelo Serato DJ. Depois que sua controladora estiver instalada e funcionando corretamente, use as instruções para atribuição de controles abaixo.

# Atribuindo Controles

**MIDI** Para habilitar o modo de atribuição MIDI, primeiro certifique-se de que seu aparelho Serato DJ esteja ligado. Em seguida, clique no botão MIDI no canto superior direito do software. Ao passar o cursor do mouse sobre um controle, será exibida uma caixa de atribuição MIDI, que mostra o estado atual da atribuição.

Para atribuir um controle MIDI, clique no controle no Serato DJ, em seguida, mova o controle MIDI no seu dispositivo MIDI. A caixa de atribuição MIDI deve se atualizar e passar a exibir o mapeamento dos controles de um para o outro. Se a opção "Enable Output Lighting" (Permitir Iluminação de Saída) estiver ligada no menu de configurações, você pode desativá-la/ativá-la pressionando "L" quando estiver fazendo uma mapeamento (se estiver disponível para o recurso selecionado). Para cancelar a atribuição de um controle MIDI, clique no controle no Serato DJ e pressione Enter no teclado do computador.

**OBSERVAÇÃO:** Depois que estiver no modo de atribuição MIDI , os controles Serato DJ não responderão diretamente ao mouse. Se você precisar mudar um controle usando o mouse, desative o modo de atribuição MIDI. Enquanto estiver no modo de atribuição MIDI, os controles que tiverem entradas MIDI atribuídas exibirão um destaque de caixa verde ao seu redor.

# Tipos de dados MIDI

Algumas funções do Serato DJ permitem alterar o tipo de dados MIDI depois da atribuição. Como as controladoras MIDI variam de acordo com a marca e o modelo, nem todos os dados MIDI enviados são os mesmos. Devido às diferentes mensagens MIDI recebidas das controladoras, o Serato DJ tem diferentes formas de interpretar esses mensagens. É aí que entram esses tipos de dados MIDI.

**OBSERVAÇÃO:** Os tipos de dados MIDI são apenas uma opção para certas funções, precipuamente as que são controladas com botões giratórios e / ou deslizantes.

Para alterar o tipo de dados MIDI, aperte 'C' depois de ter atribuído com sucesso uma função para a um controle MIDI.

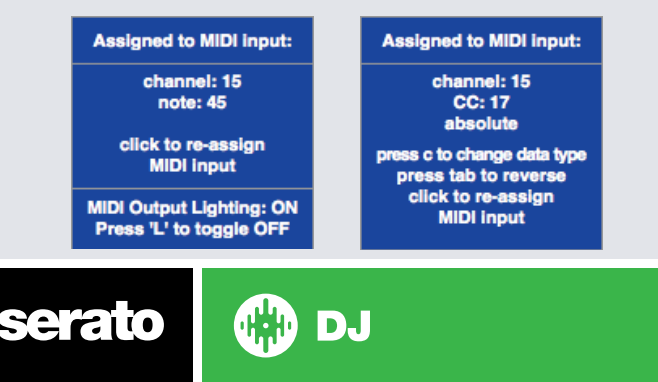

Os cinco diferentes tipos de dados MIDI são:

- Absoluto
- Relativo bit assinado
- Relativo compensação binária
- Relativo complemento de 2
- Relativo on / off

O modo de dados absoluto reflete diretamente no software a posição física dos botões da controladora MIDI. Ou seja, se um determinado botão está no 2 na controladora MIDI, também estará no 2 no software.

Os modos de dados relativos informam ao Serato DJ como interpretar de formas diferentes os dados contínuos da controladora MIDI. Os modos relativos são variações um do outro e, dependendo da controladora MIDI que você estiver usando, o modo que você deve usar pode diferir. Ao atribuir um controle MIDI, tente cada um dos modos relativos até encontrar o modo que funciona melhor para você.

## Pratos MIDI

Os decks virtuais do Serato DJ não são atribuíveis pelo usuário ao controle MIDI. Os dispositivos MIDI com pratos enviam dados diferentes de forma que o mapeamento pelo usuário não é possível. Para controlar o prato, use uma controladora suportada pelo Serato DJ ou, se o seu aparelho permitir, vinil ou CDJ.

## Atribuindo MIDI a outros controles

Controles não visíveis normalmente estão disponíveis para atribuição quando estiver no modo de atribuição MIDI, bastando clicar no botão "Show MIDI Panel" (Exibir Painel de MIDI).

#### **SHOW MIDI PANEL**

Será aberto um painel que permite a atribuição MIDI a alguns controles, incluindo navegação pela biblioteca e funções adicionais do Deck, como ajuste fino de tom e recursos de cue e loop estendidos.

## Ctrl + Clique na funcionalidade

Alguns controles do Serato DJ na Interface Gráfica do Usuário tem funcionalidades adicionais atribuídas ao comando Ctrl + clique. Você pode atribuir o "Ctrl + clique" a um controle MIDI, juntamente com a funcionalidade normal. Por exemplo, "Ctrl + clique no botão deslizante de tom" no modo interno recoloca o tom no zero. Para atribuir essa função a um controle MIDI, entre no modo de atribuição MIDI , seguro Ctrl + clique no botão deslizante e atribua um dos sensores. Quando você tocar no sensor, o tom vai para o zero.

## Pré-configurações

As Pré-configurações MIDI estão acessíveis no painel da tela de configurações MIDI. Por padrão, as atribuições atuais MIDI no Serato DJ são automaticamente recuperadas e carregadas na próxima vez que você iniciar o programa. A tela de pré-configurações permite que você salve e recupere vários configurações MIDI diferentes. Isso é útil se você estiver usando vários dispositivos MIDI ou quiser trocar rapidamente configurações MIDI sem ter que atribuir novamente todos os seus controles.

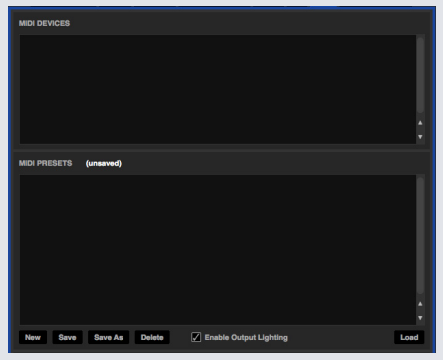

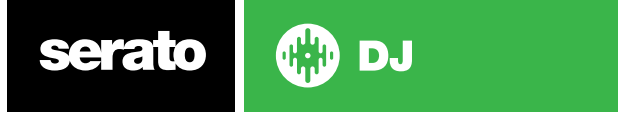

# **Histórico**

O Painel de Histórico é útil por três razões principais:

- Visualizar ou editar o que você tocou em um set anterior
- Exportar o seu set para o site de playlists (listas de reprodução) do Serato ou para outros formatos
- Possibilita playlists (listas de reprodução) ao vivo

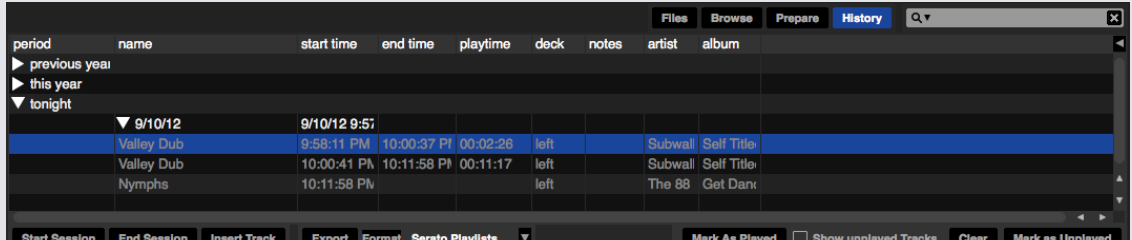

Ao pressionar o botão "HISTORY" (HISTÓRICO) no Serato DJ, será aberto o Painel de Histórico. Trata-se de um registro completo de todas as faixas tocadas (em sessões) e permite que você exporte seus dados da sessão Serato DJ como um arquivo de dados ou para Serato Playlists (Listas de Reprodução Serato).

Cada sessão é catalogada por data e hora. Usando as setas, você pode navegar e visualizar informações detalhadas de todas as sessões anteriores. Há colunas para o período (por exemplo, data da sessão), nome da faixa e nome do artista.

Além disso, essas outras categorias listadas abaixo fornecerão informações mais detalhadas sobre as suas sessões.

- **• Start Time (Hora de Início):** Ao exibir uma série de faixas, é exibido o horário de início da faixa. Ao visualizar uma série de sessões, o horário de início da sessão é exibido com a data (em valores reais).
- **• End Time (Hora de Término):** Ao exibir uma série de faixas, é exibido o horário de término da faixa. Ao visualizar uma série de sessões, o horário de término da sessão é exibido com a data (em valores reais).
- **• Playtime (Tempo de Reprodução):** Ao exibir uma série de faixas, é exibido o tempo total reproduzido da faixa (por exemplo, 00: 003: 00). Ao visualizar uma série de sessões, o tempo total decorrido da sessão é exibido com a data (por exemplo, 10/09/09 01: 38: 16).
- **• Deck:** O deck virtual em que a faixa foi tocada será exibido na coluna deck. Na fileira da faixa, esquerda ou direita são exibidos. O reprodutor off-line será listado como off-line.
- **• Notes (Notas):** Utilize este campo para listar informações específicas sobre as suas faixas e sobre cada sessão (por exemplo, mencionar como você fez a transição de uma faixa para outra).
- **• Start Session / End Session (Iniciar Sessão / Terminar Sessão):** Para iniciar ou terminar uma sessão, clique no botão correspondente.
- **• Insert Track (Inserir Faixa):** Se você deseja adicionar informações para faixas não tocadas no Serato DJ em sua sessão (por exemplo, se você tocou um de seus vinis ou CDs favoritos), selecione a faixa que deseja inserir e clique no botão "Insert Track". Dê um clique duplo nos campos inseridos e edite suas informações à vontade. (Note-se que ao exportar uma lista de reprodução ... m3u [veja sobre exportação abaixo], as faixas inseridas não constarão.)
- **• Exportar** informações da sessão em um arquivo de dados. Os arquivos exportados podem ser localizados na pasta "History Export" dentro de sua pasta Serato. Selecione uma sessão e escolha o formato de arquivo preferido. Depois, clique em "Export" (Exportar). Há quatro possíveis formatos de exportação:
- **• Serato Playlists (Listas de Reprodução Serato) [REFIRA-SE A SERATO PLAYLISTS PARA MAIS](#page-65-0)  [INFORMAÇÕES.](#page-65-0)**
- Texto: cria um arquivo de texto simples com informações de sua sessão.
- .csv: para criar um arquivo para ser usado em software de planilhas.
- .m3u: para criar um arquivo de lista de reprodução, que pode ser importado em reprodutores de mídia. Note-se que um .m3u não contém áudio em si, ele só aponta para a localização de seus arquivos de áudio. (Faixas inseridas em sessões não serão incluídas em uma lista de reprodução m3u.)

**DICA:** Para fazer uma nova grade Serato DJ contendo informações de sua sessão, selecione uma sessão e arraste-a para o botão "+ grade". (A data da sessão será automaticamente o nome da grade).

## Excluir Seção do Histórico

Para excluir uma sessão do histórico, selecione a sessão e pressione Ctrl + Delete.

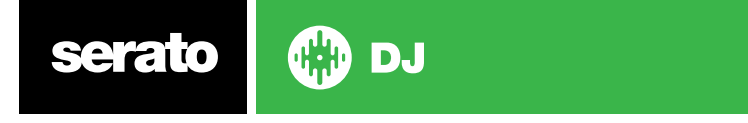

# Parâmetros de Listagem

O Serato DJ considera uma faixa reproduzida se você a introduziu com um "cross fade" e elevou o nível de som. Se você não fizer essas duas ações, a faixa vai continuar "não tocada" ou "branca".

Se você já tocou a música e a ejetou, ele vai se tornar uma música tocada, ficará em "cinza" e será listada no histórico.

Você pode optar por exibir faixas que você inspecionou, mas não tocou de fato, marcando a opção "show unplayed tracks" (exibir músicas não tocadas). A sessão listará essas faixas em cinza, junto com as faixas realmente tocadas.

Alternativamente, você pode marcar ou desmarcar manualmente as faixas como "tocadas". Selecione uma faixa (ou um grupo de faixas) e clique no botão "mark played / unplayed" (marcar como tocada / não tocada). Isso pode ser útil se você tocar uma faixa a partir de um vinil comum ou um CD - (quebrando o algoritmo AB).

As faixas que você tocou ficam marcadas em cinza na sua biblioteca. Clique no botão "marked clear" (limpar marcadas) para redefinir a lista de faixas que executou recentemente e colocar a cor de sua biblioteca em branco novamente.

**OBSERVAÇÃO:** Um aparelho Serato DJ de 4 decks irá exibir os decks 3 e 4 no Painel de Histórico.

# Serato Playlists (Listas de Reprodução Serato)

As listas de reprodução Serato permitem fazer upload de suas sessões de histórico no seu perfil serato. com para visualização, compartilhamento e edição. Você pode enviar sua lista de reprodução depois que a sessão estiver completa ou usar o recurso "Live Playlists" (Listas de Reprodução Ao Vivo) para atualizar suas listas de reprodução on-line em tempo real!

Para habilitar as "Serato Playlists", vá até aba "Expansion Pack" na tela de configurações e marque a opção "Enable Serato Playlists" (Habilitar Listas de Reprodução Serato). Abra o Painel de Histórico e você vai ter acesso às opções das "Serato Playlists".

# Fazendo Upload das "Serato Playlists" (Listas de Reprodução Serato)

Depois de ter terminado a sua sessão, ou se quiser fazer upload de uma sessão do histórico, selecione a sessão desejada no Painel de Histórico. Clique no menu "Format", selecione as Serato Playlists e clique no botão "Export". Você receberá o seguinte aviso:

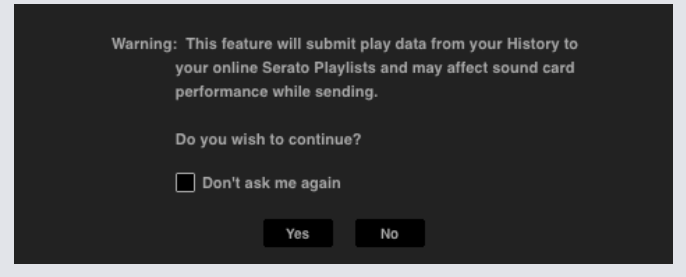

Se você escolher "Yes" (Sim), você vai ser levado para o site serato.com onde poderá rever a sua lista antes de publicá-la online. Depois de publicada, você tem a opção de editar a lista de reprodução e rastrear informações.

**OBSERVAÇÃO:** Recomendamos que você desligue todos os dispositivos de rede sem fio ao usar o Serato DJ. Se você exportar a sua lista de músicas online enquanto estiver tocando, você pode enfrentar interrupções na conexão USB. Se isso ocorrer, evite usar essa função.

# Live Playlists (Listas de Reprodução ao Vivo)

As Serato Playlists tem a opção "Live Playlists" para que você possa exibir o que está tocando on-line em tempo real no seu perfil serato.com.

Para ativar o recurso Live Playlists, vá até a aba "Expansion Pack" na tela de configurações e marque a opção "Enable Live Playlists". Depois que estiver ativada, o botão "Start Live Playlist" (Iniciar Lista de Reprodução Ao Vivo) é exibido no Painel de Histórico. Clique nele para iniciar e para interromper a sessão Playlist Live.

**OBSERVAÇÃO:** As Live Playlists exigem que você esteja conectado à internet durante a reprodução, o que pode resultar em interrupções na conexão USB. Se isso ocorrer, evite usar essa função.

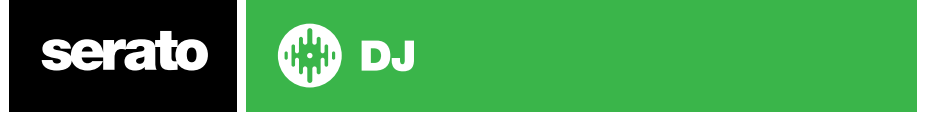

# <span id="page-65-0"></span>Setup Screen (Tela de Configurações)

A tela de configurações permite personalizar elementos do Serato DJ para que funcionem como você desejar. Você pode verificar se há atualizações de software clicando no botão **"CHECK FOR UPDATES" (VERIFICAR ATUALIZAÇÕES)** no canto inferior esquerdo da tela de configurações. Você também pode alterar o idioma que o Serato DJ usa através do menu **"LANGUAGE" (IDIOMA)** no canto inferior direito da tela de configurações.

Clique nas abas para alternar entre grupos de opções; Preferências de DJ, Library + Display (Biblioteca + Exibição), Mixer, FX, MIDI, Pacotes de Áudio e de Expansão.

# Preferências de DJ

## **Preferências de Controle**

### **Playback Keys Use Shift (Usar Shift nas Teclas de Reprodução)**

Ative esta opção para impedir que o seu teclado acione atalhos acidentalmente (reproduzir, pausar, Bend, alterar tom, tom +/-, voltar, avançar, censura e saltar para pontos de Cue. Se você não mantiver o Shift pressionado ou Caps Lock ligado, apertar uma tecla irá levá-lo para a faixa cuja primeira letra corresponde a essa tecla (se as colunas estiverem ordenadas em ordem alfabética).

### **Lock Playing Deck (Bloquear Deck de Reprodução)**

Use esta opção para impedir o carregamento acidental de faixas ou alterações acidentais. Se esta opção estiver selecionada, você só pode mudar a música em um Deck Virtual que está em pausa.

#### **Sort Cues Chronologically (Ordenar Cues Cronologicamente)**

Assinale esta opção para ordenar em ordem cronológica os pontos de cue de uma faixa.

#### **Track End Warning (Aviso de Final de Faixa)**

Marque esta opção para piscar a barra de progresso no entorno do deck virtual quando faltarem 20 segundos para o fim da faixa. Essa função não se aplica a faixas com menos de um minuto de duração.

## **Disable Needle Search During Playback (Desativar a busca de agulha durante a reprodução)**

Desabilita a faixa de busca em uma controladora quando uma faixa está tocando. Você ainda pode usar a função de pesquisa segurando o botão Shift.

#### **Show Beat Jump Controls (Exibir Controles de Salto de Batida)**

Exibe e permite controles de salto de batida. A marcação desta opção ativa recursos de salto de batida na área do Deck Virtual e permite controlar salto de batida a partir de seu aparelho compatível Serato DJ..

#### **Usar "Auto Gain" (Ganho Automático)**

Como parte do fluxo geral de processamento, o Serato DJ calcula automaticamente um valor de ganho automático para cada faixa. Este valor representa o ajuste de ganho necessário para coincidir com uma altura da música comparada a um nível de referência. Se a opção "Use Auto Gain" estiver marcada, cada vez que uma faixa contendo informações de ganho automático for carregada em um deck, o botão de ganho da faixa será colocado em um valor que corresponde ao nível de áudio da faixa estabelecido com o valor de referência selecionado no menu à direita.

O menu permite selecionar desde 89dB (mais baixo) até 98dB (mais alto); no entanto, o valor recomendado é de 92dB (configuração padrão).

#### **Interrupção**

Ajuste para definir a velocidade de início e interrupção quando você pressionar o botão de play / pause. A configuração mais à esquerda é um início ou uma interrupção imediata; a configuração mais à direita faz uma estilo de rotação lenta, tanto no início quanto na parada.

**OBSERVAÇÃO:** Para alguns aparelhos Serato DJ, esse ajuste é feito no aparelho, não no programa.

serato

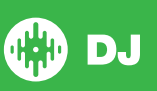

# <span id="page-66-0"></span>On Song Load (Carregamento de Músicas)

### **Play From Start (Reproduzir desde o início)**

Posiciona o ponteiro de reprodução no início de cada faixa quando ela for carregada. Se esta opção não estiver ativada, faixas recém-carregadas continuarão a tocar a partir do ponto em que estava a última faixa. O padrão é esta opção estar ativada. Esta opção é inativada por "instant doubles" e por reproduções a partir de pontos de cue.

**OBSERVAÇÃO:** Quando a opção "play from the start" (reproduzir deste o início) estiver selecionada na tela de configurações, o deck tentará pular qualquer silêncio no início da faixa e começar a tocar a partir do início do áudio.

**OBSERVAÇÃO:** Se tiver Beatgrids, o marcador de Downbeat (Batida Inicial) será considerado o início da faixa.

#### **Instant Doubles**

Instant Doubles permite o emparelhamento rápido dos ponteiros de reprodução do mesmo arquivo em ambos os decks.

Quando a função estiver ativada, coloque uma faixa em um deck virtual (ou compartimento de amostra) que já está carregada no outro deck virtual (o arquivo deve ser o mesmo). O ponteiro de reprodução saltará para a posição da faixa que está tocando. As configurações de loop, Sync e Keylock também são copiadas.

Se você estiver usando uma aparelho com 4 decks, o uso de atalhos de teclado para carregar o mesmo arquivo fará um "instant double" no arquivo carregado no deck ativo.

**OBSERVAÇÃO:** Esta opção anula as opções "Reproduzir a partir do primeiro Ponto Cue" e "Reproduzir a partir do início".

#### **Play from first Cue Point (Reproduzir a partir do primeiro Ponto Cue)**

Ative essa opção para iniciar todas as faixas do primeiro ponto de Cue quando forem carregadas.

**OBSERVAÇÃO:** Esta configuração anula a opção "Reproduzir a partir do início". Se a faixa não tiver pontos de Cue, ela tocará desde o início.

# Virtual Deck Speed (Velocidade do Deck Virtual)

Você pode mudar a velocidade do Deck Virtual e, consequentemente, a velocidade dos pratos do seu aparelho Serato DJ ou toca-discos, entre 33RPM e 45RPM.

**OBSERVAÇÃO:** A configuração a 45RPM usará mais capacidade de processamento e pode aumentar a chance de falhas de áudio em máquinas de menor potência.

# Gravando

#### **Recording Bit Depth (Profundidade de Bits da Gravação)**

Selecione a profundidade (quantidade) de bits de gravação em 16 Bit ou 24 Bit.

#### **File Format (Formato do Arquivo)**

Selecione o formato de arquivo em que pretende fazer a gravação (AIFF ou WAV).

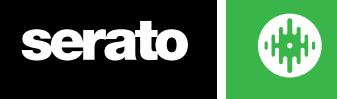

# Preferências de Sync (Sincronização)

## **Sync Off (Sync Desligado)**

O uso da opção "Sync Off" removerá o botão Sync da tela principal.

## **Simple Sync (Sincronização Simples)**

Clique aqui para habilitar o Simple Sync. O Simple Sync faz uma sincronização simples de picos em relação à faixa do outro deck. Você não precisa de Beatgrids para usar o Simple Sync.

**[REFIRA-SE A SIMPLE SYNC PARA MAIS INFORMAÇÕES.](#page-47-0)**

### **Snap to Beatgrid (Encaixar com a Beatgrid)**

A função "Snap to Beatgrid" tornará visíveis as Beatgrids em seu gráfico de ondas quando estiver usando o Simple Sync. Quando apertar o Sync pela primeira vez, a faixa será sincronizada usando as

informações de Beatgrid da faixa em vez de usar os picos.

#### **Smart Sync (Sync Inteligente)**

Clique aqui para habilitar o Smart Sync. O Smart Sync lhe dá mais controle, exigindo, porém, que suas faixas tenham beatgrids precisas.

#### **[REFIRA-SE A SMART SYNC PARA MAIS INFORMAÇÕES.](#page-47-0)**

**OBSERVAÇÃO:** O Smart Sync não está disponível quando o DVS está habilitado

#### **Manter a sincronia quando carregar a faixa**

Quando esta opção estiver selecionada, o Sync continuará ativo quando uma nova faixa for carregada no deck.

#### **Preferências "Quantize"**

Selecione o número de batidas permitidas entre a definição ou o disparo de Pontos de Cue (e loops ao usar o Reloop). Por exemplo, se você tiver selecionado '1 Beat', você poderá de definir ou disparar um Ponto Cue em cada batida de sua Beatgrid. É claro que você pode optar por deixar mais batidas no meio, mas você poderá definir ou disparar um Ponto de Cue a menos de uma batida de distância.

# CD / Vinil

A aba de configurações de CD / Vinil só estará disponível para os aparelhos compatíveis Serato DJ que permitem controle de Vinil ou CDJ.

## **Controle de Vinil**

#### **Adjust Loops with Vinyl (Ajustar os Loops com Vinil)**

Os pontos de término dos loops podem ser ajustados usando o controle de vinil. Desative esta opção se você deseja usar as setas do computador para ajustar os loops e manter a reprodução de áudio controlada pelo vinil.

## **Needle Dropping (Vinil Digitalizado) - Somente no Modo Relativo**

As opções de "Needle Dropping" só se aplicam quando usadas no modo relativo.

#### **Drop to Absolute Position (Largar na Posição Absoluta)**

Este função detecta um reposicionamento deliberado da agulha, movendo o ponteiro de reprodução para a posição absoluta da agulha, como se estivesse no modo absoluto. Escapulidas acidentais da agulha não reposicionam o ponteiro de reprodução.

#### **Drop to Cue Point (Largar num Ponto de Cue)**

Esta opção dispara o ponto de cue correspondente quando a agulha é reposicionada em uma das primeiras oito seções de um minuto no controle de vinil. Por exemplo: largar a agulha no segundo minuto do toca-discos da esquerda iniciará a reprodução no deck 1 a partir do ponto de cue 2, se esse ponto de cue tiver sido definido.

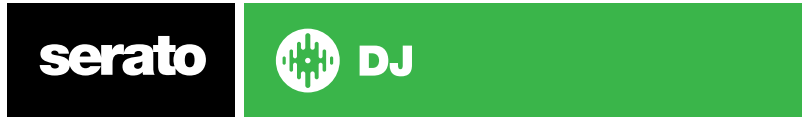

### <span id="page-68-0"></span>**Sticker Lock (Trava do Adesivo)**

Alinha o adesivo do seu vinil com a posição do prato do Deck Virtual do Serato DJ. Este alinhamento é aplicado ao carregar uma faixa no deck virtual e será aplicado quando a função "Drop to Cue Point" (Largar no Ponto de Cue) estiver habilitada. Observação: Este é um recurso do modo REL e só se aplica ao controle de vinil.

#### **Spin Nearest (Giro Mais Próximo)**

Gire o prato para a frente ou para trás para alinhar o primeiro Ponto de Cue ou o início de faixa com o adesivo do seu vinil.

#### **Spin Forwards (Giro para Frente)**

Gire sempre o prato para a frente para alinhar o primeiro Ponto de Cue ou o início da faixa com o adesivo do seu vinil.

#### **Spin Backwards (Giro para Trás)**

Gire sempre o prato para trás para alinhar o primeiro Ponto de Cue ou o início da faixa com o adesivo do seu vinil.

#### **Sticker Lock On Instant Double (Trava de Adesivo em Instant Double)**

Alinhe a posição do prato do Deck Virtual em que está fazendo um "instant double" com o adesivo do seu vinil.

# Library + Display (Biblioteca + Exibição)

#### **Library (Biblioteca)**

#### **Show iTunes Library (Exibir Biblioteca iTunes)**

Habilite a opção "Show iTunes Library" para exibir sua biblioteca iTunes e listas de reprodução na biblioteca Serato DJ. Você pode expandir/retrair suas listas de reprodução iTunes clicando no ícone Desative "Show iTunes Library" para remover as listas de reprodução iTunes e músicas iTunes da sua biblioteca Serato DJ.

Para adicionar músicas iTunes em sua biblioteca Serato DJ permanentemente, arraste e solte faixas das listas de reprodução iTunes sobre a palavra "All" (Todos) (no lado mais à esquerda da tela do Serato DJ), ou em grades individuais Serato DJ.

Todos os arquivos movidos para "All", para uma grade existente ou para uma nova grade permanecerão no Serato DJ mesmo quando a opção "read iTunes library" (ler biblioteca iTunes) estiver desmarcada. Depois que um arquivo tiver sido introduzido permanentemente no Serato DJ, o logotipo iTunes desaparecerá.

Recomendamos desmarcar esta opção depois de ter adicionado suas músicas na biblioteca Serato DJ.

#### **OBSERVAÇÕES:**

- Se a sua biblioteca iTunes contiver um grande número de faixas, pode ser que o Serato DJ leve certo tempo para lê-las.
- Alterações nas informações de arquivos de faixas de sua biblioteca iTunes feitas no Serato DJ não aparecerão no iTunes até que sejam tocadas no próprio iTunes.
- O Serato DJ não reproduz arquivos que tenham sido protegidos por sistemas de gestão de direitos digitais, tais como os anteriormente vendidos na Apple iTunes Music Store. Os arquivos iTunes Plus estão liberados dessa proteção.
- O iTunes está disponível para Mac e PC. Para obter mais informações, visite www.apple.com.

## **Protect Library (Proteger a Biblioteca)**

Habilite essa função para bloquear sua biblioteca e prevenir a eliminação acidental de faixas ou grades. A habilitação dessa configuração também bloqueia todas as tags (atributos) de arquivos e nomes de grades, de modo que nenhum texto pode ser alterado.

#### **Custom Crate Columns (Colunas de Grade Personalizadas)**

Ative essa opção para permitir a personalização de visualizações de colunas para cada faixa e cada lista de reprodução. Quando a opção está desativada, todas as grades terão a mesma configuração de colunas. Se o tamanho de uma coluna é modificado dentro de uma grade, todas as grades serão afetadas.

![](_page_68_Picture_27.jpeg)

### **Center on Selected Song (Centrar na Música Selecionada)**

Com esta opção ativada, mesmo rolando para cima e para baixo na sua biblioteca, a faixa selecionada ficará no meio do painel da biblioteca.

#### **Include Subcrate Tracks (Incluir Faixas de Subgrade )**

Exibe as faixas de todas as subgrades na grade principal. Com esta função desativada, a navegação na grade principal não vai exibir as faixas que estão nas subgrades da grade principal.

#### **Played Track Color (Cor para Faixas Reproduzidas)**

Você pode selecionar entre as cores cinza ou azul para as faixas reproduzidas. Isto significa que uma vez reproduzida uma faixa, ela aparecerá na biblioteca na cor selecionada, para indicar que você já tocou essa faixa.

#### **Library Text Size (Tamanho do Texto da Biblioteca)**

Regule esse ajustador para aumentar ou diminuir o tamanho da fonte para a biblioteca e a área das grades. Você também pode usar o atalho Ctrl + e Ctrl - para aumentar ou diminuir o tamanho da fonte.

## **Display**

#### **Hide Track/Artist (AM Mode) - Ocultar Faixa/Artista (Modo AM)**

Marque esta opção para ocultar o nome do artista e o título da faixa. Clique na área de exibição de informações sobre a faixa para mostrar temporariamente o Artista / Nome da Faixa. Você pode ligar e desligar esse recurso rapidamente usando o atalho Alt + M.

#### **EQ Colored Waveforms (Gráficos de Ondas Coloridos EQ)**

Com essa opção ativada, a posição dos controles de Canal EQ na controladora/mixer compatível afeta a cor dos gráficos de ondas animadas para o deck correspondente. Os aumentos e diminuições dos graves em vermelho, dos médios em verde e dos agudos em azul.

#### **Maximum Screen Updates (Máximo de Atualizações de Tela)**

Este controle deslizante permite que você reduza a frequência de atualização da tela do Serato DJ, usando potencialmente menos processamento da CPU. Os usuários com computadores mais lentos ou os que usem um programa de gravação ao mesmo tempo podem gostar dessa possibilidade se estiverem tendo problemas de desempenho. A configuração padrão é 60 Hz, ou seja, a tela é atualizada 60 vezes por segundo. Esta definição aplica-se à toda interface de usuário no Serato DJ; aos Decks Virtuais, aos gráficos de ondas, à biblioteca e à tela de configurações.

#### **Deck BPM Display (Display de BMP do Deck)**

O display de BPM tonal do Deck é encontrado no Prato Virtual nas visualizações Vertical, Horizontal ou Estendida e na área de informações sobre a faixa no Deck Virtual nas visualizações da Biblioteca e em pilha. A resolução do display é selecionável quando o aparelho controlador é ligado e quando se está no modo interno DVS.

Selecione "2 casas decimais" para melhor precisão quando estiver sincronizando o ritmo das faixas com a indicação visual do BPM. Selecione "1 casa decimal" se você preferir sincronizar o ritmo de ouvido e ter um display mais limpo.

#### **Anonymous Usage Data (Uso Anônimo de Dados)**

Ajude a Serato a melhorar os produtos e o suporte enviando automaticamente informações sobre o Serato DJ e sobre como usá-lo. Os dados são totalmente anônimos e o desempenho não será afetado. Você pode desativar essa opção desmarcando-a.

## Mixer

Dependendo de seu aparelho Serato DJ, algumas opções na seção Mixer da tela de configurações podem não estar disponíveis para ajuste. Isso ocorre porque essas opções são ajustadas diretamente no seu aparelho Serato DJ.

**REFIRA-SE AO MANUAL DO SEU APARELHO PARA MAIS INFORMAÇÕES.**

![](_page_69_Picture_23.jpeg)

# <span id="page-70-0"></span>**Generalidades**

## **EQ Boost (Aumento EQ)**

Opção de ganho de 6dB ou 12dB no equalizador .

## **Output (Saída)**

Permite a configuração da saída de áudio mestre em mono ou estéreo.

# Monitoramente

## **Cue Mix and Master Cue (Mixagem de Cue e Cue Mestre)**

Faça um mix entre ouvir o som da cue ou o som mestre nos fones. Clique no botão "Master Cue" para anular essa configuração e ouvir apenas a saída mestre através da Cue.

## **Volume de Cue**

Dependendo de seu aparelho Serato DJ, essa configuração pode não estar disponível ser ajustada diretamente no aparelho. Um aparelho sem esta funcionalidade terá o volume da cue definido no software, por padrão, em 10%. Aumente a definição neste botão para dar nos fones de ouvido um ganho extra de até 12dB. Para evitar danos auditivos, tenha cuidado para não aumentar demais este nível.

**OBSERVAÇÃO:** Aumentar o volume de cue pode reduzir a qualidade de áudio. Por isso, use essa função somente se você estiver encontrando problemas com o nível de volume do fone de ouvido.

### Split Cue (Cue Dividida)

Ao ativar a função "Split Cue", a saída de Cue e saída mestre ou de mixagem são colocadas no mono e o sistema divide-as na saída de Cue para que você ouvir a Cue na orelha esquerda e a mestre na orelha direita. Essa função depende de o aparelho suportá-la.

# Upfader (Transição de Entrada)

Ajusta a curva upfader. Gire o botão para a esquerda para obter uma transição lenta e gradual ou para a direita para um corte rápido, mais direto.

**OBSERVAÇÃO:** As opções de fader (transição) podem não estar disponíveis para todos os aparelhos Serato DJ.

# Crossfader (Transição)

Ajusta a curva crossfader. Gire o botão para a esquerda para obter uma transição lenta e gradual ou para a direita para um corte rápido, mais direto. Esse ajuste afetará os dois tipos de curva, linear e de potência:

**Linear:** Quando a "Linear" está selecionada e a curva crossfader está definida como lenta, as duas faixas se misturam suavemente à medida que o crossfader avança. Ambas as faixas ficam na metade do volume quando o crossfader está no meio. Assim, para duas faixas distintas, haverá uma queda no volume.

Quando a curva do crossfader está definida como rápida, ambos os canais ficam no volume máximo durante o processo de crossfade e são cortadas drasticamente quando o crossfader atinge os lados. A curva linear com configuração rápida é mais útil para scratching e turntablismo.

**Power (Potência):** Quando a "Power" (Potência) está selecionada e a curva crossfader está definida como lenta, haverá uma evidente queda no volume no meio do crossfader, em que o áudio da faixa que já está tocando diminui suavemente antes que o áudio da nova faixa comece a entrar. Quando o curva crossfader está definida como rápida, apesar de as duas faixas se misturarem suavemente à medida que o crossfader avança, a nova faixa será ouvida na mixagem quase que imediatamente à medida que você movimenta o crossfader para o lado do canal atribuído.

**Reverse (Inverter):** Inverte o sentido do controle de crossfader. Se os canais atribuídos para o lado esquerdo estão no "Grupo A" e o lado direito está no "grupo B", o deslocamento do crossfader da esquerda para a direita faz uma transição do Grupo B para o Grupo A.

**Disable (Desativar):** Desativa o crossfader, o que pode ser útil se você usar somente os canais de upfader e deseja evitar cometer erros por esbarrar no crossfader.

**OBSERVAÇÃO:** As opções de fader podem não estar disponíveis em todos os aparelhos Serato DJ.

![](_page_70_Picture_24.jpeg)

![](_page_70_Picture_25.jpeg)

# <span id="page-71-0"></span>Volume Mic / Aux:

Ajusta o volume da entrada de Mic/Aux se o seu aparelho suportar ajuste de volume através do programa.

# FX Setup (Configurações FX)

O FX Setup permite que você personalize os menus "Effect Select" (Selecionar Efeitos) que aparecem no seu DJ-FX, exibindo apenas os que você escolher. Basta selecionar um efeito dentre os "Efeitos disponíveis", à esquerda, e clicar em <sup>Add »</sup> de modo que o efeito seja exibido na sua lista de "Efeitos Favoritos". Você também pode « Remove (remover) um efeito da lista de efeitos favoritos, se você decidir tê-lo mais. A ordem em que você adiciona os efeitos na lista de efeitos favoritos é a mesma ordem em que aparecerão os efeitos no menu.

![](_page_71_Picture_116.jpeg)

Observação: Os efeitos com três pontos ao lado do nome do efeito são pré-configurações do modo Multi FX; efeitos com um ponto são pré-configurações do modo Single FX.

Depois de ter selecionado todos os seus efeitos favoritos, certifique-se de que você habilitou o **Z** Use Favorite FX List Quando você retornar ao seu DJ-FX, apenas os efeitos que você selecionou estarão disponíveis no menu. Se você desativar o recurso "Use Favorite FX List", TODOS os efeitos na lista de efeitos disponíveis aparecerão nos menus do DJ-FX. Você pode acessar e comprar Pacotes de Expansão FX adicionais abrindo o Painel My Serato.

# MIDI

## **Dispositivos MIDI**

Aqui você pode ver se o Serato DJ detectou com êxito o seu dispositivo MIDI. Clique no dispositivo MIDI da lista para selecioná-lo e use a opção "Enable MIDI Device" (Ativar Dispositivo Midi) para ativar ou desativar o dispositivo.

# Pré-configurações MIDI

Aqui você pode gerenciar várias pré-configurações MIDI para seus dispositivos MIDI. Selecione a préconfiguração MIDI na lista e clique em "Load" (carregar) para ativar a pré-configuração.

## **Enable Output Lighting (Habilitar Iluminação de Saída)**

Habilita iluminação de saída MIDI para dispositivos e recursos compatíveis. Pressione o botão "L" no seu teclado ao fazer um mapeamento MIDI para permitir iluminação de saída MIDI para aquele mapeamento específico.

![](_page_71_Picture_14.jpeg)
# Áudio

# **Deck Setup (Configuração do Deck)**

As configurações do deck só estarão disponíveis para aparelhos que as exigem.

- Selecione a opção "TURNTABLES" (toca-discos) se você deseja controlar o seu Serato DJ usando toca-discos analógicos. Todos os canais ficarão conectados no PHONO.
- Selecione a opção CDJs se você deseja controlar o seu Serato DJ usando CDJs digitais. Todos os canais ficarão conectados no CD/LINE.
- Selecione a opção "CUSTOM" (personalizado) para definir a sua própria configuração a janela de configuração de drivers de dispositivos.

Quando um determinado equipamento Rane estiver conectado, você terá a opção de atribuir decks para os canais PGM 1 e 2. O botão CUSTOM (personalizar) também será substituído por um botão DEVICE PANEL (Painel de Dispositivos) para acessar o Painel de Dispositivos Rane.

# **Primary Decks (Decks Primários)**

A seleção de decks primários só está disponível para o SL 4. Essa função permite que você selecione quais canais do equipamento você está usando para o deck primário direito e esquerdo. Você pode alterar a configuração para trocar os canais 1 e 2 para serem canais 2 e 3 se você estiver conectado a um mixer no canal 4 e quiser usar os canais do meio.

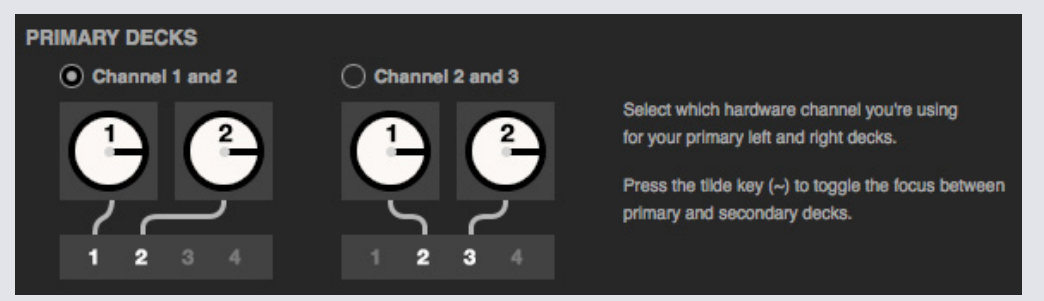

Use a tecla til  $(\sim)$  para alternar a seleção entre decks primários e secundários.

## **Canal de Gravação**

As opções "Record Channel" (Canal de Gravação) só estão disponíveis para aparelhos que as exigem. Para gravar, atribua um canal que deseje usar. Você não poderá usar esse canal para tocar.

## **USB Buffer Size - Latency (Tamanho da Memória Intermediária USB - Latência)**

O Serato DJ processa os dados de áudio em pequenos lotes. Quando os lotes menores são usados, o movimento do prato é traduzido em áudio com mais frequência, o que resulta em uma latência global do sistema mais baixa. No entanto, isso requer mais capacidade de processamento e, portanto, uma potência maior da CPU. Assim, configurações menores de "buffer size" (tamanho de memória intermediária) necessitam de um computador mais potente para produzir áudio ininterrupto.

Baixar a latência resultará numa resposta mais rápida entre o aparelho e o programa, mas aumentará a carga de processamento no seu computador e pode resultar em falhas de áudio em computadores com especificações inferiores.

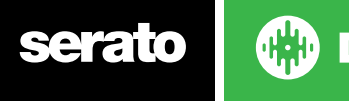

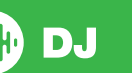

# Expansion Packs (Pacotes de Expansão)

#### **Serato Video**

O Serato Video é um "Expansion Pack" (Pacote de Expansão) para o programa Serato que adiciona a capacidade de reproduzir e mixar arquivos de vídeo, com efeitos e transições controláveis pelo seu aparelho Serato DJ, uma controladora MIDI adicional ou seu mouse/teclado.

**[CLIQUE AQUI PARA MAIS INFORMAÇÕES SOBRE O SERATO VIDEO](http://serato.com/video)**

#### **SP-6**

Use a caixa de seleção para ativar e desativar o Reprodutor de Amostras SP-6. O SP-6 fica ativado por padrão.

**[REFIRA-SE AO REPRODUTOR DE AMOSTRAS SP-6 PARA MAIS INFORMAÇÕES](#page-54-0)**

#### **Serato Playlists (Listas de Reprodução Serato)**

Use as caixas de seleção para ativar e desativar as Serato Playlists e o recurso Live Playlists.

**[REFIRA-SE A SERATO PLAYLISTS PARA MAIS INFORMAÇÕES.](http://serato.com/playlists)**

#### **Serato Remote**

Projetado para complementar uma configuração existente do Serato DJ, o Serato Remote permite que você veja e utilize todas as suas funções favoritas Serato DJ sem a necessidade de encostar no seu laptop. Controle Pontos de Cue, loops e amostras. Carregue faixas e manipular o FX de maneiras que antes não eram possíveis. Veja os famosos Decks Virtuais e as Vistas Gerais das Faixas do Serato para você se concentrar na galera e se libertar do seu laptop.

#### **[CLIQUE AQUI PARA MAIS INFORMAÇÕES SOBRE O SERATO REMOTE.](http://serato.com/remote)**

## **Expansões FX**

Pacotes FX extras para o Serato DJ podem ser adquiridos e ativados através da janela online.

## **PITCH 'N TIME DJ**

O "Pitch 'n Time DJ" é nosso aplicativo de keylock premiado para o Serato DJ. A ativação do "Pitch 'n Time DJ" substituirá o keylock atual do Serato DJ. Pode ser adquirido e ativado através da janela online.

**[CLIQUE AQUI PARA MAIS INFORMAÇÕES SOBRE O PITCH 'N TTIME DJ.](http://serato.com/dj/expansion-packs/pitchntime-dj)**

#### **Serato Flip**

Cria edições personalizadas, estenda e reimagine as suas músicas. Grave e salve automações de pontos de Cue no arquivo de música e recupere na hora Flips salvos usando o aparelho compatível Serato DJ.

**[CLIQUE AQUI PARA MAIS INFORMAÇÕES SOBRE O SERATO FLIP.](http://serato.com/dj/expansion-packs/flip)**

#### **Expansão DVS**

Desbloqueie o DVS e conecte toca-discos ou CDJs à sua controladora para permitir controles no Serato DJ usando CDs e discos com controle NoiseMap™.

**[CLIQUE AQUI PARA MAIS INFORMAÇÕES SOBRE O PACOTE DE EXPANSÃO DVS.](http://serato.com/dj/expansion-packs/dvs)**

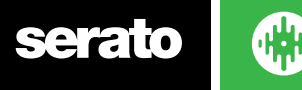

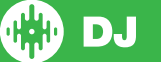

# Calibragem do Deck (Apenas CD e Vinil)

# Calibrando o Serato DJ

Considerando que o Serato DJ é controlado por um sinal analógico, não há nenhuma garantia do estado em que o sinal vai chegar quando o software começar a interpretá-lo. Portanto, o Serato DJ precisa de ser capaz de lidar com uma vasta gama de sinais, podendo ser configurado para usá-los de forma otimizada. Calibrar é apenas configurar o software para a sua situação. A calibragem é tão importante para usuários de vinil quanto usuários de CD no Serato DJ.

Existem duas partes para o controle de vinil no Serato DJ : O tom direcional e o NoiseMap™. Ouvindo um vinil padrão, o tom direcional é o tom de 1 kHz. O mapa de ruído soa como um ruído aleatório por cima do tom.

O tom direcional fornece a velocidade e direção atuais do disco, enquanto o mapa de ruído diz ao software precisamente em que parte do disco a agulha está atualmente.

# Noise Sensitivity (Sensibilidade ao Ruído)

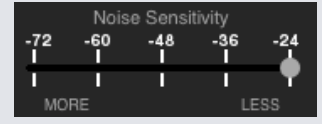

Aqui você pode ajustar o limite de ruído. Um limite é um limite inferior, abaixo do qual um processo não vai ocorrer. No caso do Serato DJ, o limite de ruído é o limite abaixo do qual o sinal de entrada não vai ser interpretado como sinal de referência; em outras palavras, se estiver abaixo do limiar, será considerado ruído e ignorado.

Esta configuração é necessária porque a agulha é muito sensível, e, inevitavelmente, captará o barulho do ambiente e o sinal do disco, principalmente no ambiente ruidoso de um show ao vivo.

# Como Calibrar o Serato DJ

Com música de fundo tocando através do seu sistema ou das saídas da cabine, coloque a agulha no disco com o toca-discos parado. Se você estiver usado CDs, a mesma regra se aplica. Deixe o deck do CD pausado ou no stop enquanto estiver calibrando.

Clique e segure o botão "estimate" (estimar) até que o controle deslizante pare de se mover. Deslocar o controle deslizante de "Noise Sensitivity" à esquerda deixará o Serato DJ mais sensível a movimentos lentos do disco, mas também mais sensível ao ruído de fundo.

Repita o processo em cada deck

- Não se esqueça:
- A agulha deve estar no disco.
- Seu toca-discos (ou leitor de CD) deve estar parado.

DJ.

• A música tocando no fundo deve estar em um nível de volume semelhante ao do ambiente em que você fará seu set. Você deve calibrar o Serato DJ toda vez que for tocar.

DICA: Se o botão saltar totalmente para o lado direito, há um problema de barulho em seu tocadiscos / leitores de CD / mixers. Confira todas as conexões e verifique se o equipamento está bem aterrado. Em algumas situações, você não conseguirá melhorar a qualidade do sinal, tendo que continuar tocando de qualquer forma. Nesta situação, mantenha-se no modo REL.

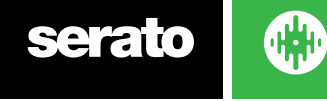

75

## Medições de Alcance

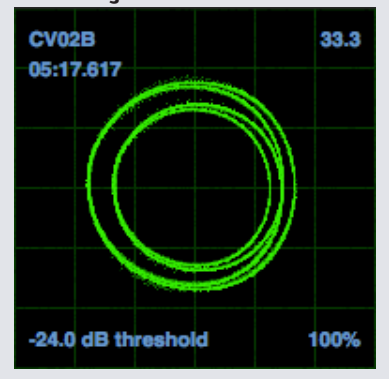

As medições de alcance na tela de configurações do Serato DJ exibem o sinal de entrada como um diagrama de fases. Os principais fatores para se observar no visor são linhas limpas e nítidas, forma redonda e a percentagem de rastreamento no canto inferior direito.

Inicie ambos os toca-discos ou CD players. Você vai ver anéis verdes serem exibidos na tela, como mostrado acima.

Para um desempenho ideal, o anel interno deve se aproximar ao máximo de um círculo. Use a barra de zoom para ampliar ou reduzir, se necessário. Use os controles de balanço L / R e P / A para ajustar a forma do anel interno. O número no canto superior esquerdo da tela dá a posição absoluta atual no disco ou CD de referência. O número no canto superior direito é a velocidade atual em RPM. No canto inferior esquerdo, temos a definição do limite atual, e o número na parte inferior direita mostra a percentagem do sinal detectável - este número deve estar próximo dos 85% quando o sistema estiver devidamente calibrado.

## Resolução de Problemas de Calibragem

Depois da calibragem, o número no canto superior direito da tela deve ser 0,0 enquanto a agulha estiver no disco e o prato estiver parado.

Se esse número estiver flutuando, mova o controle deslizante de estimativa manualmente para a direita até que o número se estabilize em 0,0. Se você moveu o botão até -24 e ainda estiver flutuando, existe um problema de aterramento ou interferência em algum lugar no circuito.

Se assim for, a primeira coisa a verificar é que o fio terra proveniente de seu toca-discos esteja ligado aos postos de aterramento do seu mixer.

Em seguida, certifique-se de que o aparelho não está posicionado ao lado de uma fonte de energia, como um filtro de linha ou um gerador, e que os cabos RCA ligados ao aparelho não estão sobre outros cabos condutores de eletricidade.

Se ainda estiver enfrentando problemas, você pode ter que ajustar o posicionamento de todos os aparelhos. Por exemplo, certifique-se de que o toca-discos não foi colocado diretamente sobre caixas de baixo.

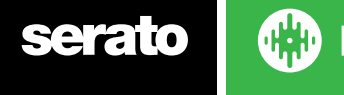

# Whitelabel

# Arquivos de Áudio Whitelabel

Os arquivos de áudio Whitelabel são um formato de arquivo único (arquivo de extensão .wl.mp3) desenvolvido pela Serato. Eles são especialmente preparados para uso no Serato DJ - com arquivos pré-analisados, com atribuições (tags) de informações sobre o artista e a música, BPM e gráficos de álbum, sempre que possível.

Os arquivos de áudio Whitelabel tocam em alta qualidade, 320kbps, áudio estéreo, no Serato DJ quando o seu aparelho está conectado. Sem um aparelho Serato DJ conectado, ou quando tocar esses arquivos em outros programas ou dispositivos de mp3, eles tocarão em baixa qualidade, 32kbps, áudio mono.

Os arquivos de áudio Whitelabel são lançamentos promocionais de títulos disponíveis para os DJs Serato gratuitamente no site Whitelabel.net.

# Whitelabel .net

A rede de entregas Serato Whitelabel é um sistema exclusivo que permite que as gravadoras possam entregar digitalmente lançamentos promocionais diretamente aos DJs. Para fazer o download de arquivos de áudio Whitelabel e para se inscrever para receber atualizações sobre os últimos lançamentos promocionais, visite Whitelabel.net.

# Arquivos de Áudio Whitelabel Bloqueados

Devido a restrições de licenciamento de alguns títulos, alguns arquivos de áudio Whitelabel exigirão e-mail e senha de verificação para serem desbloqueados. Se você mesmo tiver baixado essas faixas de forma legal, o uso do e-mail e da senha que você usa para acessar o Whitelabel desbloqueará os arquivos para reprodução no Serato DJ. Se mesmo assim você tiver problemas no desbloqueio desses arquivos, entre em contato com o Suporte Serato: serato.com/support

# Requisitos do sistema Whitelabel .net

O Whitelabel.net é testado para trabalhar nestes navegadores:

- Internet Explorer 8 ou superior
- Firefox 4 ou superior
- Safari 4 e superior
- Google Chrome

Você também vai precisar de ter o Flash instalado e o Javascript habilitado para poder visualizar e baixar as faixas.

Navegadores móveis não são compatíveis no momento.

**OBSERVAÇÃO:** A reprodução de arquivos de áudio Whitelabel no "Mixed In Key" pode fazer com que os arquivos toquem apenas em 32kps no Serato DJ (mesmo com o aparelho Serato DJ conectado). Então, aconselhamos não usar o "Mixed In Key" com arquivos de áudio Whitelabel.

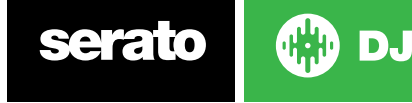

# Resolução de problemas

Se você estiver enfrentando problemas com o Serato DJ, experimente algumas das sugestões a seguir.

Se precisar de mais assistência, visite os artigos e guias da Serato em www.serato.com/support. Alternativamente, visite www.serato.com/forum onde você pode receber ajuda do suporte técnico Serato e da Comunidade DJ.

Você também pode acessar diretamente serato.com/support, clicando em **cer support** no Painel My Serato.

# Luzes de Advertência

O Serato DJ exibe luzes de advertência no canto superior direito da tela principal, indicando um possível problema.

## **Advertência do limitador**

O Serato DJ utiliza um limitador interno, que garante que você não vai ultrapassar um certo nível de volume. Se aumentou o nível de volume de uma faixa e excedeu o teto do limitador, você perceberá que o áudio está comprimido (reduzido ou 'esmagado'). Para corrigir isso, basta diminuir o ganho de faixa, os equalizadores ou o volume mestre do seu aparelho para que a faixa não "picote" (entre na área vermelha das luzes de nível do canal do aparelho). Se precisar de mais volume, aumente o amplificador ou o mixer com que está trabalhando.

# **Advertência de Interrupção de Áudio**

Acenderá uma pequena luz quando aumentarem as probabilidades de uma interrupção de áudio.

Para reduzir a possibilidade de uma interrupção de áudio, experimente o seguinte:

- Aumente o tamanho da memória intermediária de áudio USB (na tela de configurações)
- Experimente fechar outros aplicativos que estejam em funcionamento ao mesmo tempo que o Serato DJ.
- Experimente desativar as tarefas em segundo plano, por exemplo, redes sem fio e Bluetooth
- Experimente algumas das dicas de otimização do computador encontradas em serato.com/support
- Se a carga de processamento na sua CPU for muito alta (consulte o Medidor de CPU), tente diminuir as atualizações máximas da tela (na tela de configurações)

Se o problema persistir, entre em contato com o suporte técnico, iniciando um tópico de ajuda online em serato.com/help

## **Advertência MIDI**

O Serato DJ não foi capaz de processar um sinal MIDI de entrada da sua controladora Serato DJ.

- Experimente desligar quaisquer outros dispositivos USB que possam estar ligados.
- Experimente usar um cabo USB diferente.
- Experimente ligar a sua controladora Serato DJ em uma porta USB diferente no computador.

# Interrupções e Distorções de Áudio

As sugestões a seguir podem ajudá-lo se você estiver tendo um desempenho ruim com o Serato DJ:

- Procure atualizações usando o botão "check for updates" (verificar atualizações) na tela de configurações ou visite: www.serato.com/dj
- Remova todos os arquivos corrompidos encontrados em sua biblioteca
- **REFIRA-SE A ARQUIVOS CORROMPIDOS PARA MAIS INFORMAÇÕES**
- Feche todos os outros programas abertos.
- Desative os dispositivos de rede sem fio.
- Desative os dispositivos Bluetooth.
- Desative o software antivírus.
- Desative os protetores de tela.
- Desative o modo de espera do computador.
- Aumente o "buffer size" (memória intermediária) USB e aplique as alterações.

**[REFIRA-SE A USB BUFFER SIZE \(MEMÓRIA INTERMEDIÁRIA USB\) PARA MAIS INFORMAÇÕES](#page-70-0)**

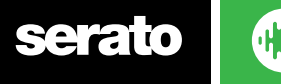

Conecte o aparelho Serato DJ diretamente em uma porta USB no seu computador, não através de um hub (expansor de portas) USB.

- Experimente todas as portas USB, algumas funcionam melhor do que outras.
- Desligue outros dispositivos USB.
- Use o seu laptop conectado a uma fonte de alimentação.
- Para mais soluções de problemas, visite www.serato.com/support ou www.serato.com/forum

## Interrupções Na Visualização do Gráfico de Ondas

- Certifique-se de ter analisado todos os seus arquivos.
- Se você estiver usando um HD externo, tente usar sua unidade interna.
- Tente algumas das dicas de otimização acima Interrupções de Áudio.

# Problemas com Não Salvamento de Arquivos

- Certifique-se de que você ter permissões para ler e salvar no arquivo.
- Certifique-se de que você ter permissões para ler e salvar na pasta que contém os arquivos.
- Se o arquivo estiver armazenado em um drive externo, verifique se seu disco rígido externo está formatado corretamente e permite ler e salvar (Mac OS para Mac, NTFS para Windows, FAT32 para ambos Mac e Windows.)
- Tente recodificar o arquivo ou convertê-lo para um formato diferente utilizando uma ferramenta de conversão, por exemplo, o iTunes.
- Certifique-se de que você está logado como administrador e/ou você tem as permissões para os arquivos no computador que você está usando.

# Aparelho Desconectado

- **•** Certifique-se de que você tem os drivers do aparelho instalados a partir do site do fabricante de hardware ou do CD de instalação.
- **•** Conecte o aparelho Serato DJ diretamente em uma porta USB no seu computador, não através de um hub (expansor de portas) USB.
- **•** Experimente todas as portas USB, algumas funcionam melhor do que outras.
- **•** Desligue outros dispositivos USB.

Para obter mais soluções de problemas do aparelho, visite o site do fabricante de seu aparelho.

# Diagnósticos de Arquivo Corrompido

Se você encontrar um arquivo exibindo o ícone de que está corrompido, você pode passar o mouse sobre o ícone para obter informações sobre o tipo de problema que foi encontrado. As informações serão exibidas na Barra de Status na parte inferior da biblioteca.

## **Arquivo corrompido: O MP3 contém quadros (frames) inválidos.**

Este MP3 contém quadros que não obedecem rigorosamente a especificação oficial MP3. A Serato DJ não pode assegurar que este arquivo será reproduzido 100% com precisão.

## **Arquivo corrompido: Este arquivo contém quadros (frames) corrompidos que podem resultar em falhas audíveis.**

Este arquivo contém dois ou mais quadros corrompidos contíguos. Já que quadros corrompidos são substituídos por silêncio, isso poderia resultar em algo como uma falha de áudio.

## **Arquivo corrompido: Este arquivo foi dividido. Você deve verificar o começo em busca de falhas de áudio.**

O primeiro quadro de áudio MPEG deste arquivo refere-se ao áudio, que deveria estar presente, mas não está. Geralmente este é o resultado de uma edição de MP3 incorreta. Já que um quadro corrompido é substituído por silêncio e a maioria das músicas começa com silêncio, o silêncio resultante pode não ser perceptível. De qualquer forma, ouça o início da música só para ter certeza.

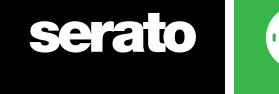

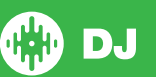

## **Arquivo corrompido: O MP3 contém quadros com dados corrompidos.**

A descodificação de um quadro de áudio MPEG falhou. Isto significa que o quadro continha dados inválidos. Como de costume nos quadros corrompidos, este quadro será tocado como se fosse silêncio.

## **Arquivo corrompido: Este MP3 perdeu a sincronização entre o índice de quadros e os quadros**

O Serato DJ está lendo uma versão antiga de um MP3 que foi editado em um programa de edição de terceiros. Reconstruir os índices de visualização dos arquivos afetados geralmente corrige esse erro.

## **Arquivo corrompido: O MP3 é completamente inválido e não pode ser reproduzido.**

Autoexplicativo. As possíveis causas são setores de disco defeituosos, arquivos de sistema corrompidos, tipos de arquivos errados, extensões de arquivos erradas, etc.

#### **Arquivo corrompido: Este arquivo contém dados de áudio inválidos.**

O Serato DJ encontrou dados inválidos ao buscar o áudio neste arquivo. Esta mensagem alerta para o fato de que o arquivo que você está tentando reproduzir contém dados corrompidos. Isso pode, ou não, afetar a reprodução.

#### **Arquivo corrompido: O MP3 não contém quadros (frames) válidos.**

Nenhum áudio foi encontrado neste arquivo, o que significa que é completamente impossível tocá-lo no âmbito do Serato DJ. Por favor, certifique-se de que este é realmente um arquivo de áudio

#### **Arquivo não suportado: Este MP3 contém múltiplas camadas.**

Durante a análise do arquivo, o Serato DJ encontrou quadros pertencentes a várias camadas MPEG. O Serato DJ não suporta MP3s contendo quadros de várias camadas - Alguns quadros podem ser reproduzidos como silêncio.

#### **Arquivo não suportado: Este arquivo tem mais de 2 GB de tamanho.**

No momento, o Serato DJ não suporta arquivos com 2 GB mais de tamanho.

## **Arquivo não suportado: Este arquivo tem blocos de dados maiores do que 2 GB de tamanho.**

Este arquivo contém blocos de dados que são maiores do que 2 GB. O Serato DJ não suporta arquivos que têm mais de 2 GB de tamanho.

#### **Arquivo corrompido: Este WAV não contém partes válidas.**

Este arquivo WAV não contém dados reconhecíveis WAV. É bem provável que este não seja um arquivo WAV.

## **Arquivo não suportado: Os dados deste arquivo não estão no formato PCM.**

Os arquivos WAV podem conter dados em vários formatos. O Serato DJ só suporta arquivos WAV que contêm dados no formato PCM.

## **Arquivo não suportado: Este arquivo tem uma taxa de amostragem maior que 48 kHz.**

O Serato DJ não suporta taxas de amostragem superiores a 48 kHz. Se você vir esta mensagem, a abordagem mais simples é a reatribuição da taxa de amostragem do áudio em 48 kHz e o salvamento do arquivo.

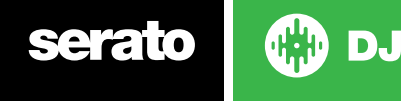